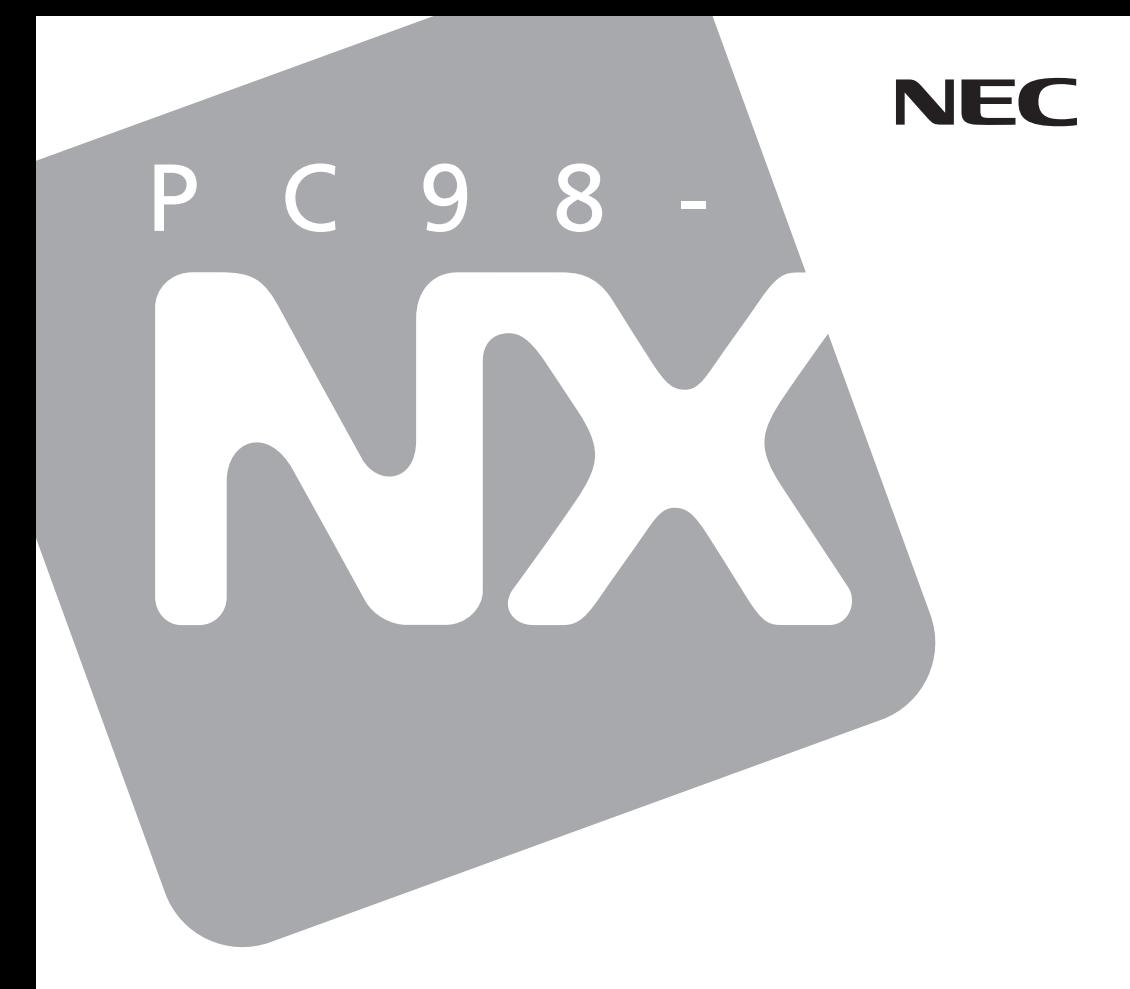

# **Mate**

(Windows XP Professional / Windows 2000 Professional

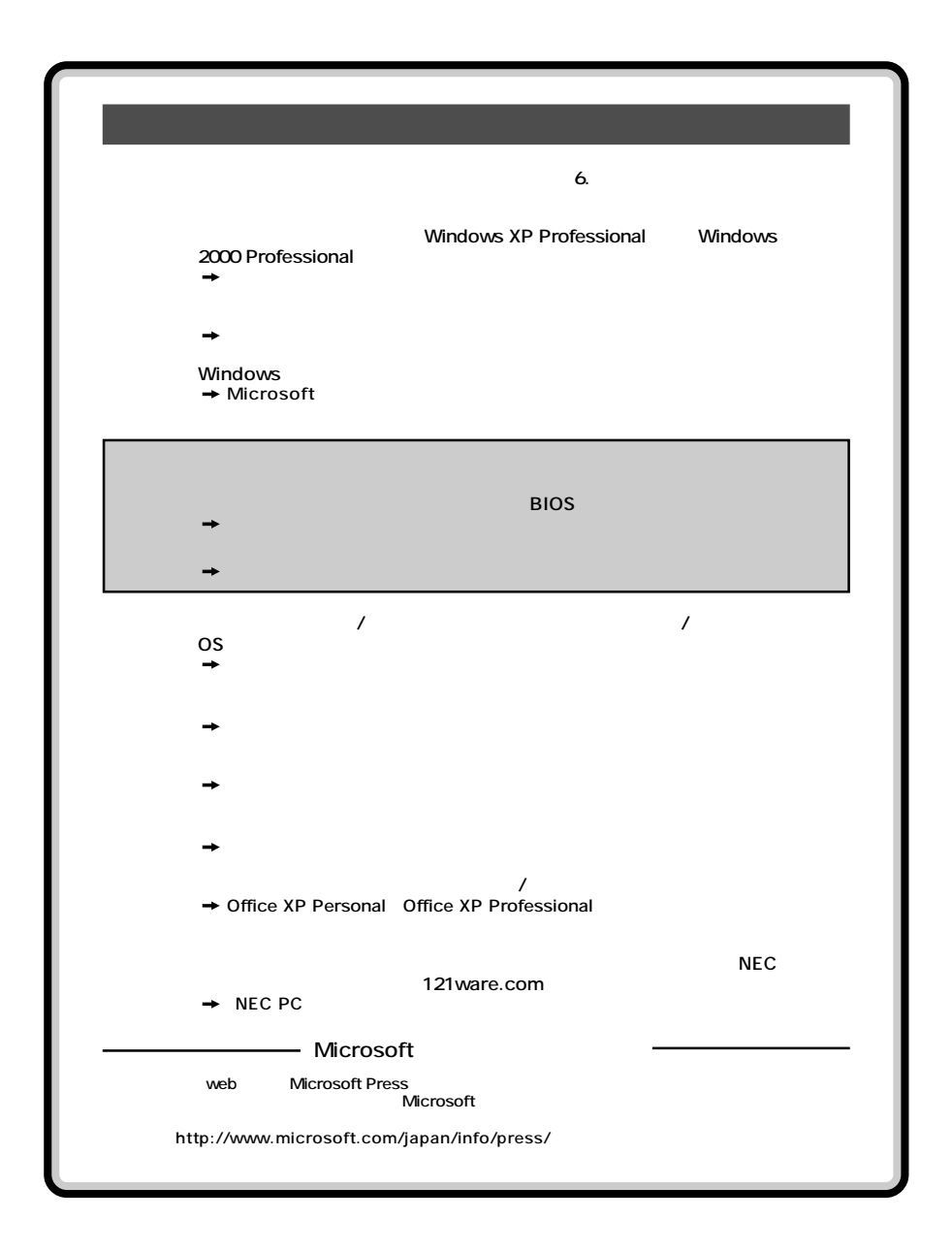

<span id="page-2-0"></span>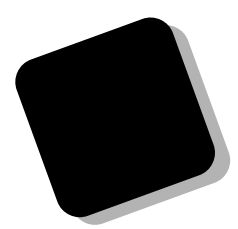

**Windows** 

**Windows** 

## PC98-NX Mate **MA90W/F、MA80W/F (Windows XP Professional / Windows 2000 Professional**

**PART4** 

**2002年 6 月 初版**

853-810067-347-A

<span id="page-3-0"></span>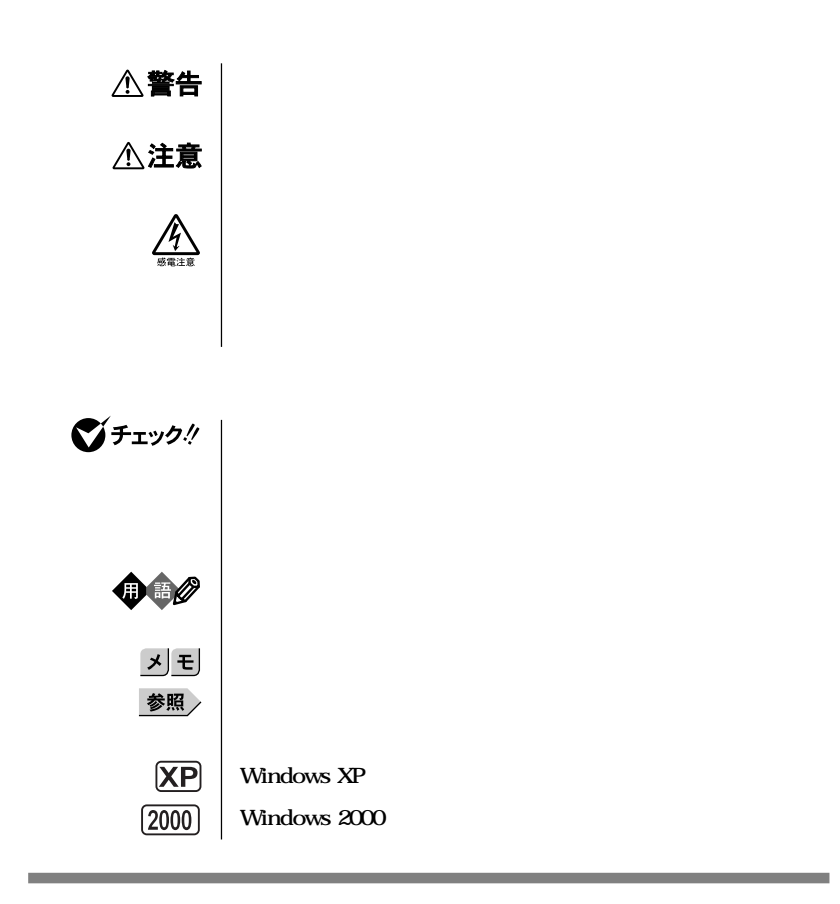

**本機 次の機種を指します。** PC98-NX Mate **MA90W/F、MA80W/F (Windows XP Professional / Windows 2000 Professional**

<span id="page-4-0"></span>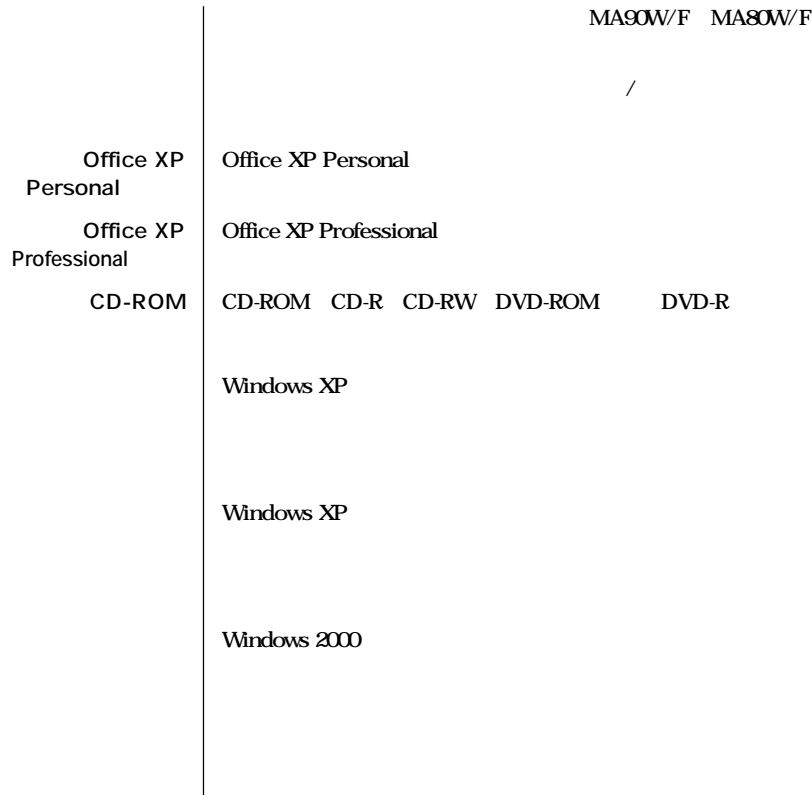

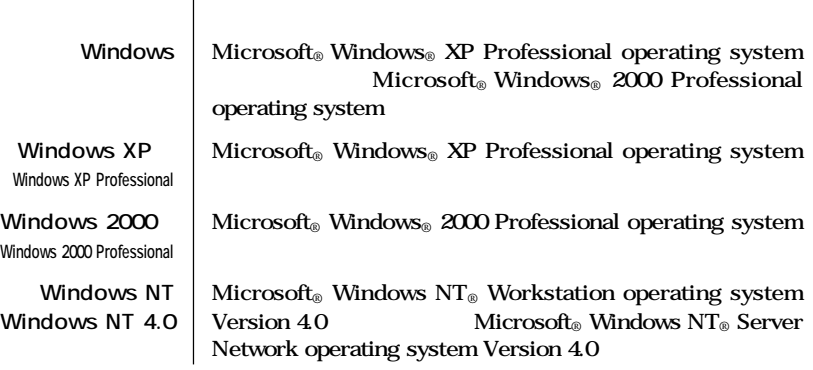

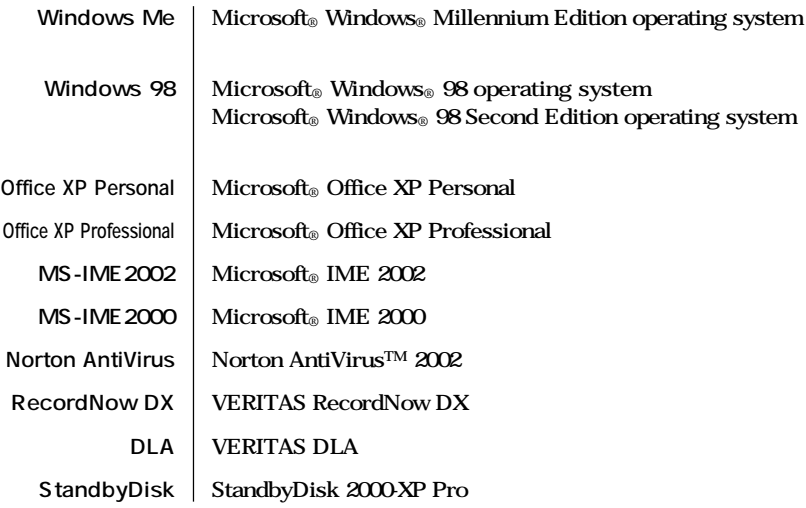

#### **1. CPU**

**2. OS** 

and the control of the control of the control of

Windows XP Windows XP Home Windows 2000 Windows NT 4.0 **Windows Me、Windows 98**

**CD-ROM** 

<span id="page-6-0"></span>Crergy

 $\sqrt{C}$ CI B

**PC-11-1988** 

**CD-R/RW** <br> **CD-RW with DVD-ROM**<br> **CD-RW with DVD-ROM CD-RW with DVD-ROM** 

### <span id="page-7-0"></span>**2.4GHz LAN**

#### **このパーソナルコンピュータは、電気通信事業法第72条の2第1項の規定に基づく端末機器の設計に**

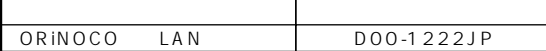

**本機には、2.4GHz帯高度化小電力データ通信システムが内蔵されています。本製品は、2.4GHz全 帯域(2.4GHz~2.4835GHz)を使用する無線設備であり、移動体識別装置の帯域(2.427GHz~ 2.47075GHz)が回避可能です。** DS-SS<sup>40m</sup>

L.

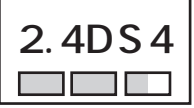

ä,

**本機は、日本国における電波電波法施行規則第6条第4項第4号「小電力データ通信システムの無線局」 を満足した無線設備であり、日本国における端末設備等規則第36条「電波を使用する自営電気通信**

**RCR STD-38** 

<span id="page-8-0"></span>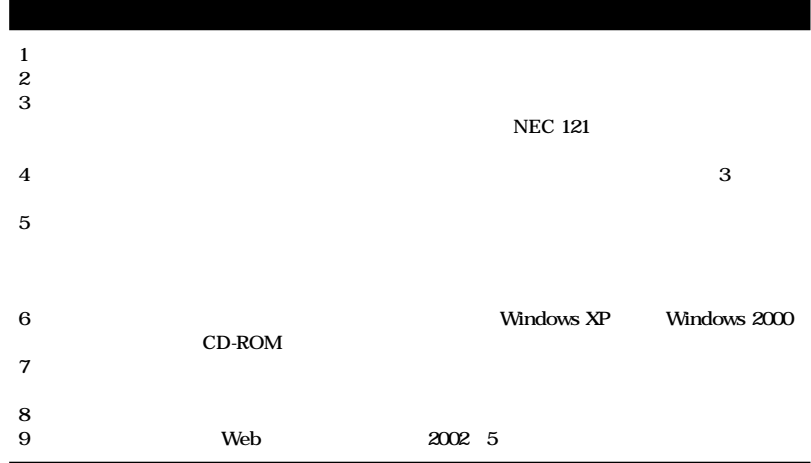

**■ Notes on export**

**This product (including software) is designed under Japanese domestic specifications and does not conform to overseas standards.**

NEC<sup>1</sup> will not be held responsible for any consequences resulting from use of this prod**uct outside Japan.**

NEC<sup>1</sup> does not provide maintenance service nor technical support for this product outside **Japan.**

**Export of this product (including carrying it as personal baggage) may require a permit from the Ministry of Economy, Trade and Industry under an export control law. Export without necessary permit is punishable under the said law.**

**Customer shall inquire of NEC sales office whether a permit is required for export or not.**

**\*1: NEC Corporation, NEC Custom Technica, Ltd.**

Microsoft MS MS-DOS Windows NetMeeting Outlook PowerPoint Bookshelf Windows Microsoft Corporation

**VERITAS RecordNow VERITAS DLA VERITAS Software Corp.** Symantec Symantec Symantec Corporation **Symantec** Symantec **Corporation** ©**2002 Symantec Corporation. All rights reserved. Photo CD portions copyright Eastman Kodak Company 1995 Transmeta, the Transmeta logo, Crusoe Processor, the Crusoe logo and combinations there of are trademarks of Transmeta Corporation in the USA and other coutries. Intel LANDesk Intel Corporation Intel**® LANDesk<sup>®</sup> Client Manager 6 with NEC Extensions Intel® LANDesk<sup>®</sup> Client **Manager 6.0 with NEC Extensions** Intel® LANDesk® Client Manager

PS/2 IBM

©NEC Corporation, NEC CustomTechnica, Ltd. 2002 <del>ートンの</del>意味を行うことは、および、おもしても、おもしても、おもしてもない。<br>おもしても、おもしても、おもしても、おもしても、おもしても、おもしても、おもしても、おもしても、おもしても、おもしても、おもしても、おもしてものです。

<span id="page-10-0"></span>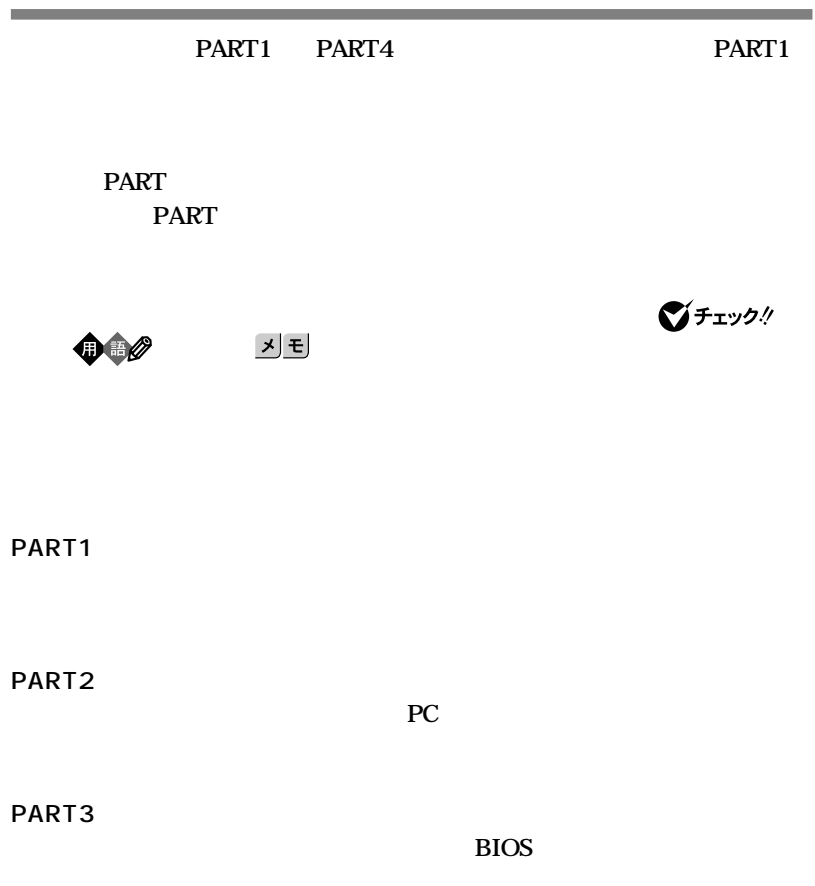

**PART4** 

<span id="page-11-0"></span>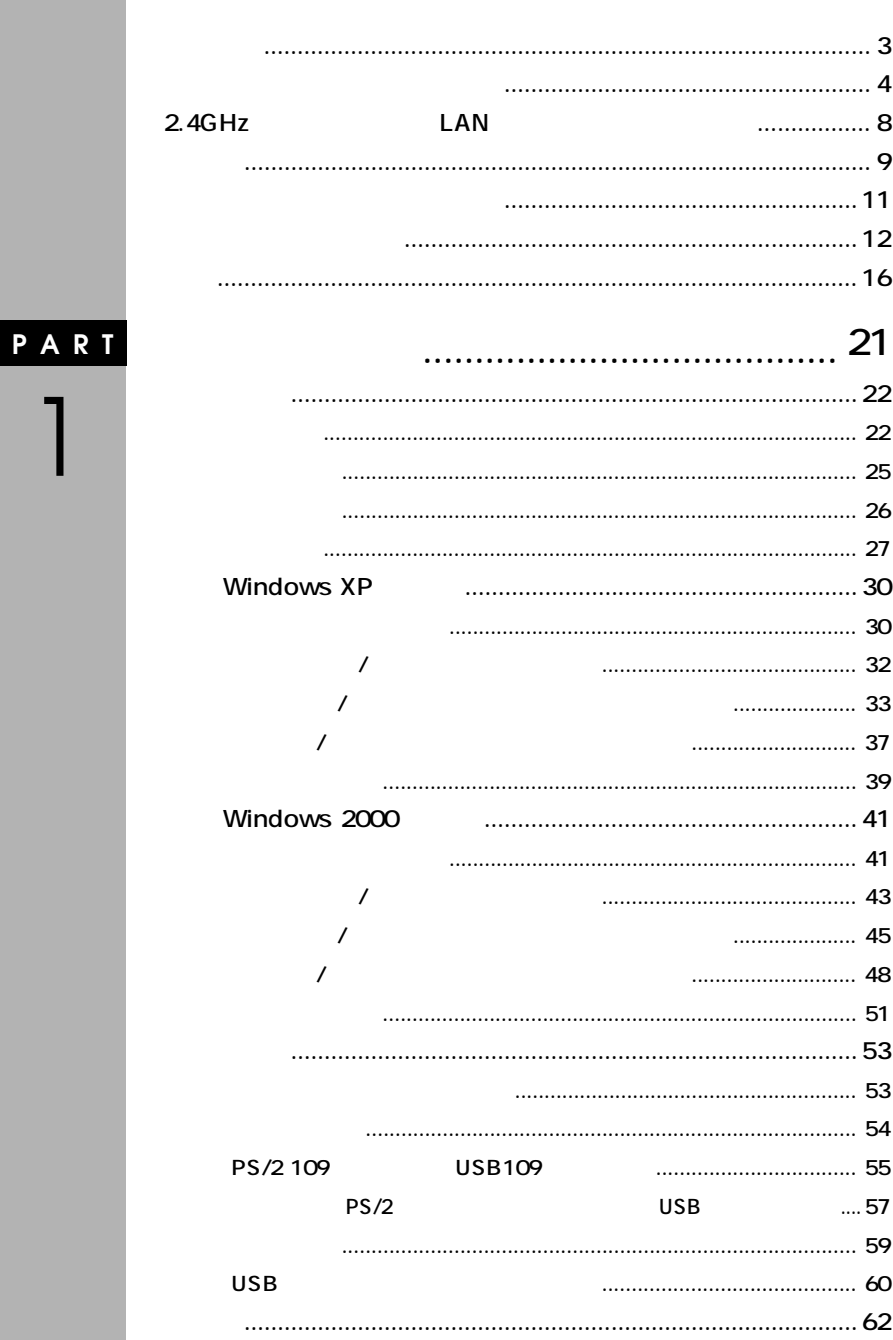

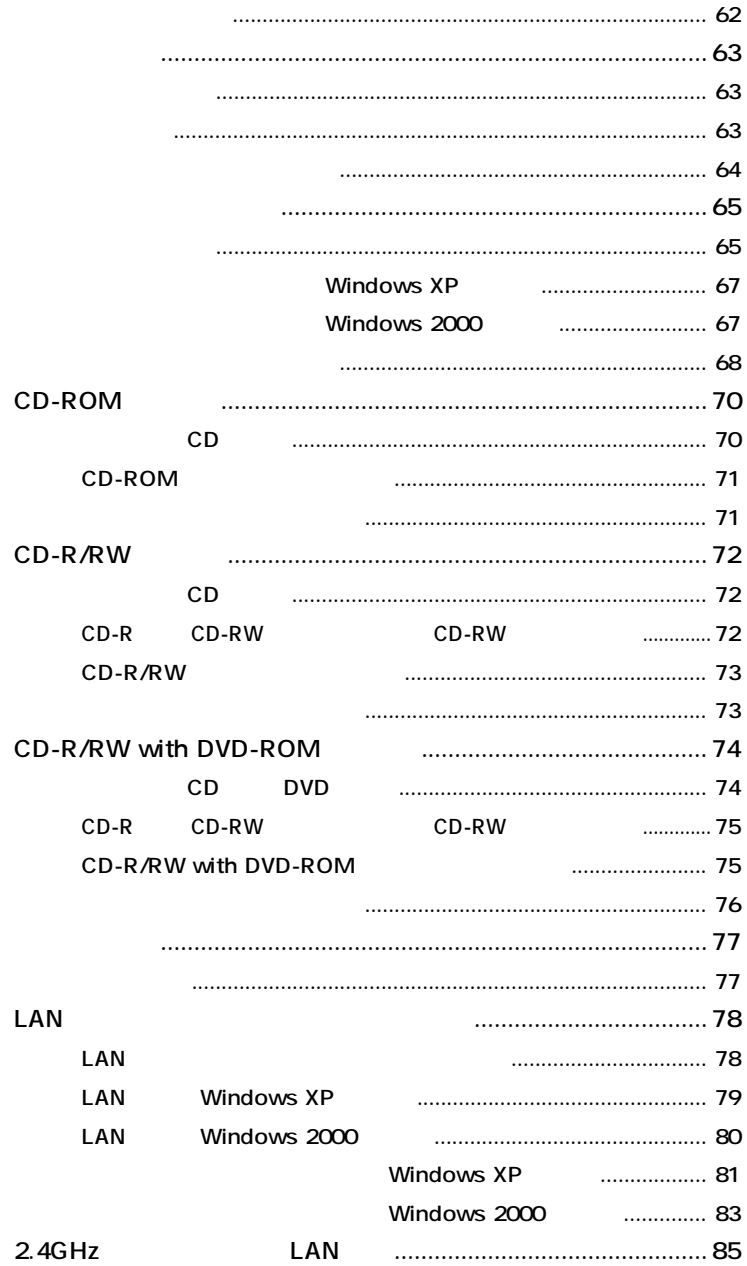

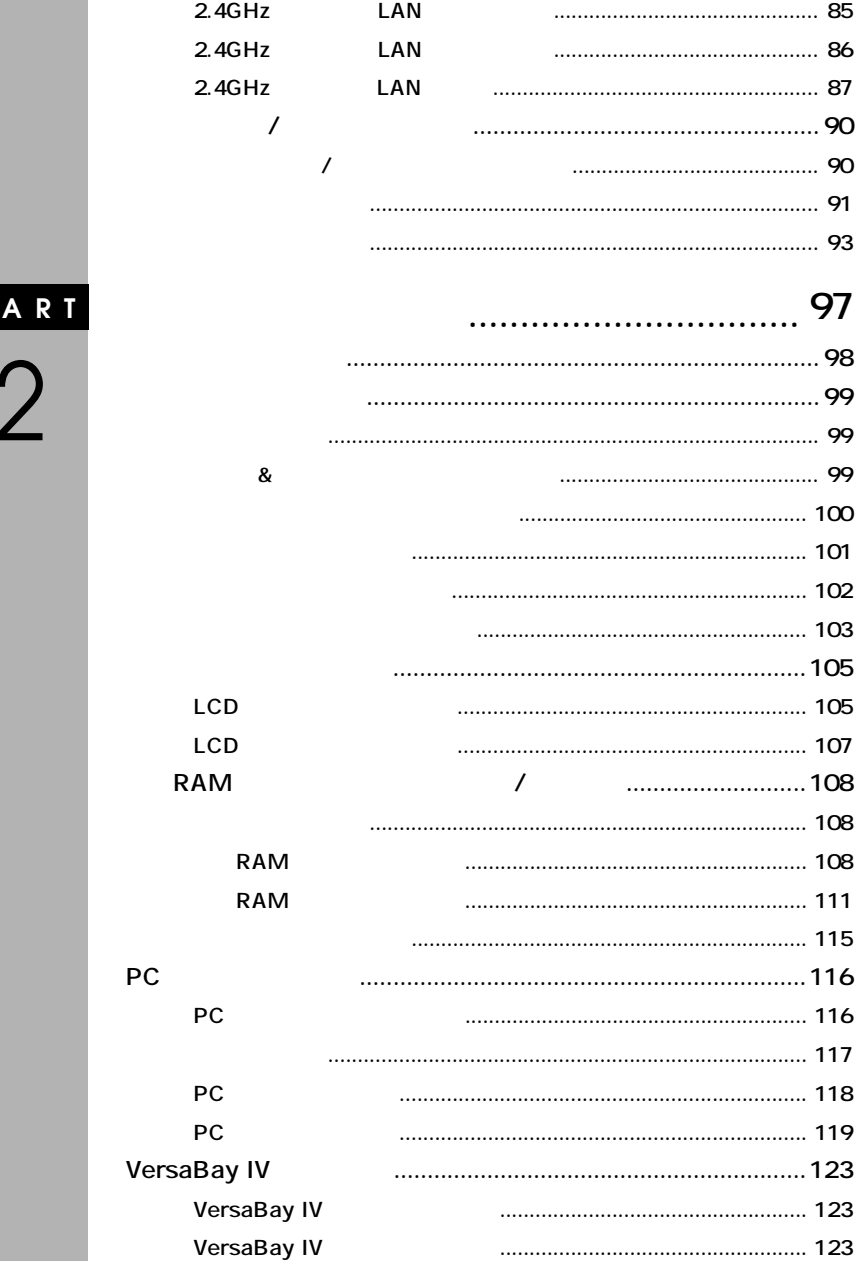

 $\overline{P}$ 

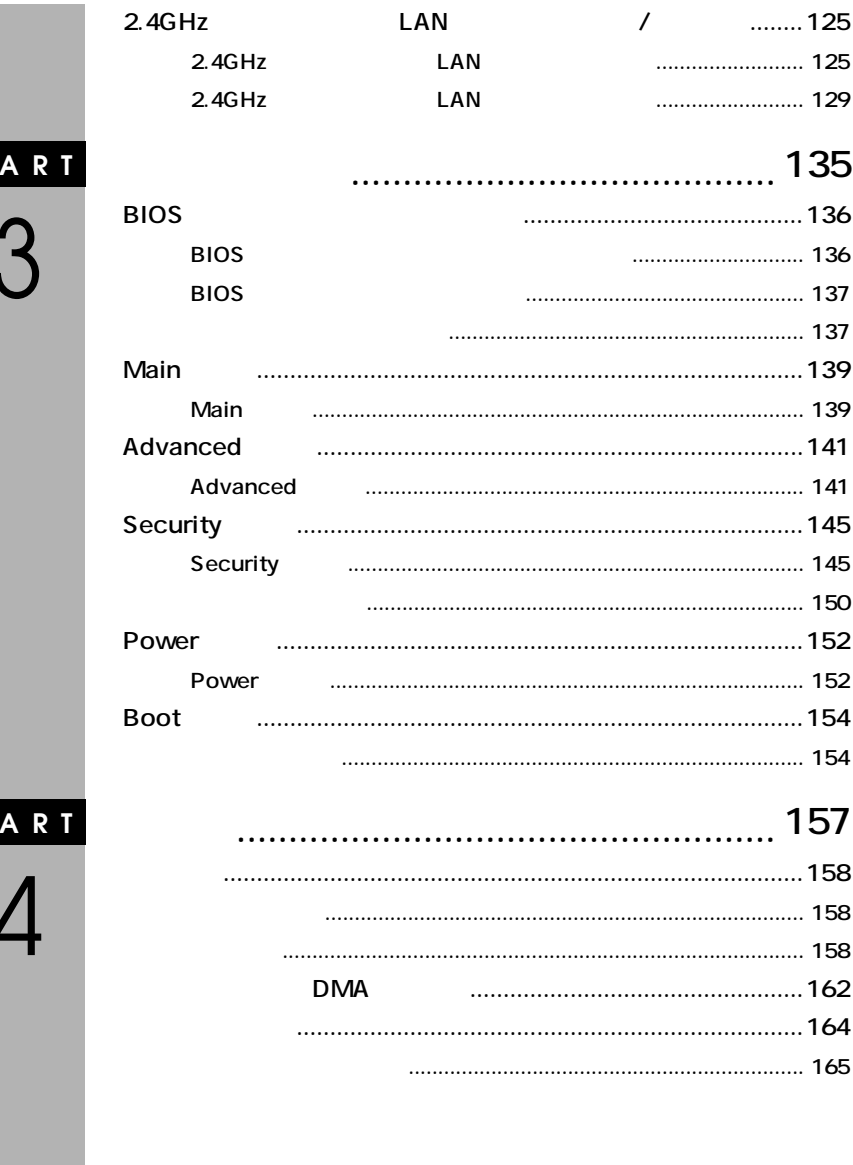

 $\overline{P}$ 

 $\mathsf{P}$ 

<span id="page-15-0"></span>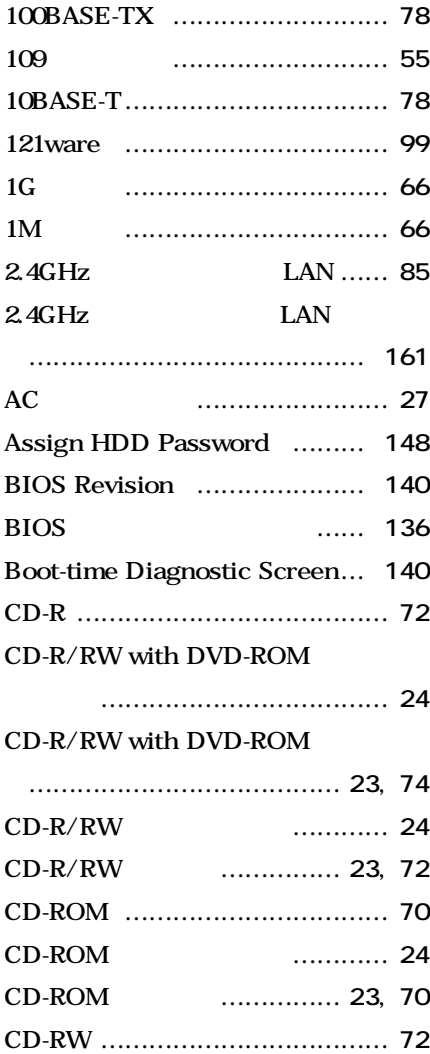

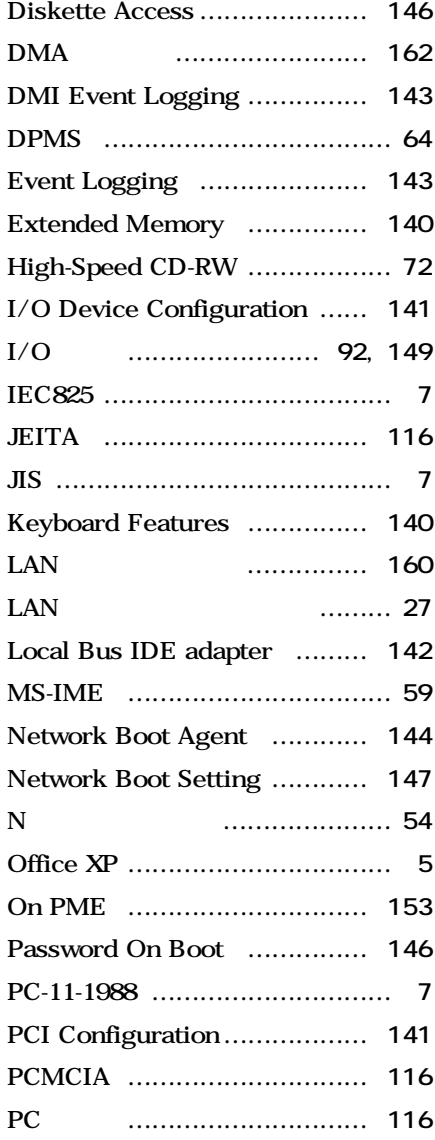

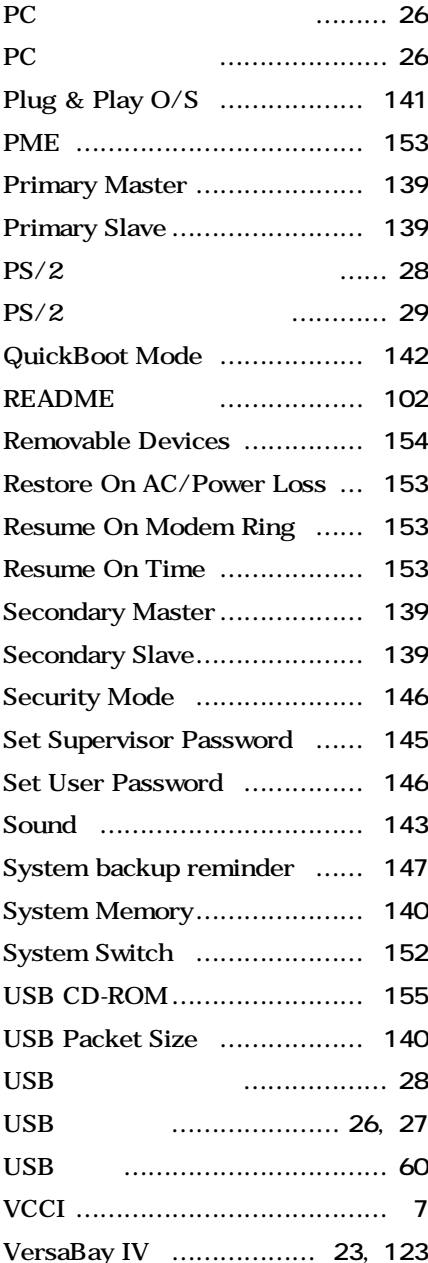

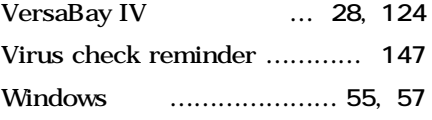

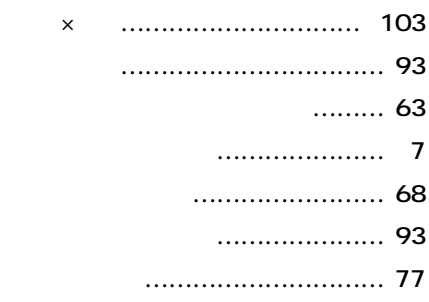

# **[解像度 ………………………………](#page-62-0) 63 [型番の読み方 ……………………](#page-157-0) 158 [キーボード …………………………](#page-52-0) 53 [キーロールオーバ …………………](#page-53-0) 54 [黄色い「!」 ………………………](#page-102-0) 103 [起動順位 …………………………](#page-153-0) 154 [輝度調整ボタン ……………………](#page-24-0) 25 [休止状態 ………………………](#page-36-0) 37, [41](#page-40-0) [筐体ロック ……………………](#page-26-0) 27, [92](#page-91-0) [クライアントモニタリング ………](#page-94-0) 95 [ケーブルカバー ……………………](#page-27-0) 28 [工場出荷時の設定値](#page-136-0) …………… 137**

## **[サウンド機能 ………………………](#page-76-0) 77 [自己診断画面 ……………………](#page-139-0) 140**

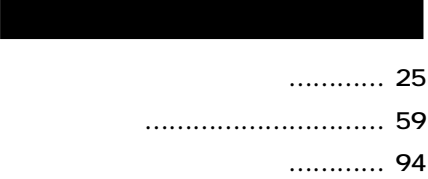

# **[ハードディスク/光ディスクアクセス](#page-22-0) ランプ ……………………………… 23 [ハードディスクドライブ …………](#page-64-0) 65 [ハードディスクパスワード …](#page-91-0) 92, [151](#page-150-0) [ハイパワーデバイス](#page-59-0) ……………… 60 [パケット ……………………………](#page-92-0) 93 [バックアップ ………………………](#page-64-0) 65 [ハブ …………………………………](#page-77-0) 78 [パラレルコネクタ …………………](#page-27-0) 28 [表示色 ………………………………](#page-62-0) 63 [復帰 ……………………………](#page-30-0) 31, [42](#page-41-0) [プラグ&プレイ ……………………](#page-98-0) 99 [不良セクタ …………………………](#page-65-0) 66 [ヘッドホン端子/ライン出力端子 …](#page-24-0) 25 [補足説明 …………………………](#page-101-0) 102 [ボリュームコントロール …………](#page-76-0) 77 [本機 …………………………………](#page-3-0) 4 [本機のお手入れ …………………](#page-163-0) 164 [本体 …………………………………](#page-4-0) 5**

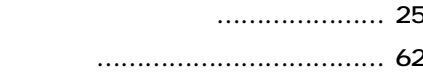

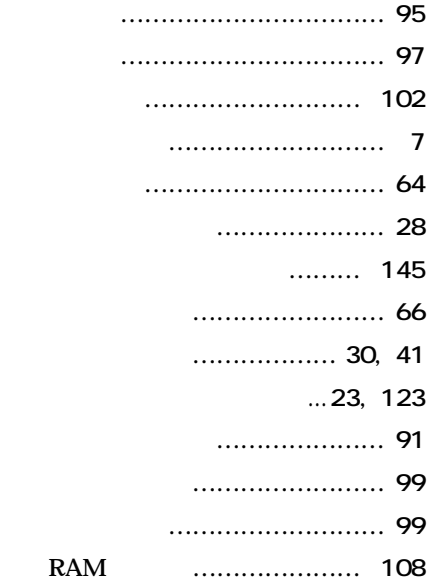

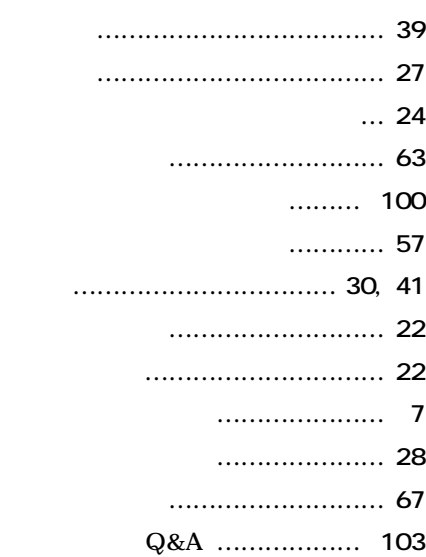

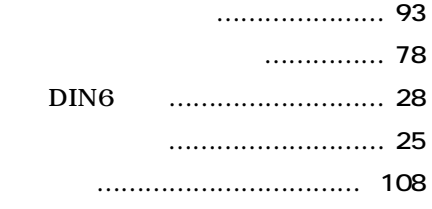

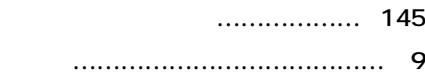

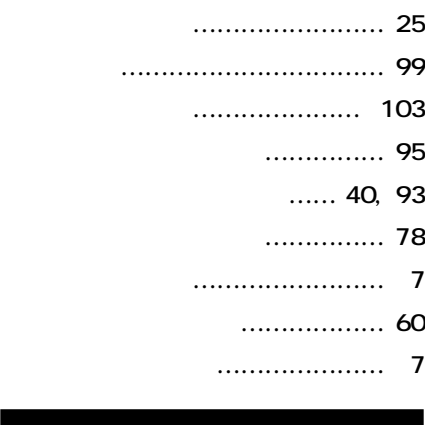

**[割り込みレベル …………………](#page-161-0) 162**

<span id="page-20-0"></span>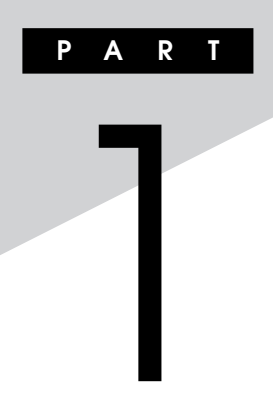

#### **Windows XP** Windows 2000 CD-ROM CD-R/RW CD-R/RW with DVD-ROM LAN  $2.4GHz$ LAN  $\prime$

<span id="page-21-0"></span>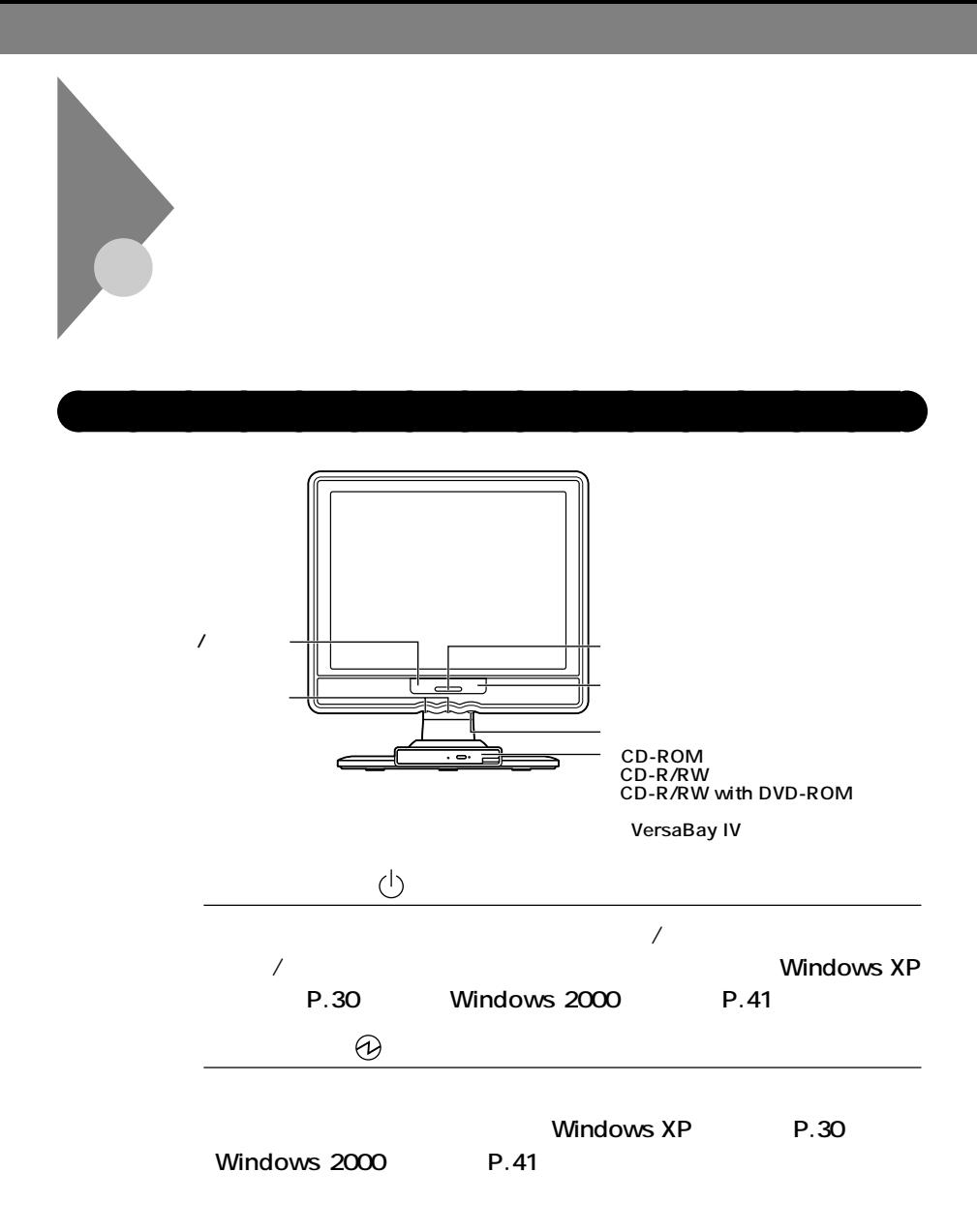

<span id="page-22-0"></span>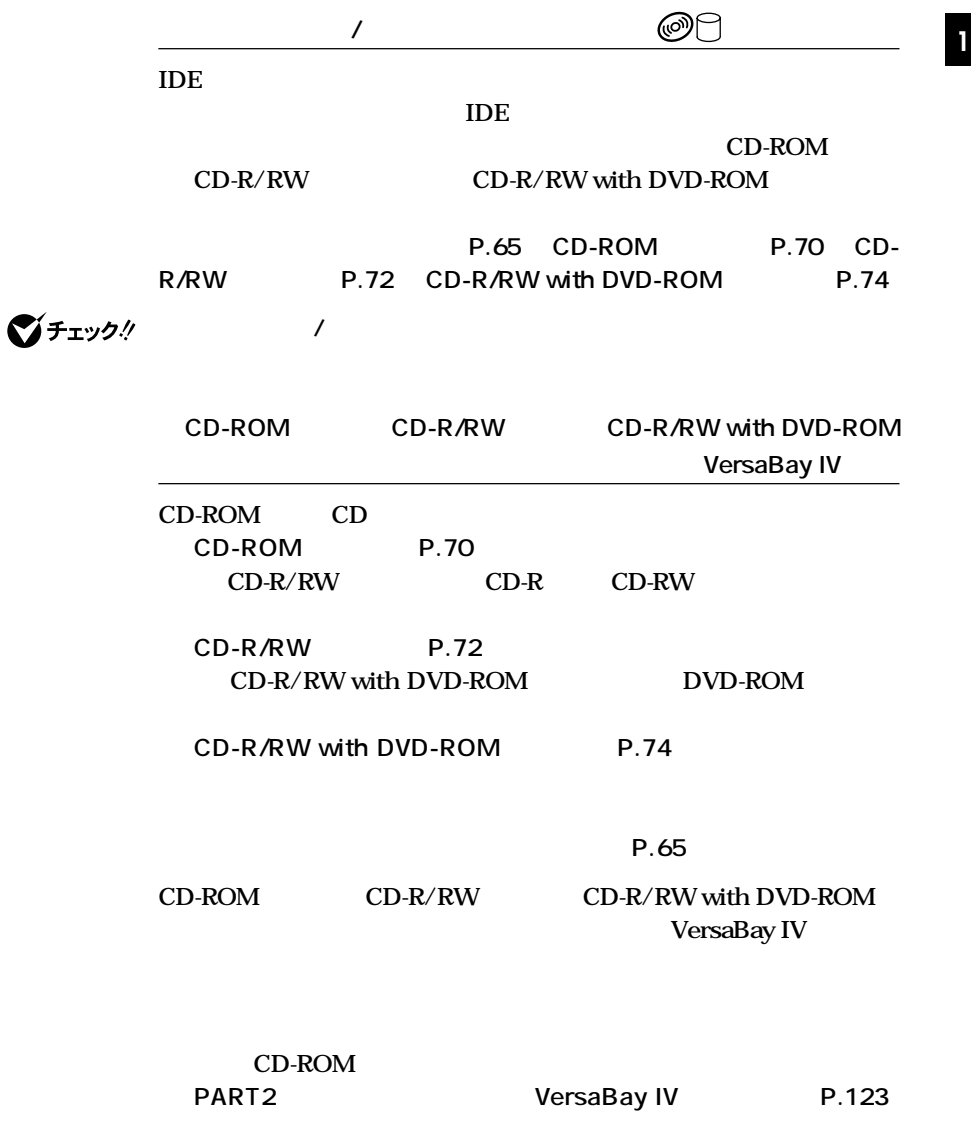

<span id="page-23-0"></span>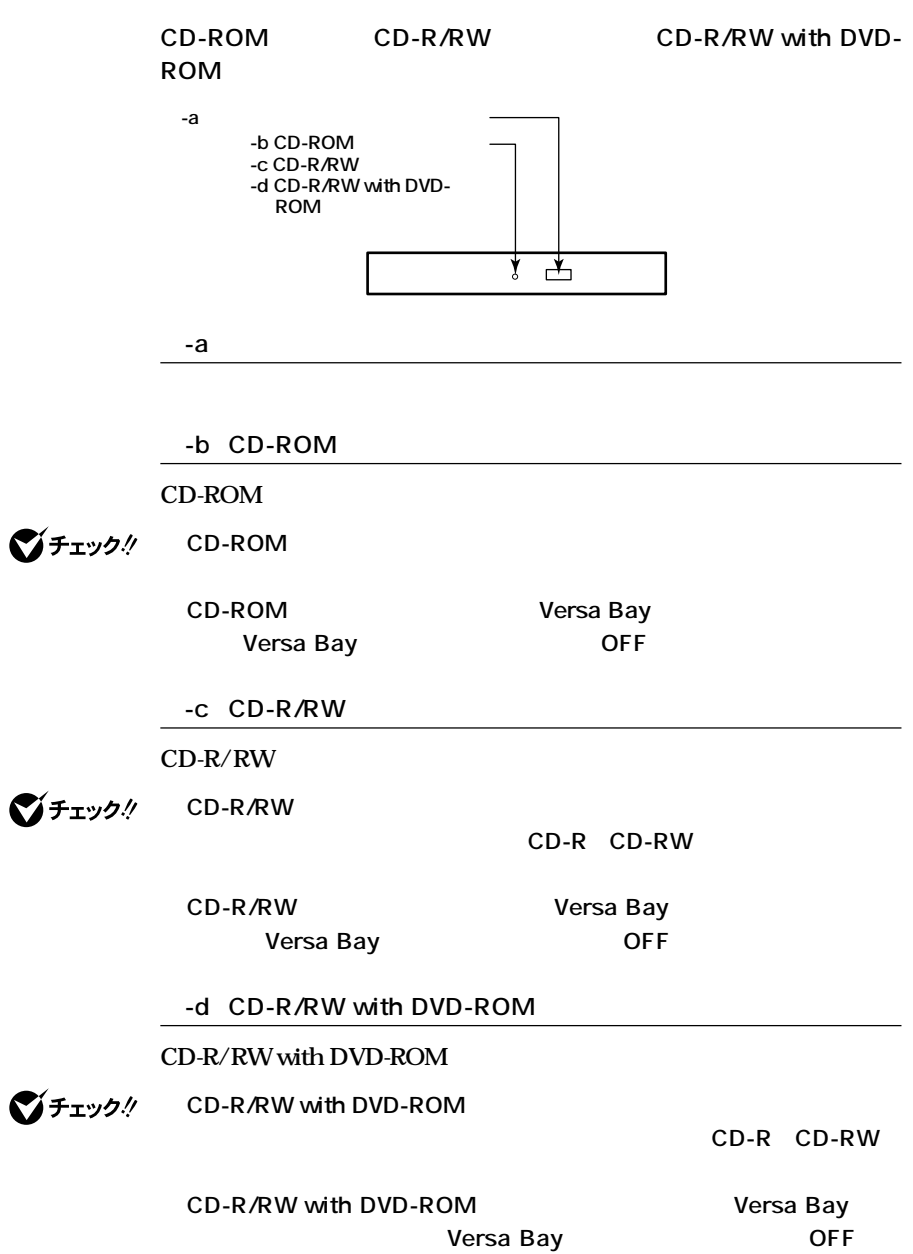

<span id="page-24-0"></span>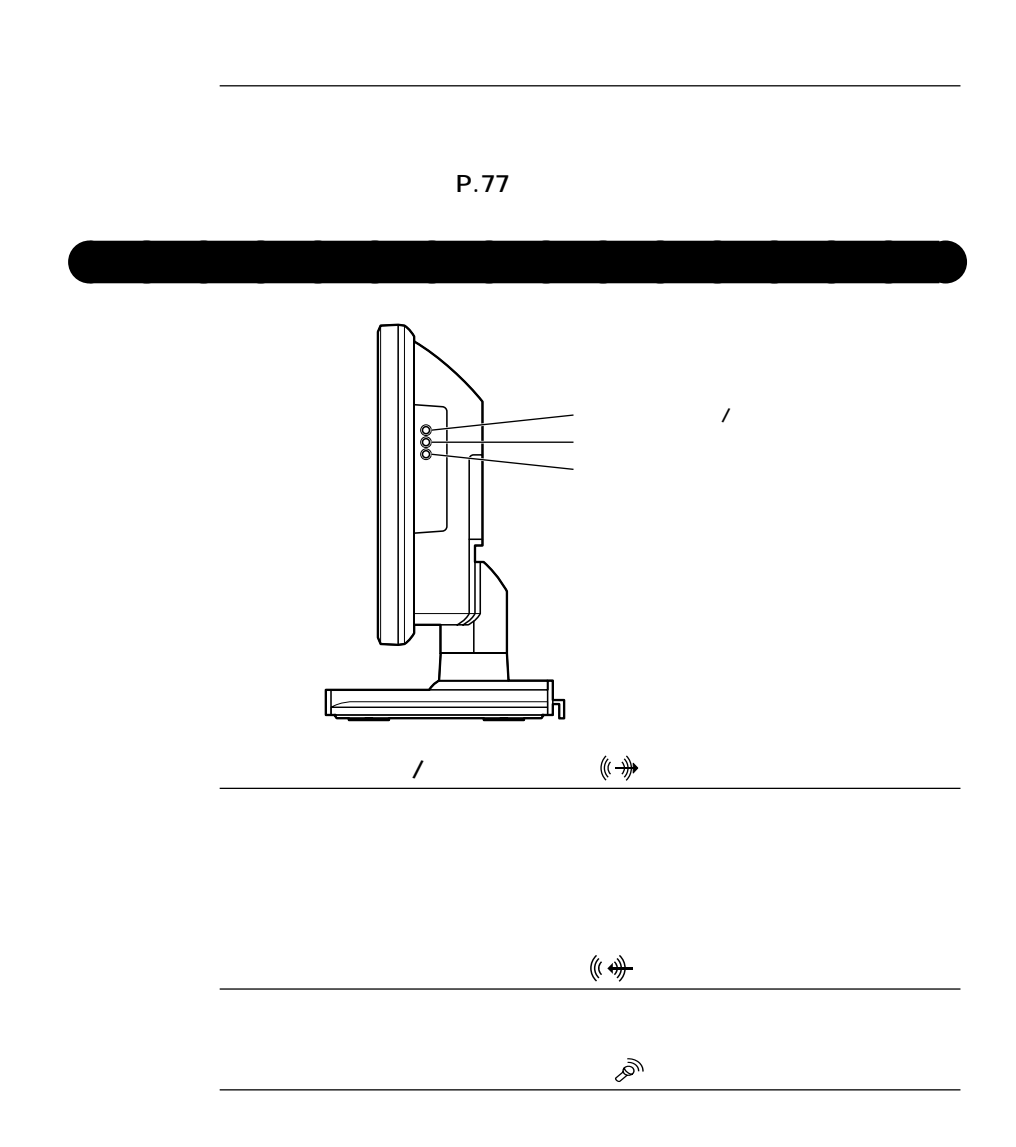

**1 1 1 1** 

<span id="page-25-0"></span>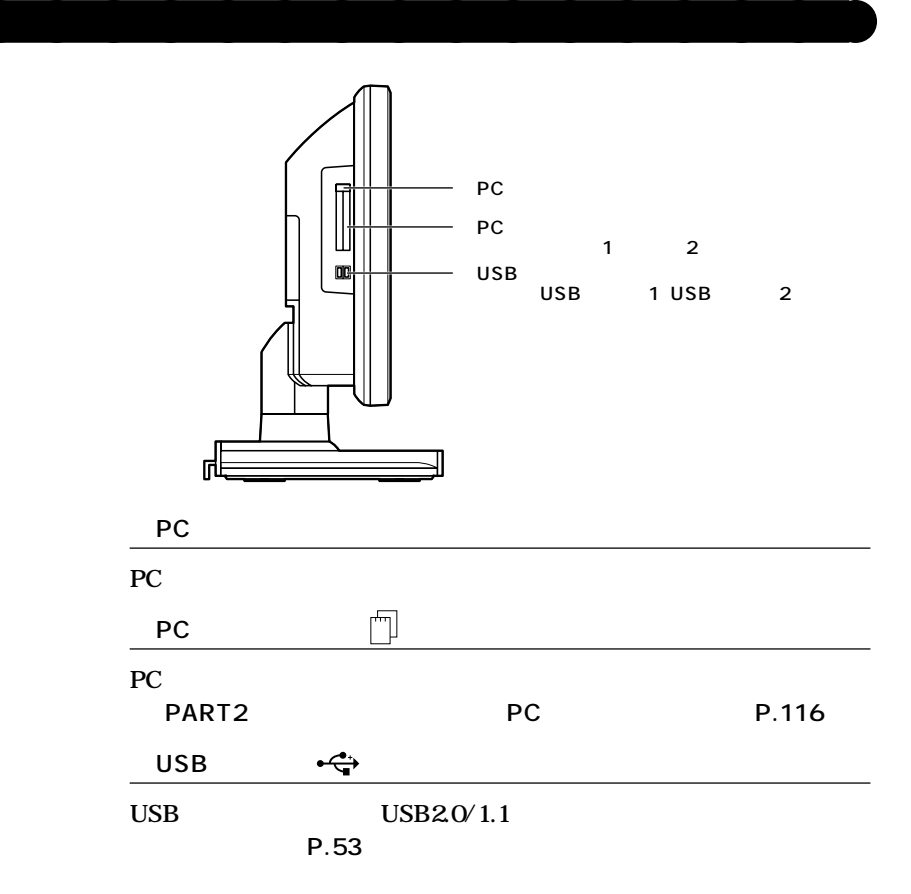

<span id="page-26-0"></span>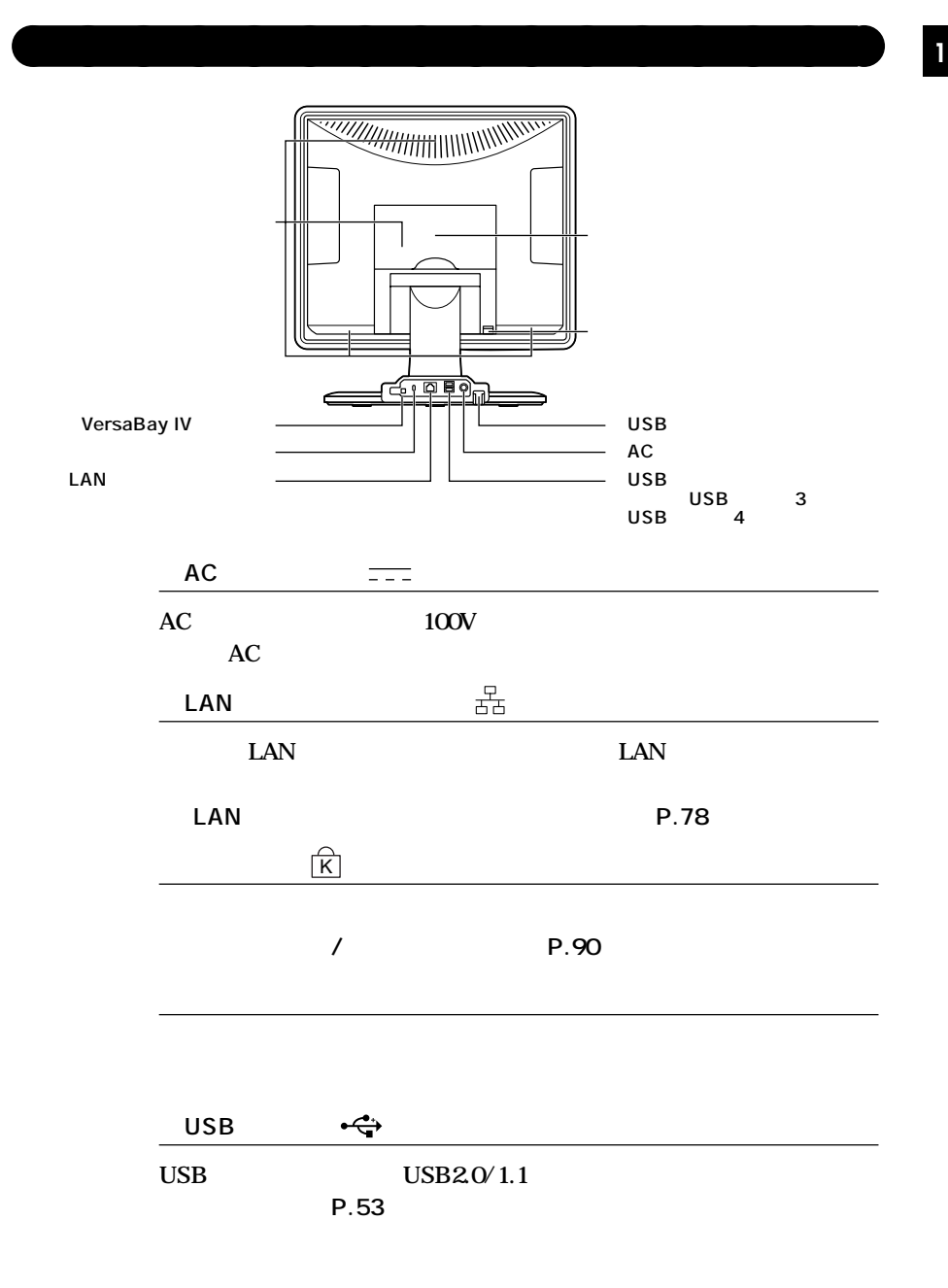

**27**

<span id="page-27-0"></span>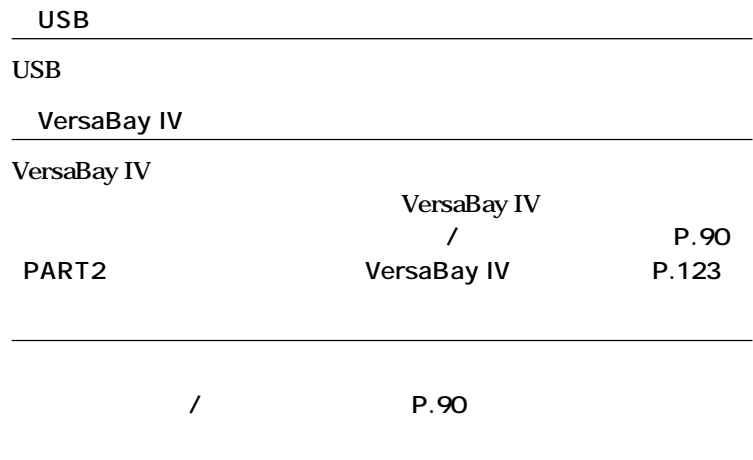

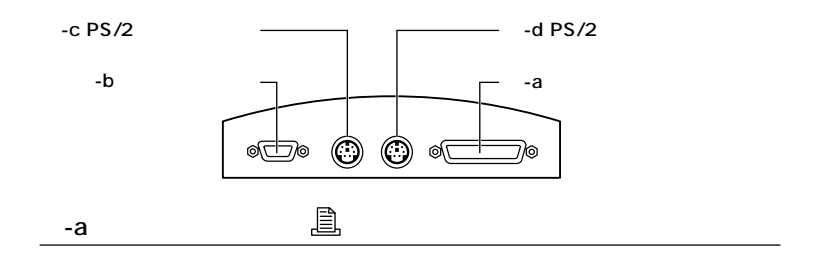

■チェック!

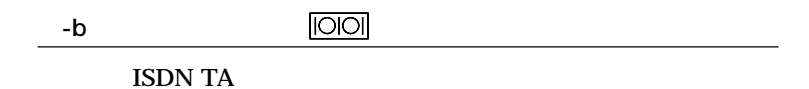

びチェック!

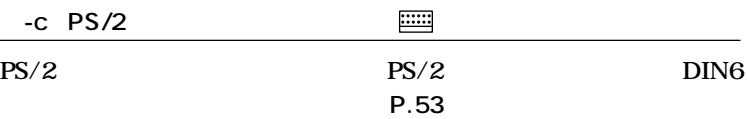

<span id="page-28-0"></span>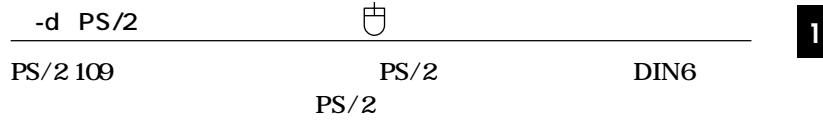

**True** 

**接続します。「マウス」(P.62)**

<span id="page-29-0"></span>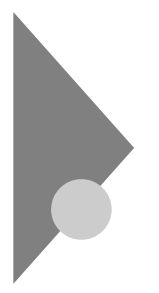

# **Windows XP**

aaaaaaaaaaaaaaaa **電源の状態と操作方法**

**ている状態」「スタンバイ状態」「休止状態」の4つの状態があります。 切れている� 入っている� 電源を入れる� トーマンの マンス から スタンバイ� 状態にする�**

**Windows XP** 

<span id="page-30-0"></span>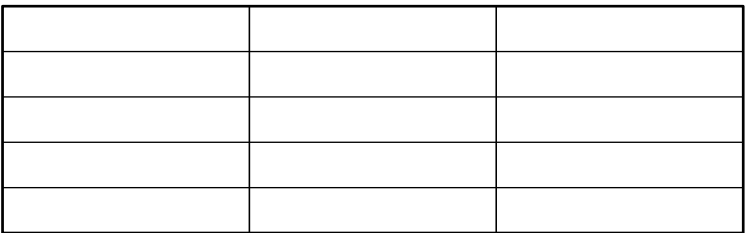

Windows XP

 $T$  imer-NX

LAN

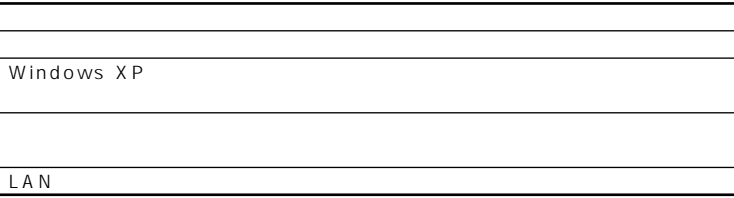

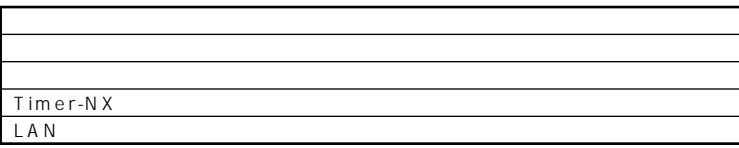

<span id="page-31-0"></span>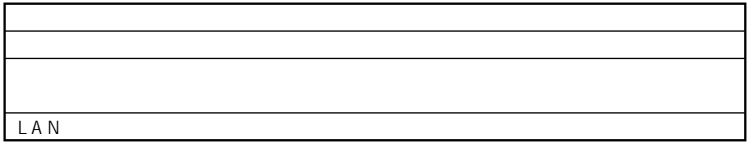

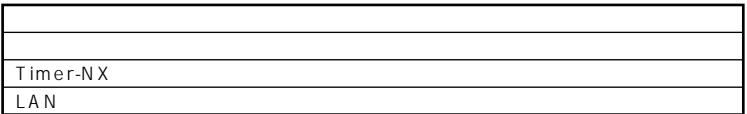

aaaaaaaaaaaaaaaa **電源の入れ方/切り方(電源の手動操作)**

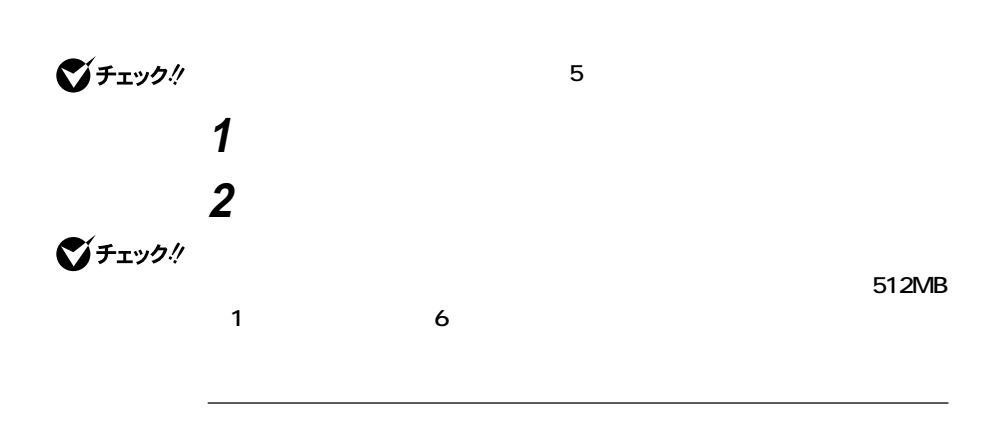

びチェック!

**Windows XP** 

<span id="page-32-0"></span>**1 作業中のデータを保存してアプリケーションを終了する <sup>1</sup> 2 「スタート」ボタン→「終了オプション」ボタンをクリック 3 「電源を切る」ボタンをクリック**

# **4 本体の電源が切れたことを確認したら、周辺機器の電源を切る**

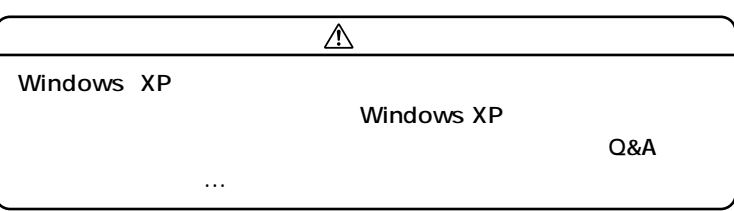

시티

参照

**Windows XP** 

aaaaaaaaaaaaaaaa **スタンバイ/スタンバイからの復帰(電源の手動操作)**

参照

**Windows XP** 

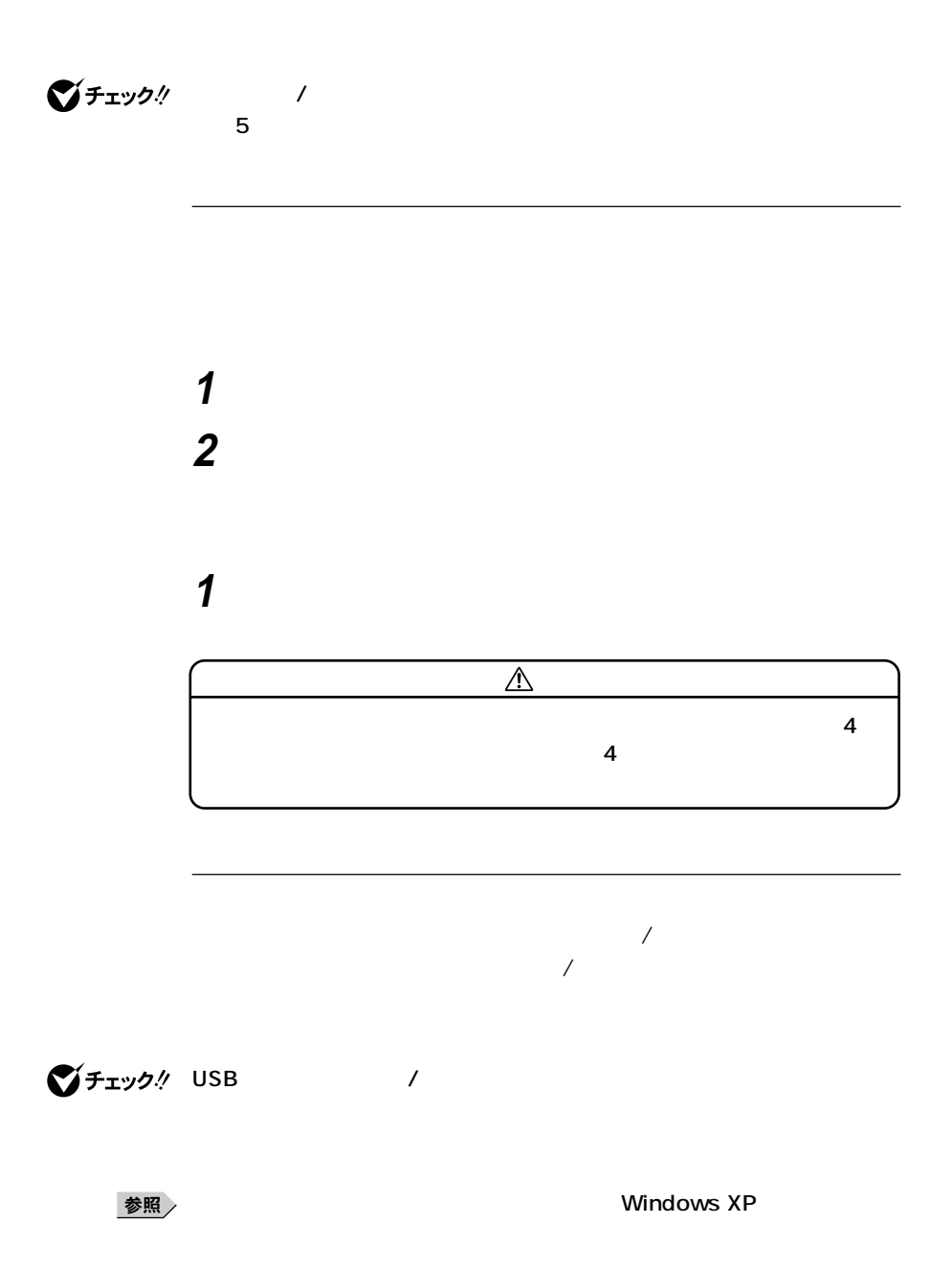

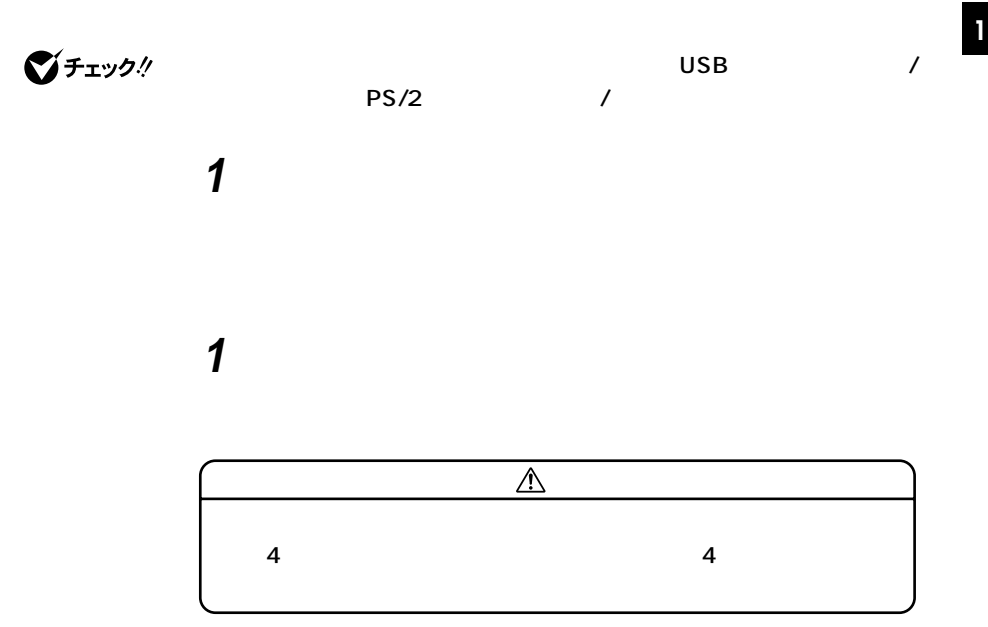

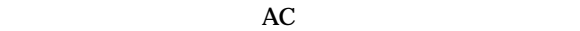

**・電源スイッチを約4秒以上押し続けて、強制的に電源を切ったとき**

CD-ROM

CD-ROM

Windows XP<br>LAN

**LAN** 

CD-ROM CD cD CD **があります。スタンバイ状態にする前にCDの再生を止めてください。 SCSI PC** 

**USB** 

**かったときには、電源スイッチを約4秒以上押し続けてください。電源**

**ランプが消え、電源が強制的に切れます。この場合、BIOSセットアップ**

**36**
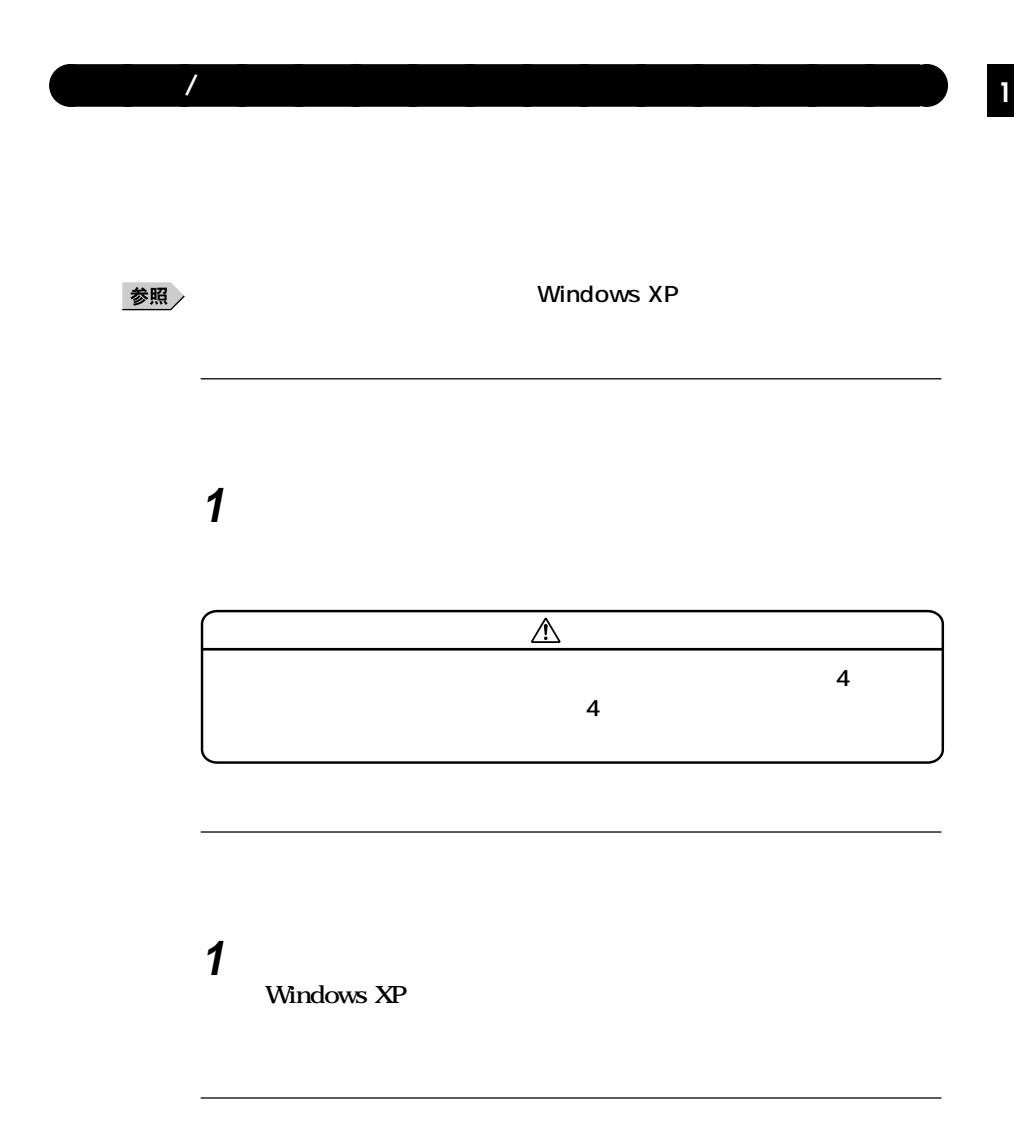

CD-ROM<br>PC **PC the system of the system of the system of the system of the system of the system of the system of the system of the system of the system of the system of the system of the system of the system of the system of the s** 

**CD-ROM** 

**Windows XP** 

**LAN** 

**・ 『 』** 

CD-ROM CD

**SCSI PC** 

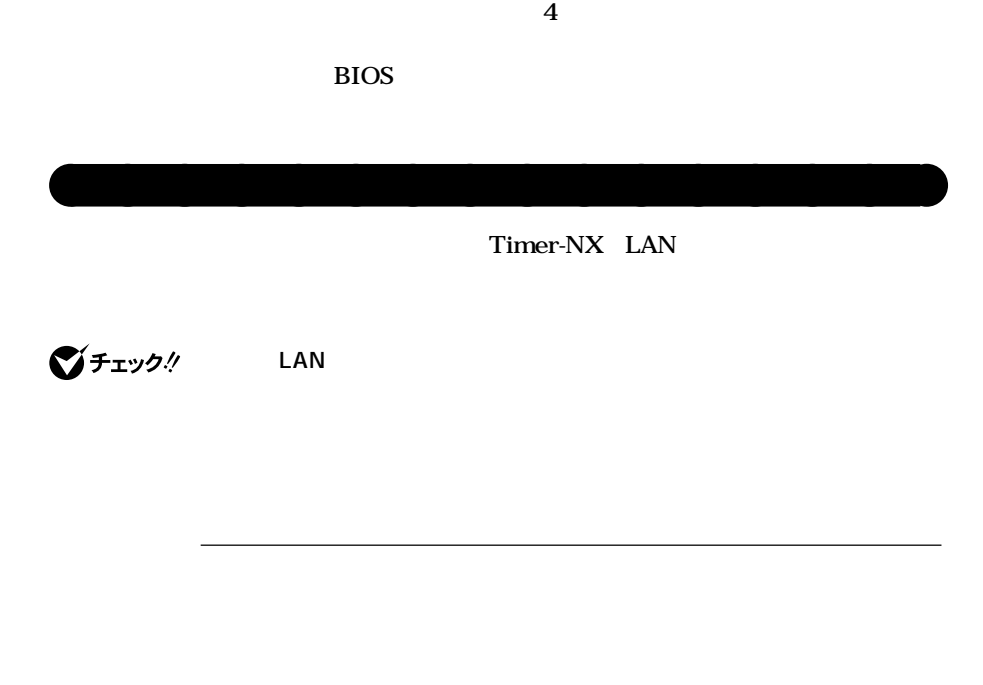

**1 1 1** 

**とができます。工場出荷時は、約20分でディスプレイの電源を、約30分で**

■ 参照 <sub>/</sub> インプンの設定の設定を受けることを受けることを<br>■ インプンの設定の設定を受けることを<br>
■ インプンの数字

**Timer-NX**

Timer-NX

#### に<sub>は、</sub>スタンバイ状態がある。<br>スタンバイ状態

参照

**Windows XP Professional Windows XP Home Edition** Timer-NX Timer-NX

**『活用ガイド ソフトウェア編』「アプリケーションの概要と削除/追加**

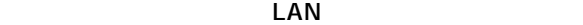

LAN

参照

**・「セキュリティ/マネジメント機能」「マネジメント機能」「リモートパワー**

Remote Power On P.93

・「LAN」ということをしている。「リモートパワーム」「リモート」「リモート」「リモート」「リモート」「リモート」「リモート」「リモート」「リモート」「リモート」「リモート」「リモート」「リモート」「リ

Windows XP
B.81

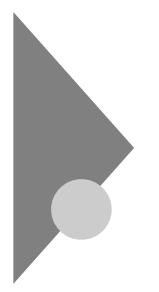

aaaaaaaaaaaaaaaa **電源の状態と操作方法**

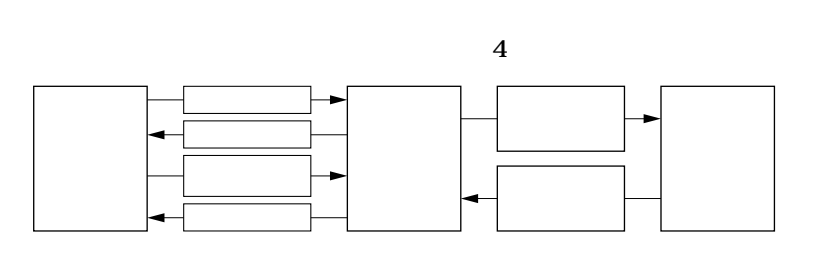

**Windows 2000** 

**Windows 2000** 

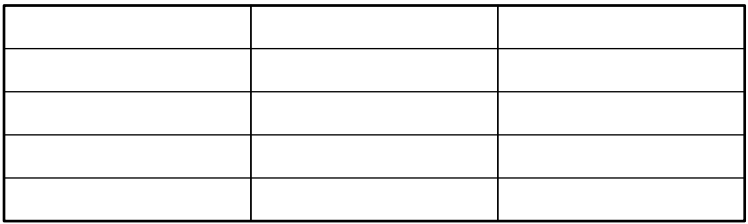

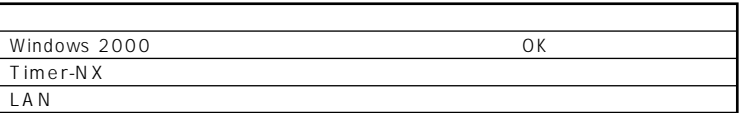

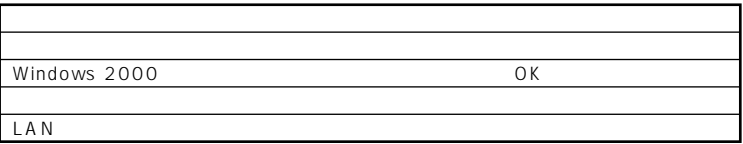

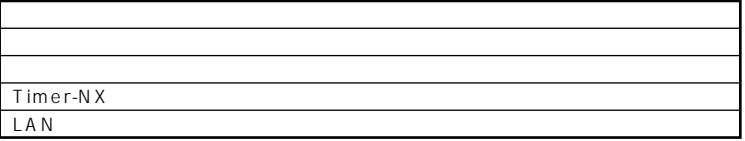

Windows 2000 OK

LAN

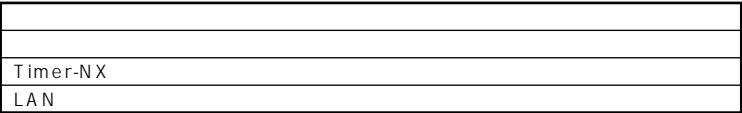

aaaaaaaaaaaaaaaa **電源の入れ方/切り方(電源の手動操作)**

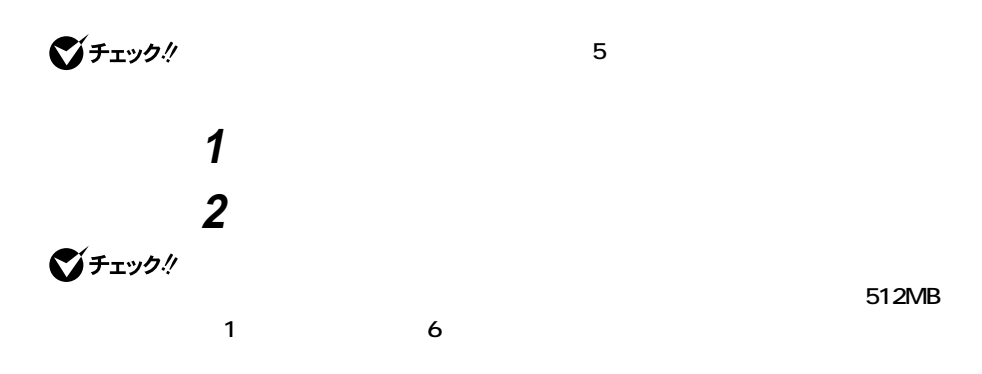

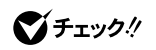

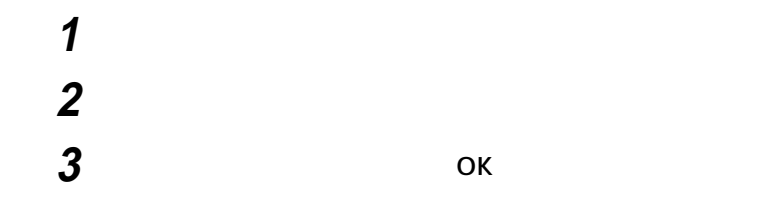

# **4 本体の電源が切れたことを確認したら、周辺機器の電源を切る**

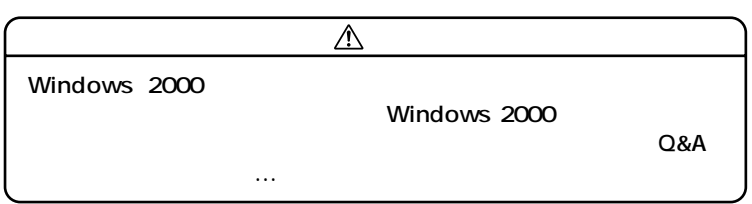

<u> メモ</u>

参照

**Windows 2000** 

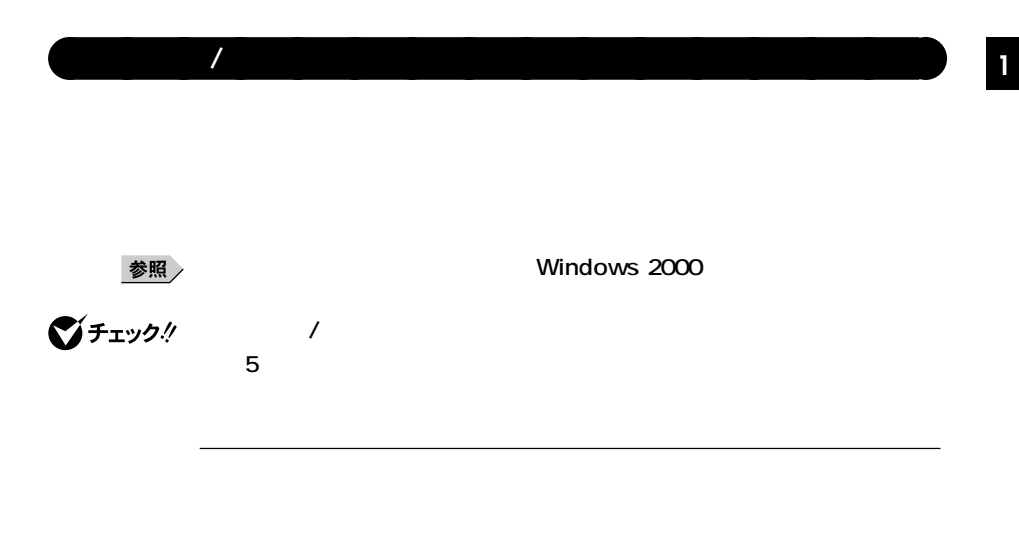

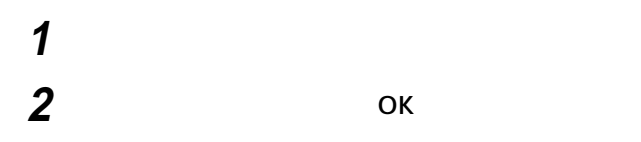

# **1 電源スイッチを押す**

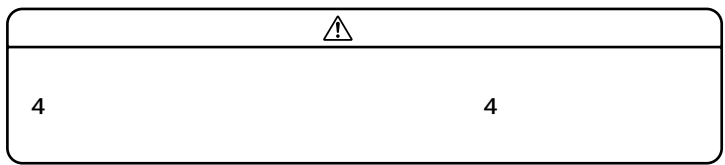

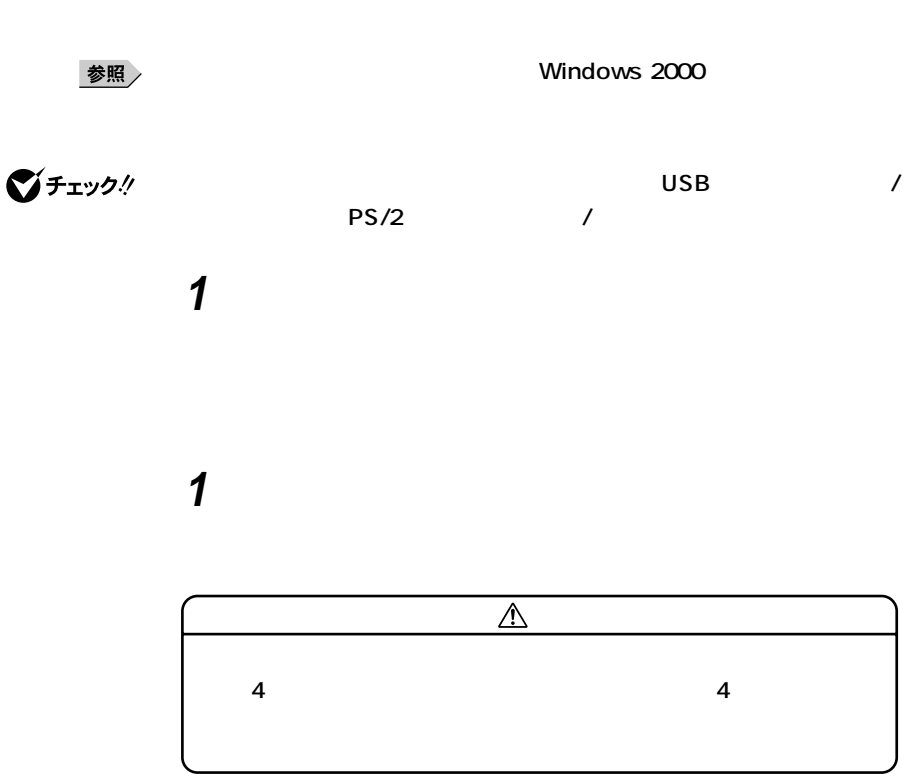

**4** 

## **CD-ROM**

**CD-ROM** 

**Windows 2000** 

**LAN** 

CD-ROM CD

cD CD **合があります。スタンバイ状態にする前にCDの再生を止めてくだ**

**SCSI PC** 

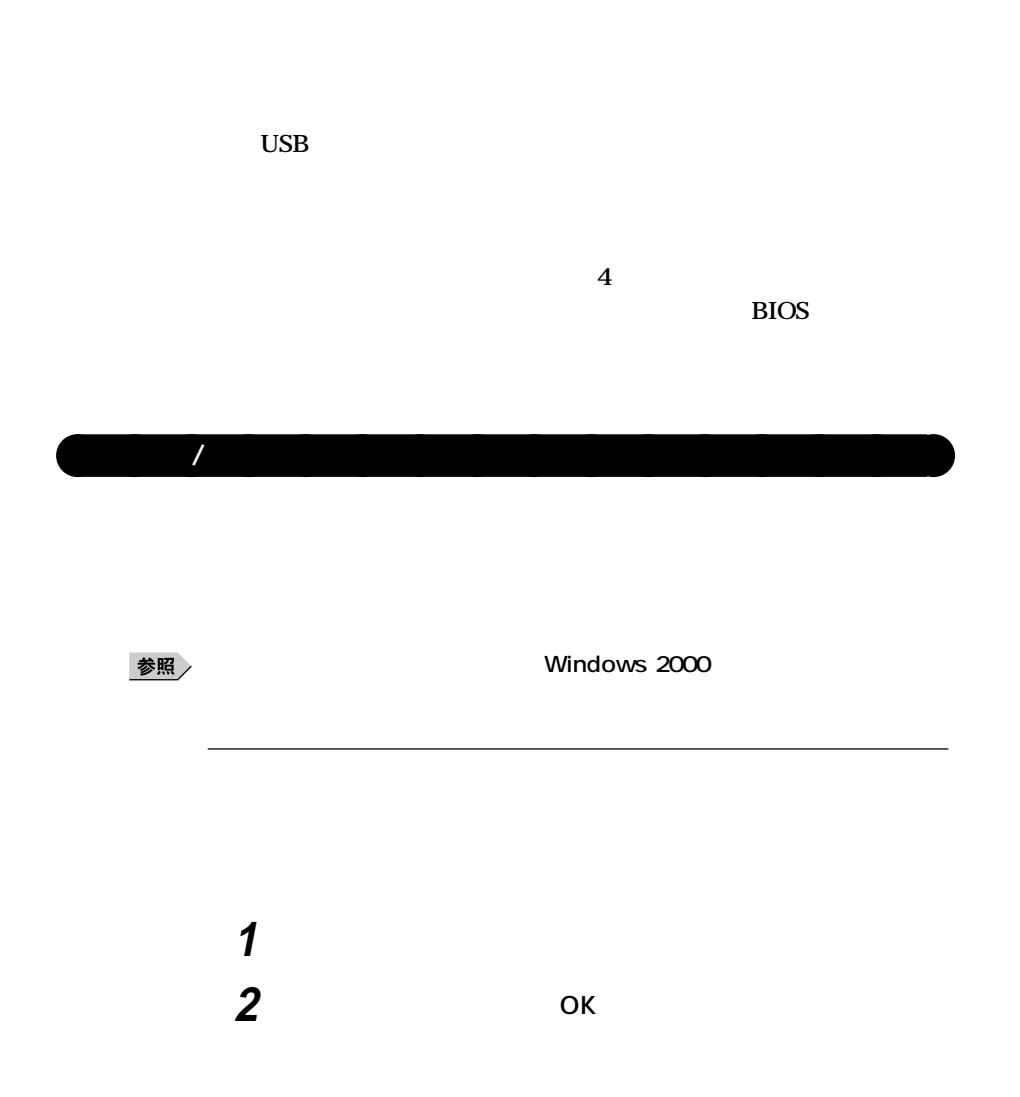

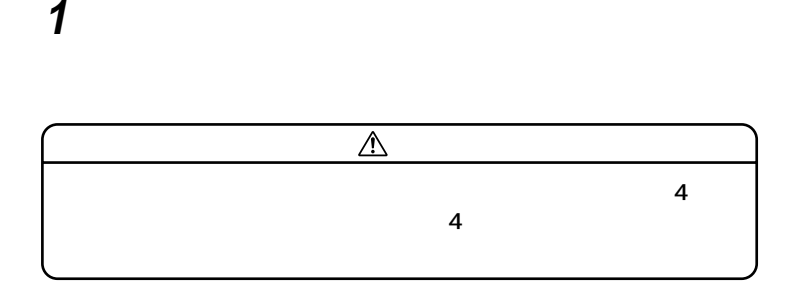

**<sup>1</sup> ■電源スイッチによる方法**

**1 電源スイッチを押す** Windows 2000

CD-ROM<br>PC **PC the system of the system of the system of the system of the system of the system of the system of the system of the system of the system of the system of the system of the system of the system of the system of the s** 

**・ 『 』** 

**CD-ROM** 

**LAN** 

CD-ROM CD

**SCSI PC** 

**たときには、電源スイッチを約4秒以上押し続けてください。電源ラン**

**BIOS** 

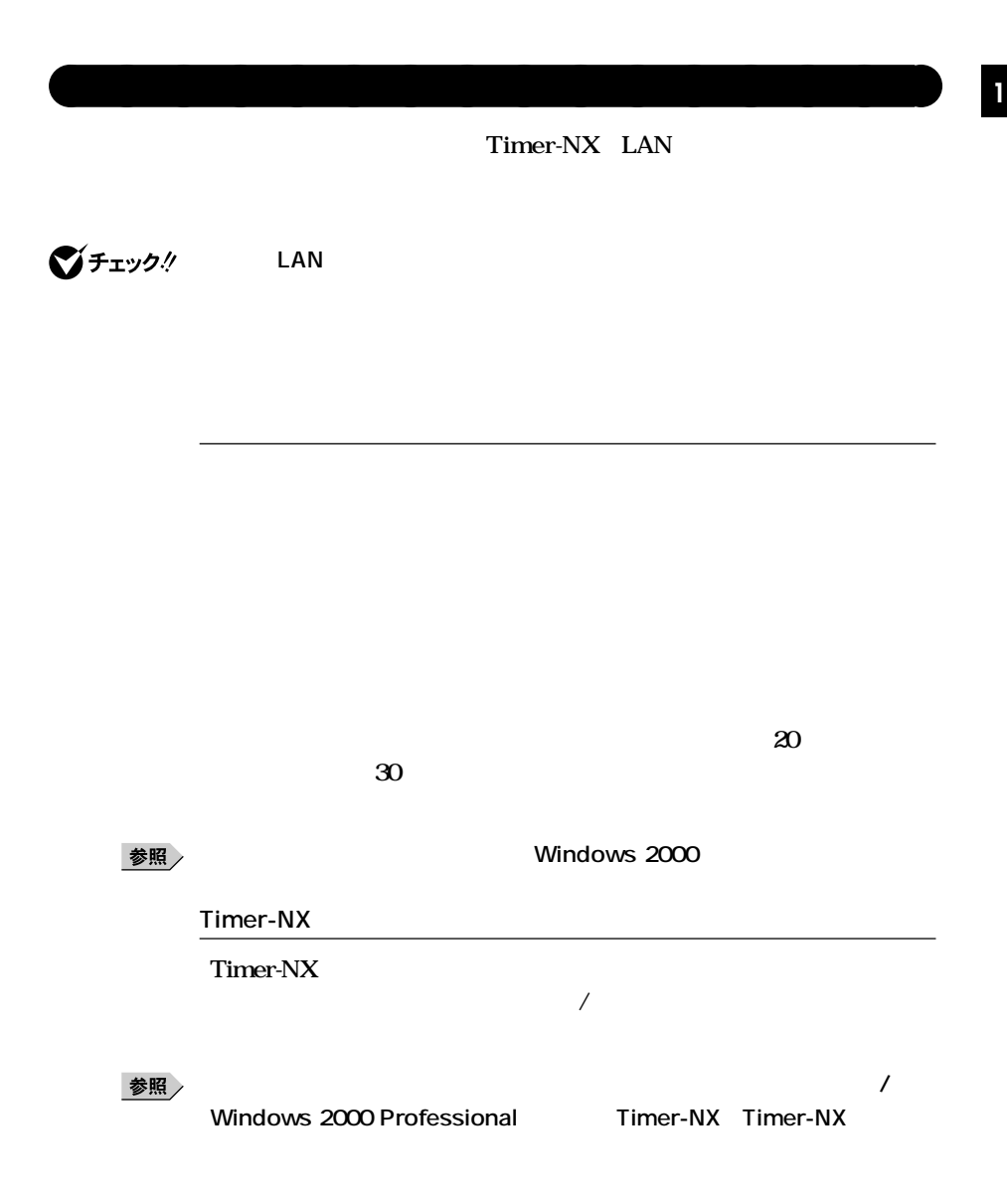

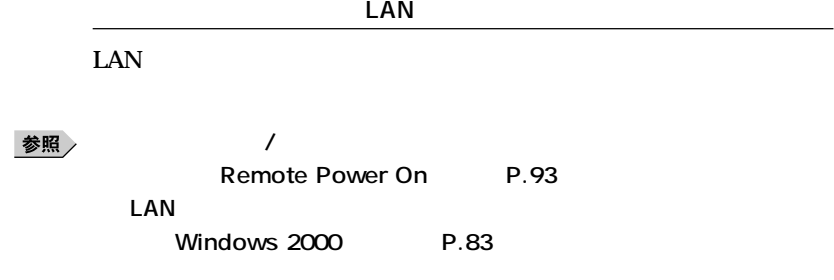

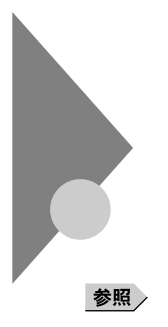

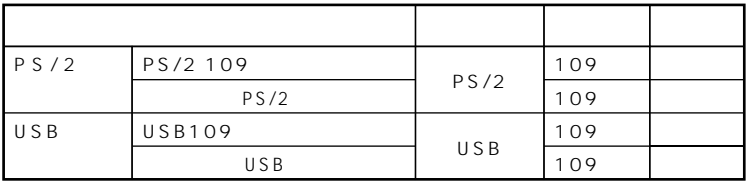

aaaaaaaaaaaaaaaa **添付されるキーボードの種類**

**法として、縦置き収納型と横置き収納型の2つがあります。**

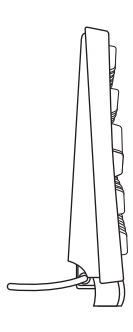

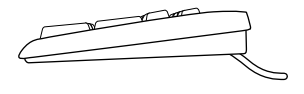

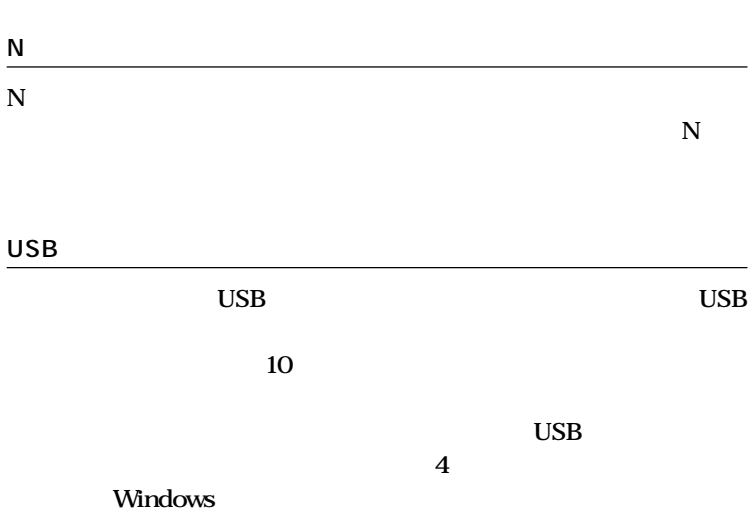

aaaaaaaaaaaaaaaa **使用上の注意**

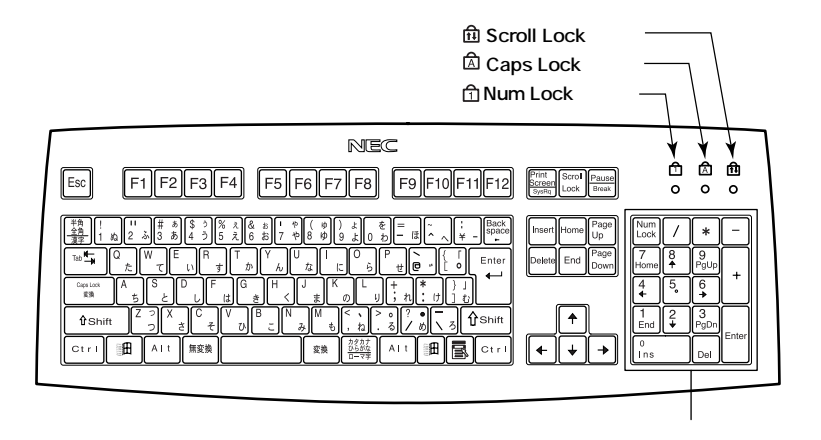

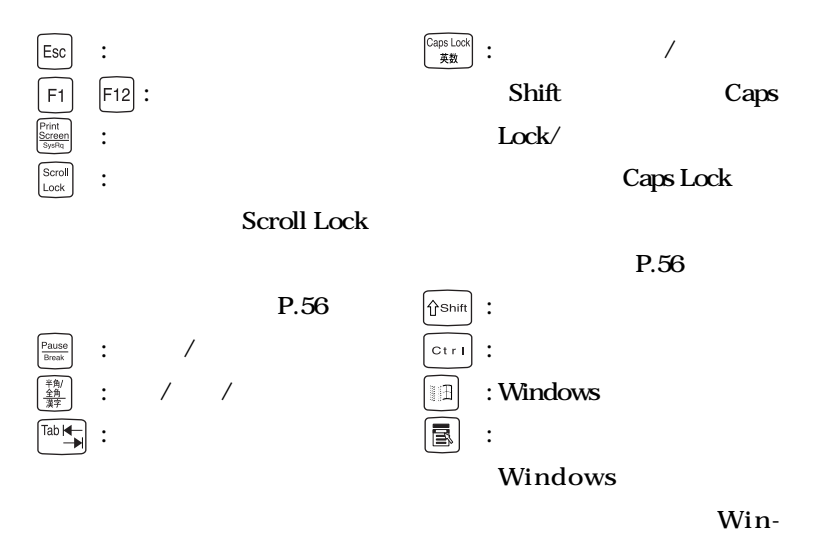

dows

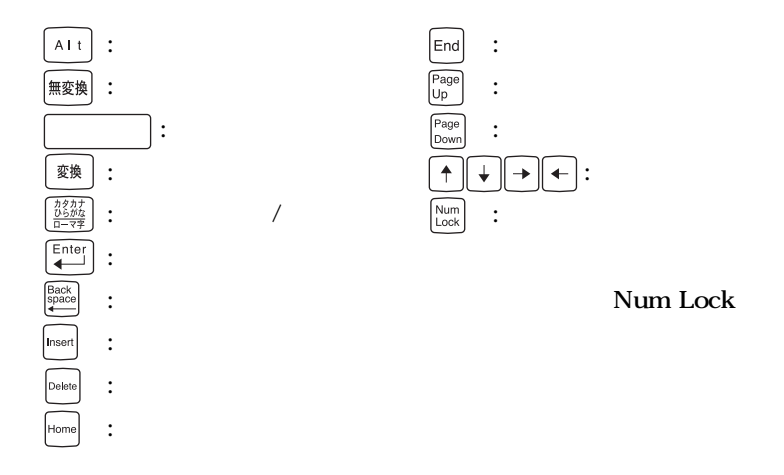

**Caps Lock** Num Lock Scroll Lock

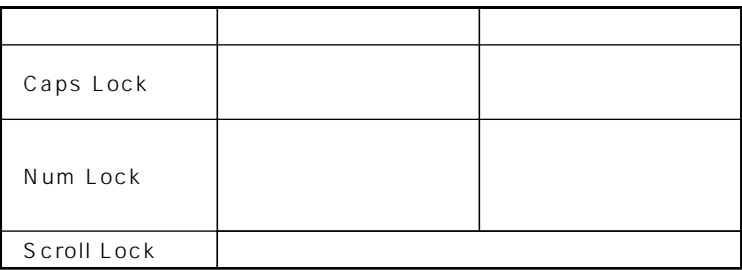

aaaaaaaaaaaaaaaa **テンキー付きPS/2小型キーボード、テンキー付きUSB小型キーボード <sup>1</sup>**

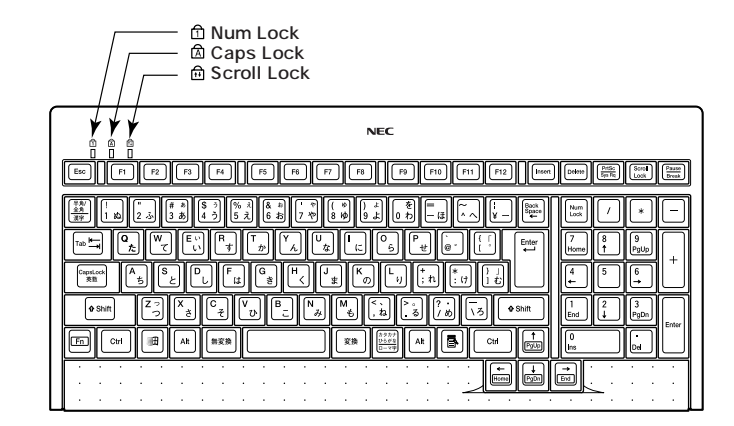

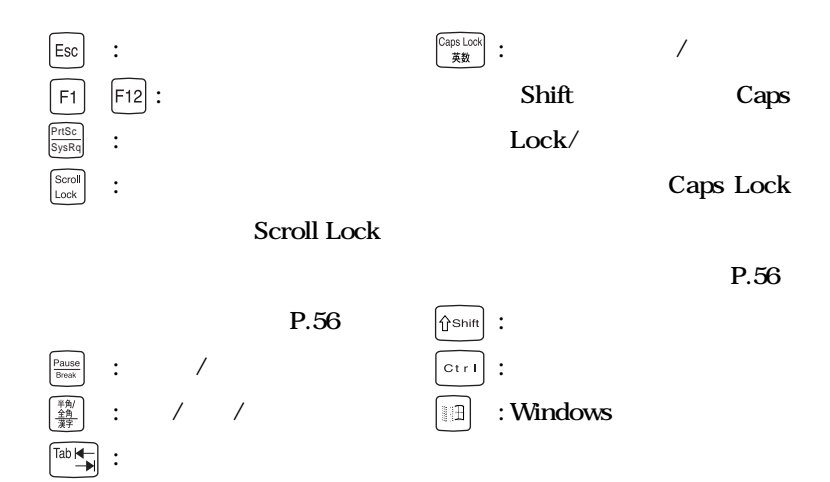

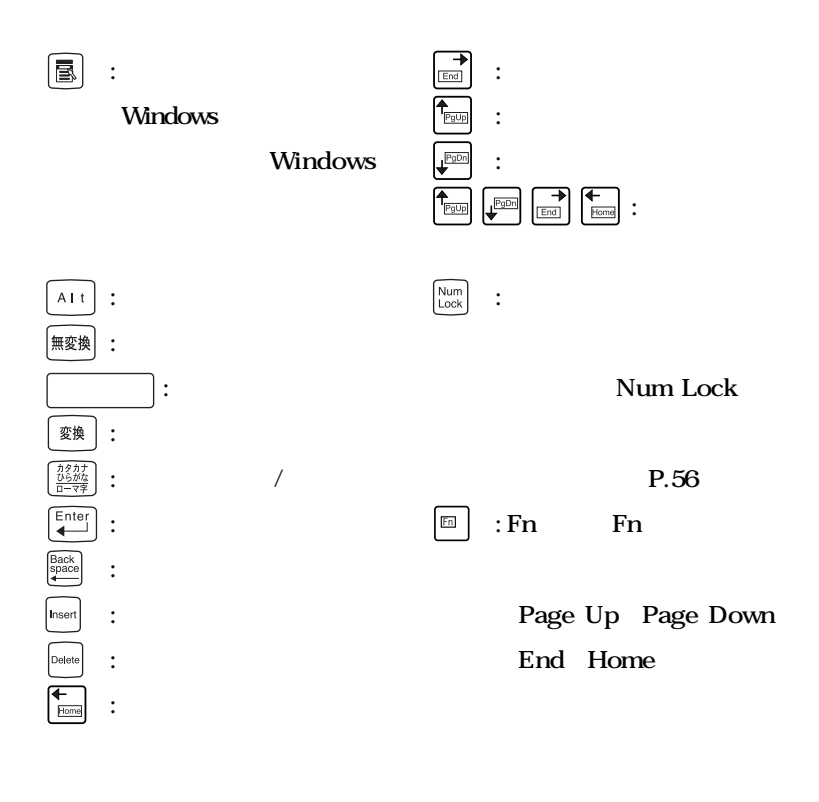

 $P.56$ 

## **Windows XP**

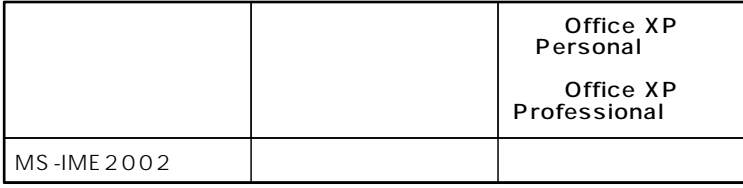

## Windows 2000

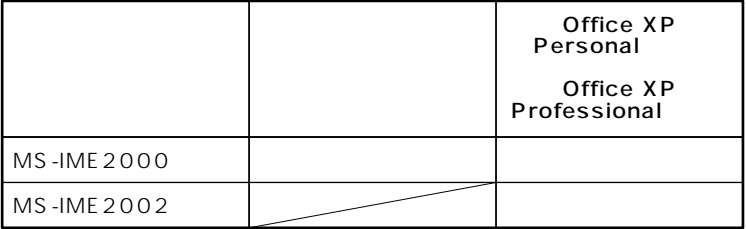

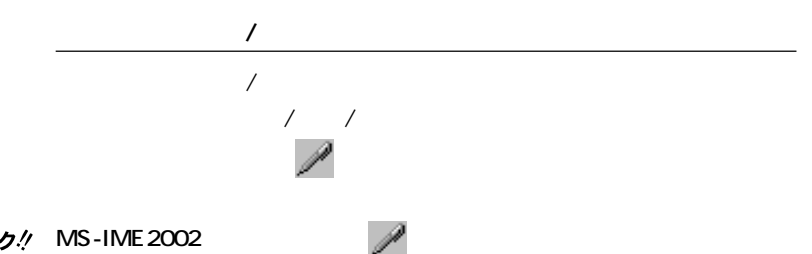

## **MS-IME**

시티

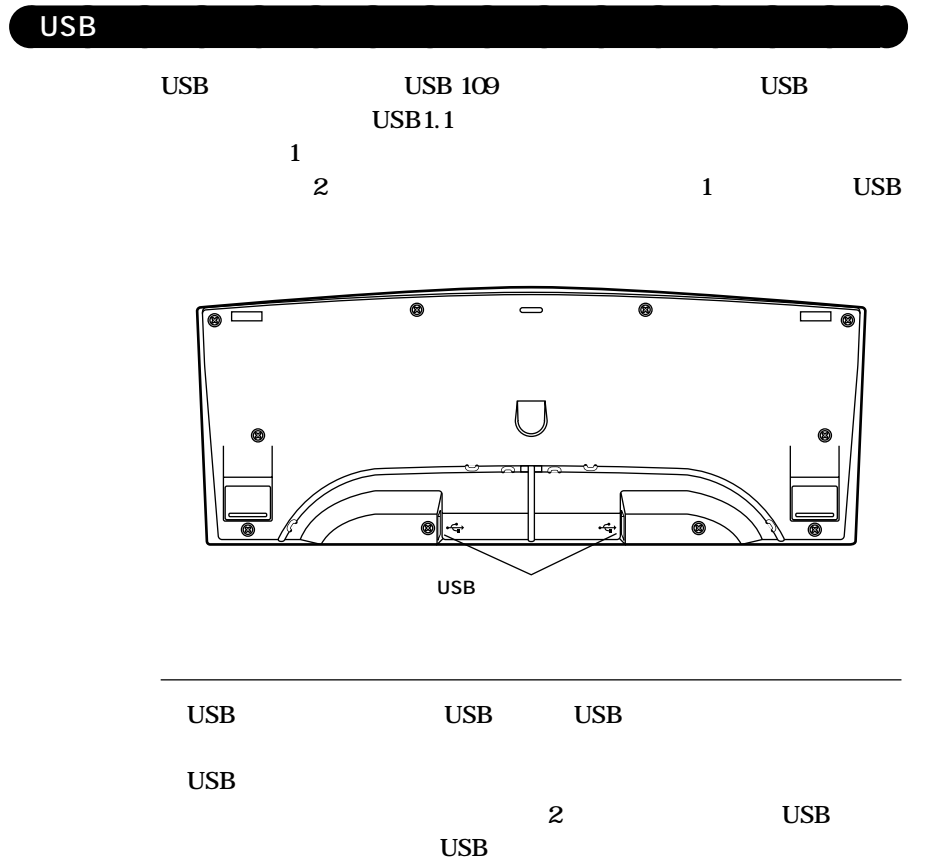

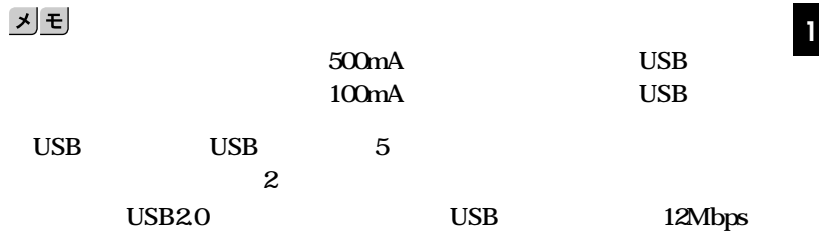

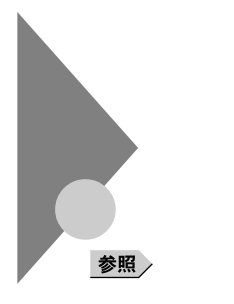

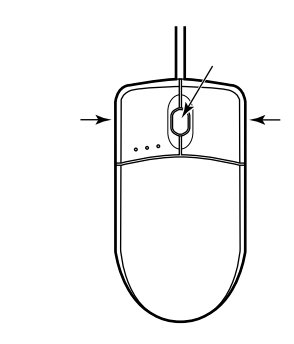

aaaaaaaaaaaaaaaa **マウスについて**

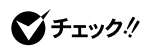

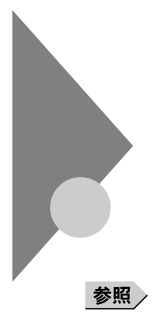

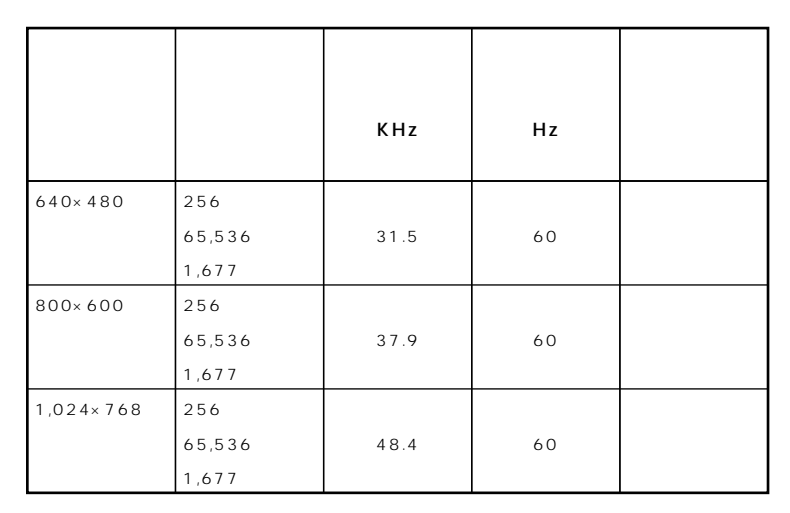

Windows  $XP$  640 $\times$  480 256

**VESA Video Electronics Standards Association DPMS** Display Management **System と、約20分でディスプレイの電源を省電力モードにするように設定され**

参照

**Windows** 

aaaaaaaaaaaaaaaa **ディスプレイの省電力機能**

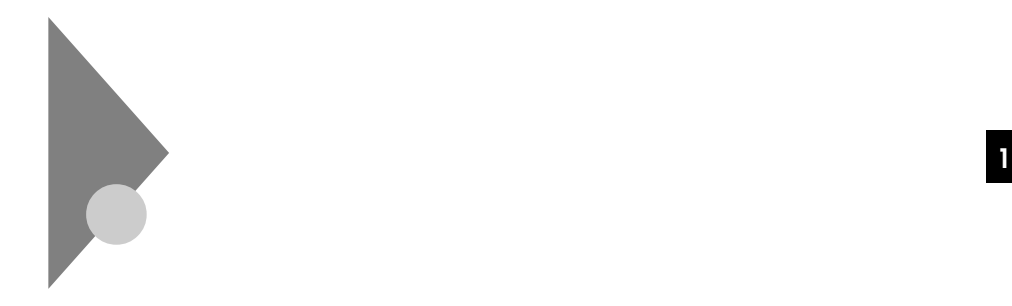

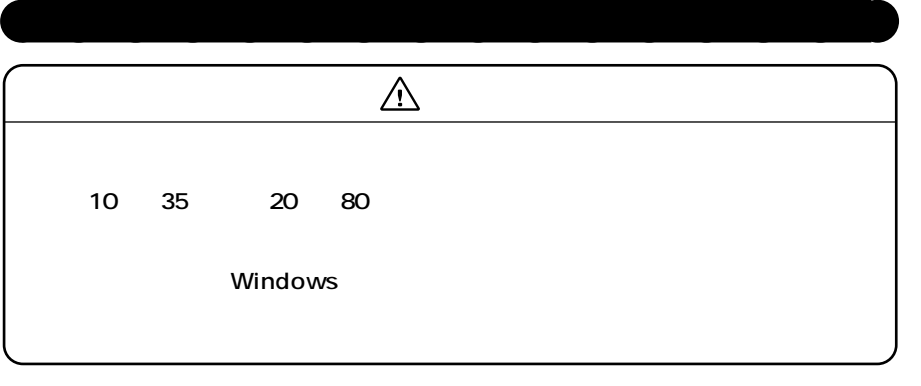

**Masty Data Backup StandbyDisk** 

**StandbyDisk** 

参照

# **Masty Data Backup StandbyDisk Windows**

**Windows** 

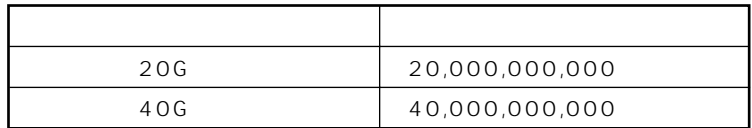

시티

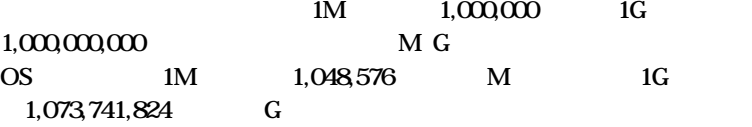

**『活用ガイド ソフトウェア編』「アプリケーションの概要と削除/追加」**

# aaaaaaaaaaaaaaaa **ドライブ番号の割り当て(Windows XPの場合) <sup>1</sup>**

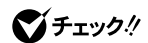

CD-ROM

参照

**Windows** 

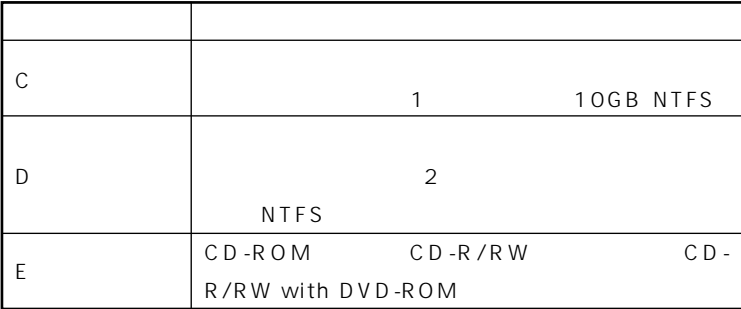

**VersaBay IV** 

# Windows 2000

## CD-ROM

## 参照

**Windows** 

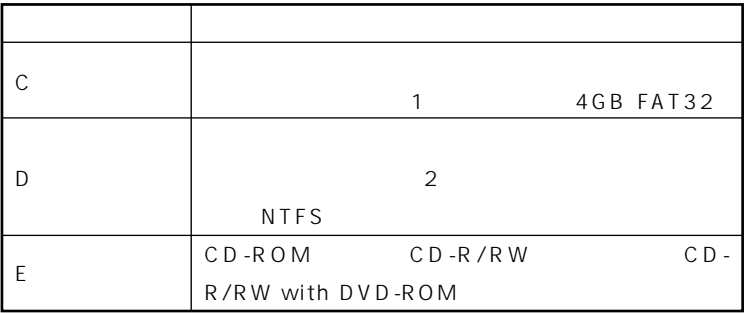

**VersaBay IV** 

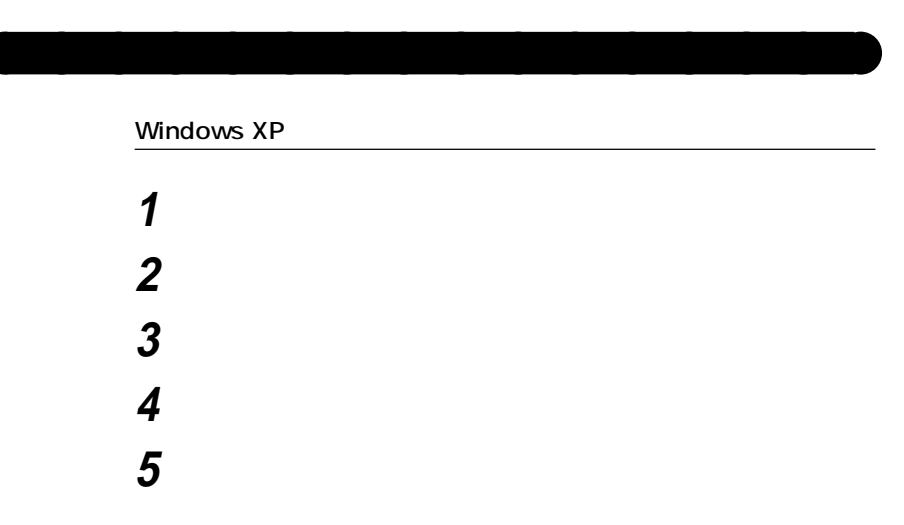

# **「チェックディスクオプション」を選択する <sup>1</sup>** 시티

# **「開始」ボタンをクリック**

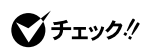

### Windows 2000

 **デスクトップの「マイコンピュータ」をダブルクリック エラーチェックするハードディスクのアイコンをクリック 「ファイル」「プロパティ」をクリック 「ツール」タブをクリック 「チェックする」ボタンをクリック 「チェックディスクオプション」を選択する** <u> メモ</u>

**「開始」ボタンをクリック**

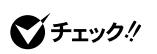

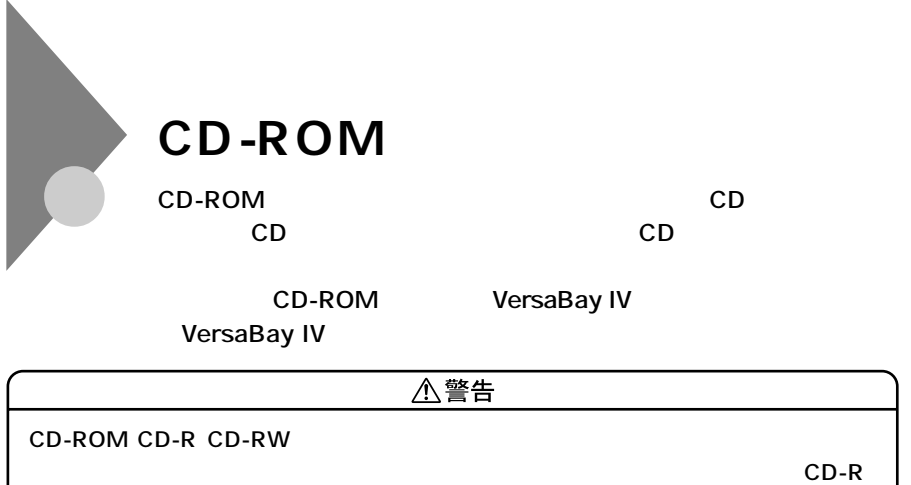

**CD-RWがこわれて書き込むことができなくなる場合があります。**

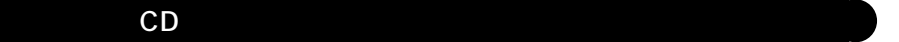

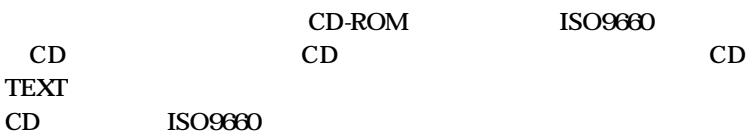

**■CDのサイズ**

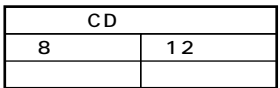

**■CDの規格**

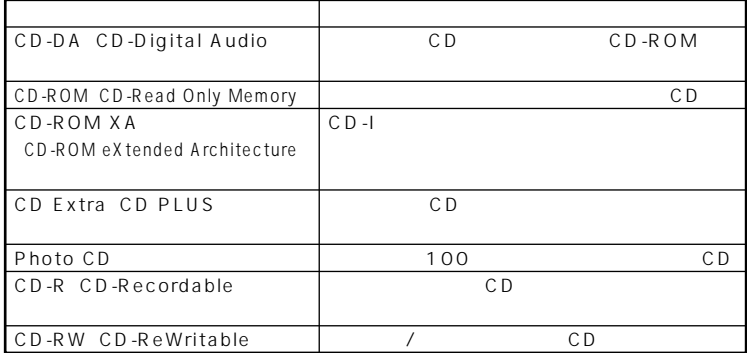

# aaaaaaaaaaaaaaaa **CD-ROMドライブ使用上の注意 <sup>1</sup>**

## **CD-ROM**

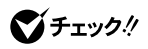

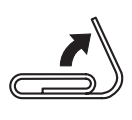

**1 1** 

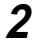

**2 1.5mm** 

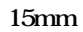

aaaaaaaaaaaaaaaa **非常時のディスクの取り出し**

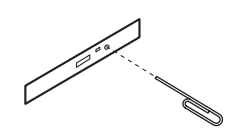

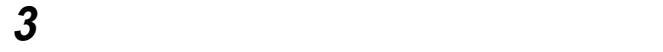

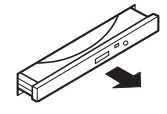

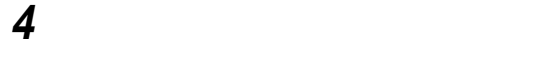

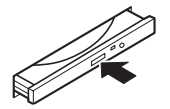

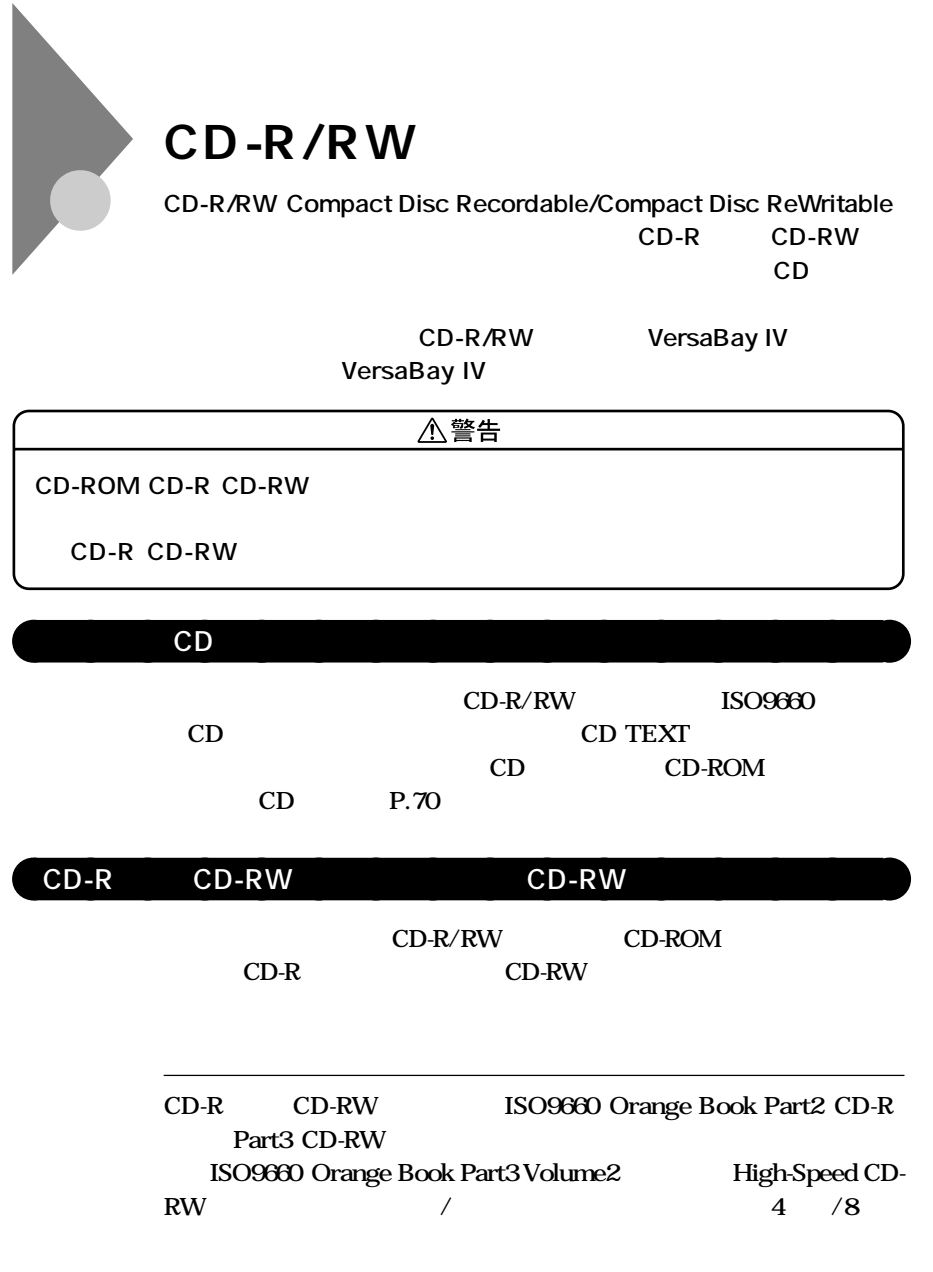

RecordNow DX **DLA** 

くち、<br>アプリケーション<br>アプリケーション
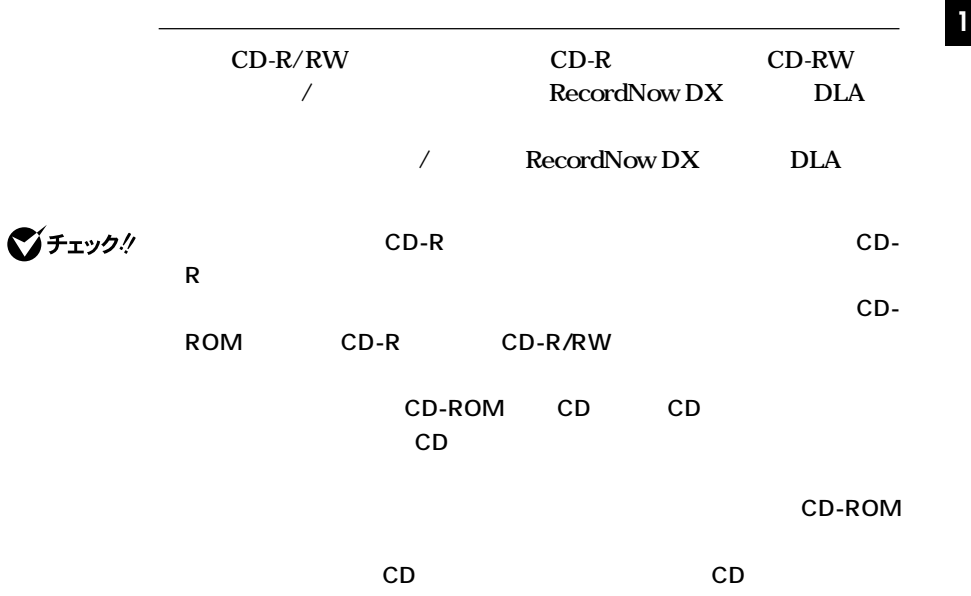

### aaaaaaaaaaaaaaaa **CD-R/RWドライブ使用上の注意**

CD-R/RW

**CD-ROM** 

**P.71** 

aaaaaaaaaaaaaaaa **非常時のディスクの取り出し**

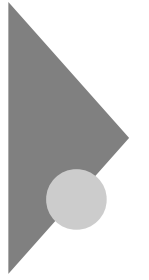

# **CD-R/RW with DVD-ROM**

**CD-R/RW with DVD-ROM** 

CD-R/RW **DVD** Digital Versatile Disc **に記録された音楽や動画映像を再生することもできます。なお、CDや**

**DVD** 

**CD-R/RW with DVD-ROM** VersaBay IV **VersaBay IV** 

八警告

**CD-ROM CD-R CD-RW DVD-ROM DVD-R** 

## cD DVD

CD-R/RW with DVD-ROM **ISO9660** CD DVD CD CD-ROM CD P.70 CD-R/RW with DVD-ROM **DVD Jet-Audio Player** / **Jet-Audio Player** イチェック! **DVD-Video** 1,024×768 **CD TEXT 2** C  $\overline{D}$  VD  $\overline{D}$ 

#### **■DVDのサイズ**

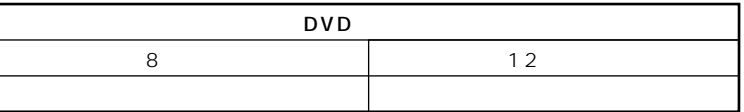

## **<sup>1</sup> ■DVDの容量**

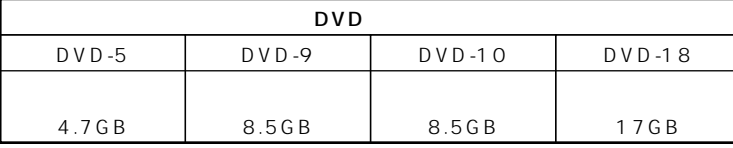

#### **■DVDの規格**

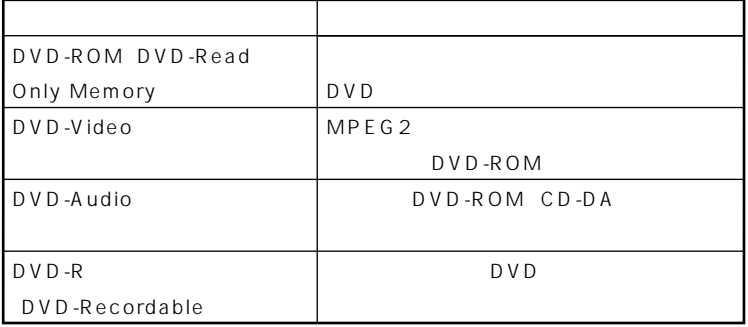

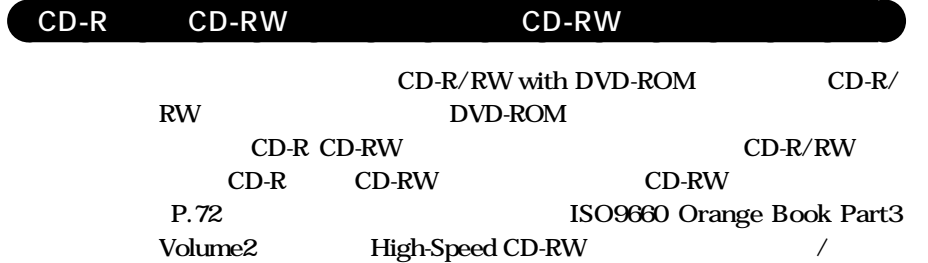

**4** /8 **ントロールCDなど、一部のディスクでは音楽CDを作成できない場合が**

## CD-R/RW with DVD-ROM

**CD-R/RW with DVD-ROM** 

CD-ROM

**P.71** 

aaaaaaaaaaaaaaaa **非常時のディスクの取り出し**

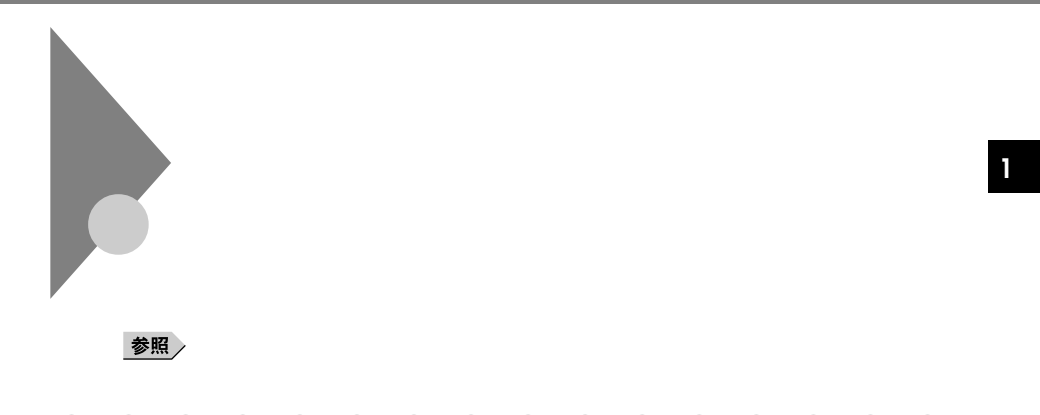

aaaaaaaaaaaaaaaa **音量の調節**

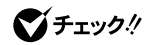

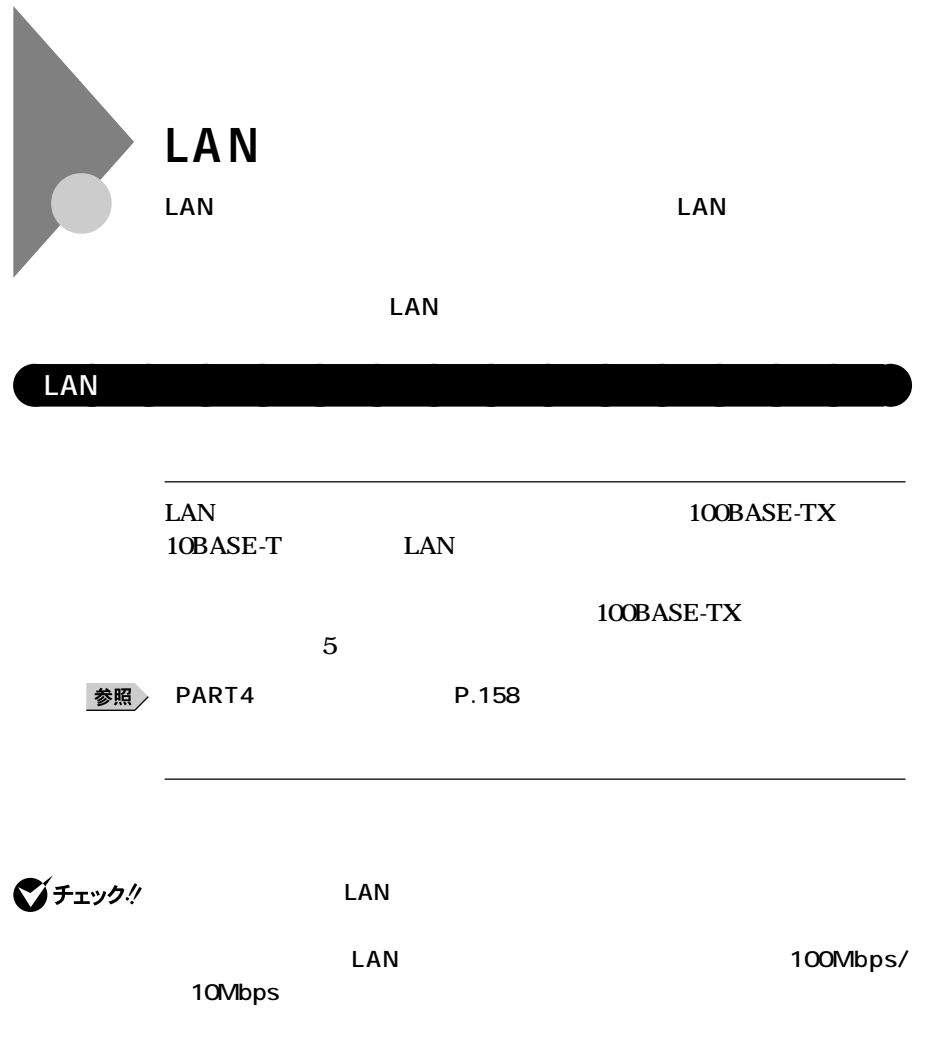

**Half Duplex** 

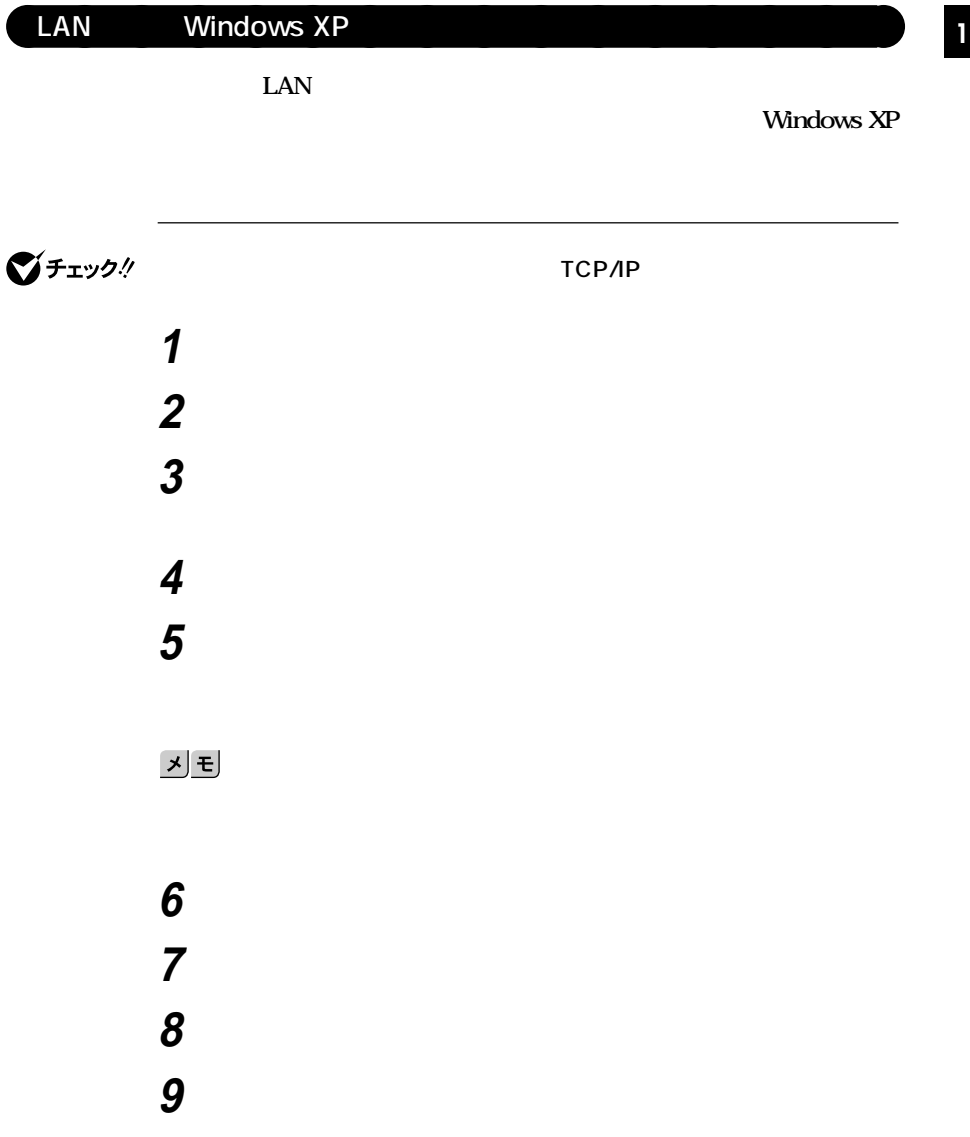

# **10 「コンピュータ名の変更」の画面が表示されたら、「コンピュータ**  $xE$ **11** ок **12 再起動を促すメッセージが表示された場合はコンピュータを**

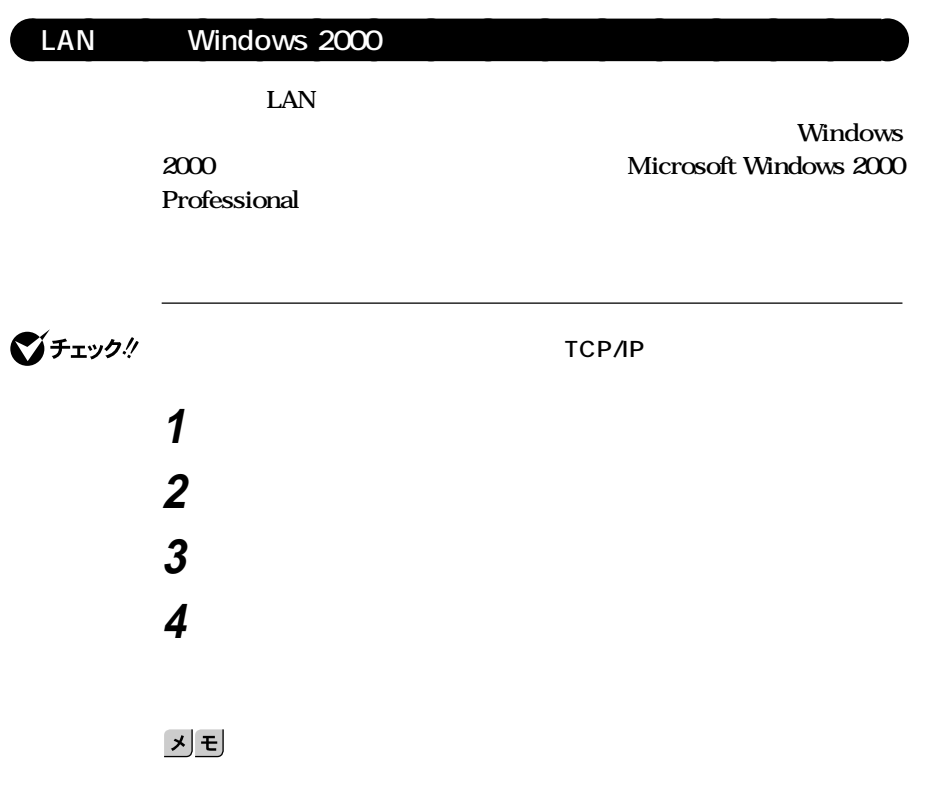

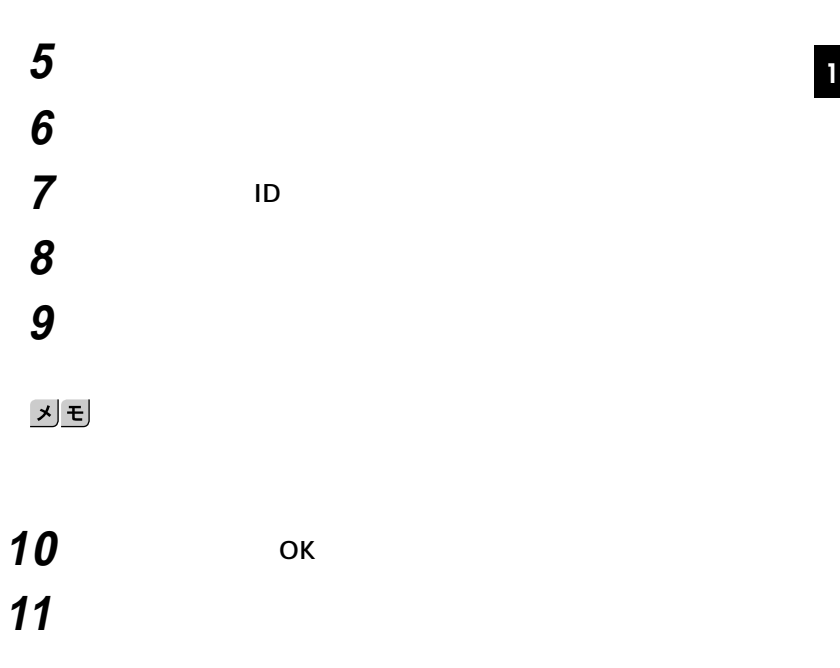

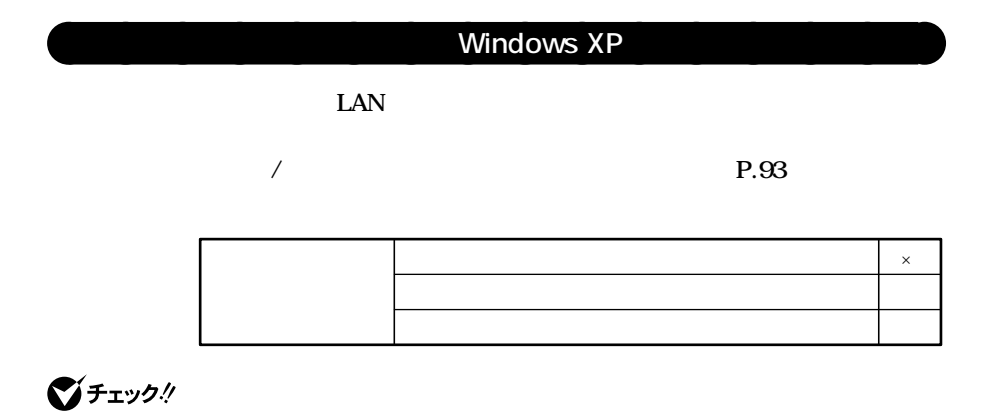

**Windows XP** 

#### **Administrator**

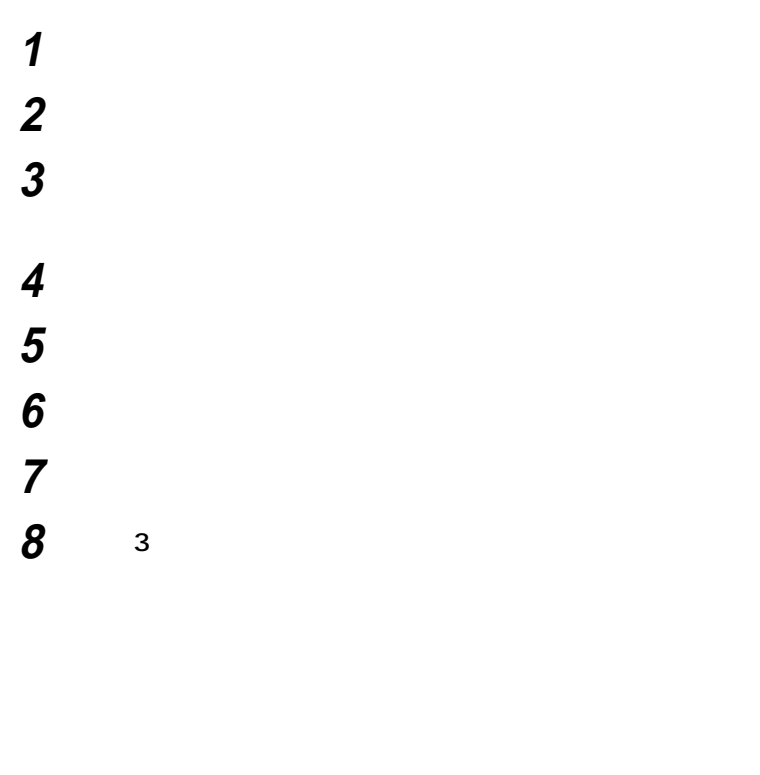

 ок **「ネットワーク接続」を閉じる**

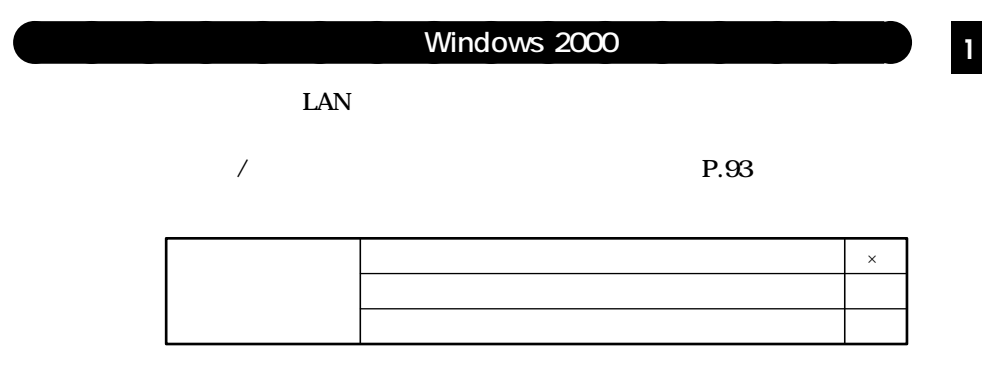

**マチェック!** 

**Windows 2000** 

**Administrator** 

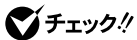

**Service Pack** Service Pack **Service Pack** 

> **1 「スタート」ボタン→「設定」「コントロールパネル」をク 2 「ネットワークとダイヤルアップ接続」をダブルクリック 5 「構成」ボタンをクリック**

**3 「ローカルエリア接続」をクリック 4 「ファイル」メニューの「プロパティ」をクリック**

**6 「電源の管理」タブをクリック**

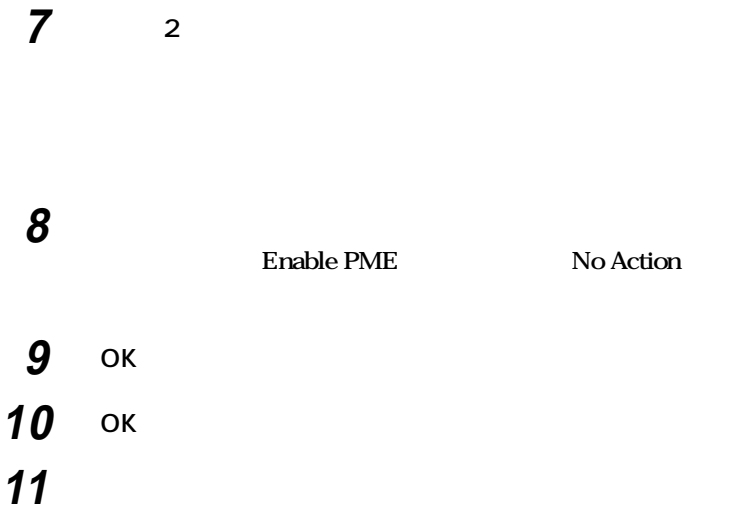

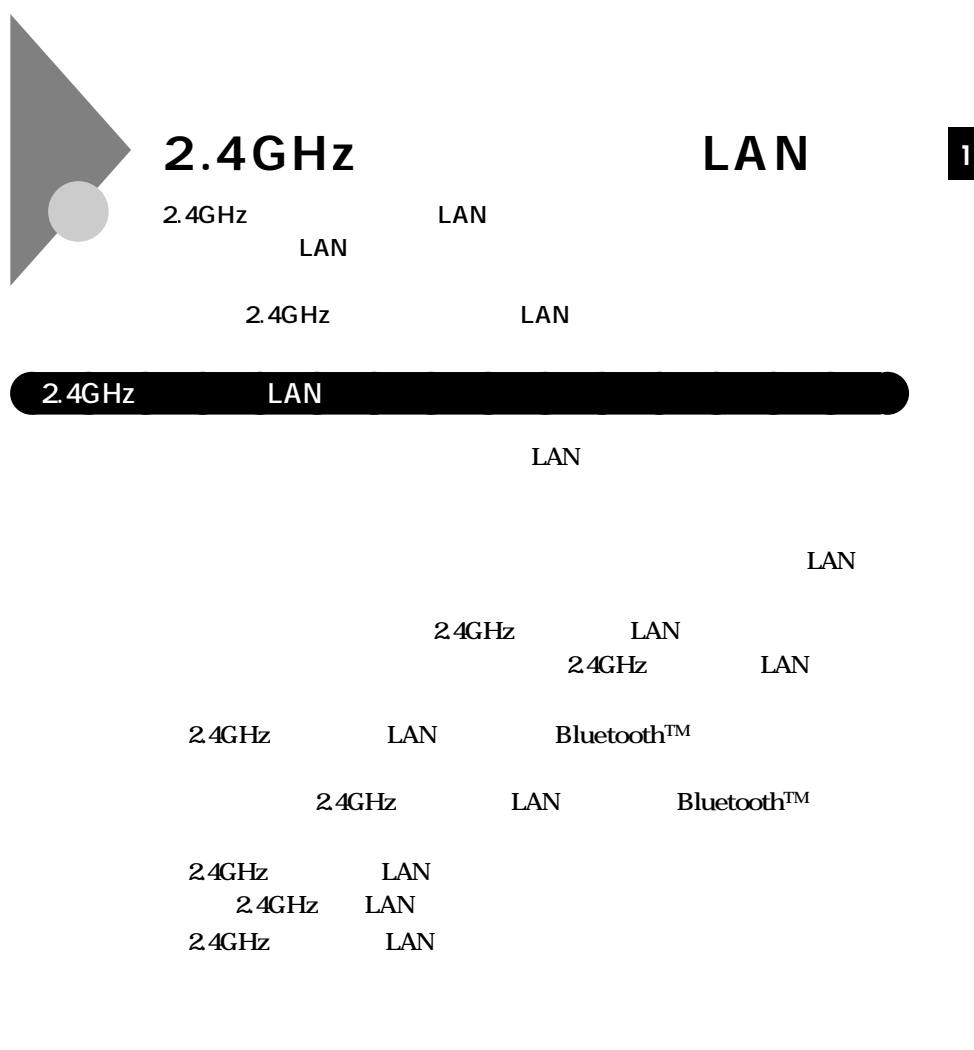

Windows 2000 Service Pack 2<br>24GHz LAN 2.4GHz LAN

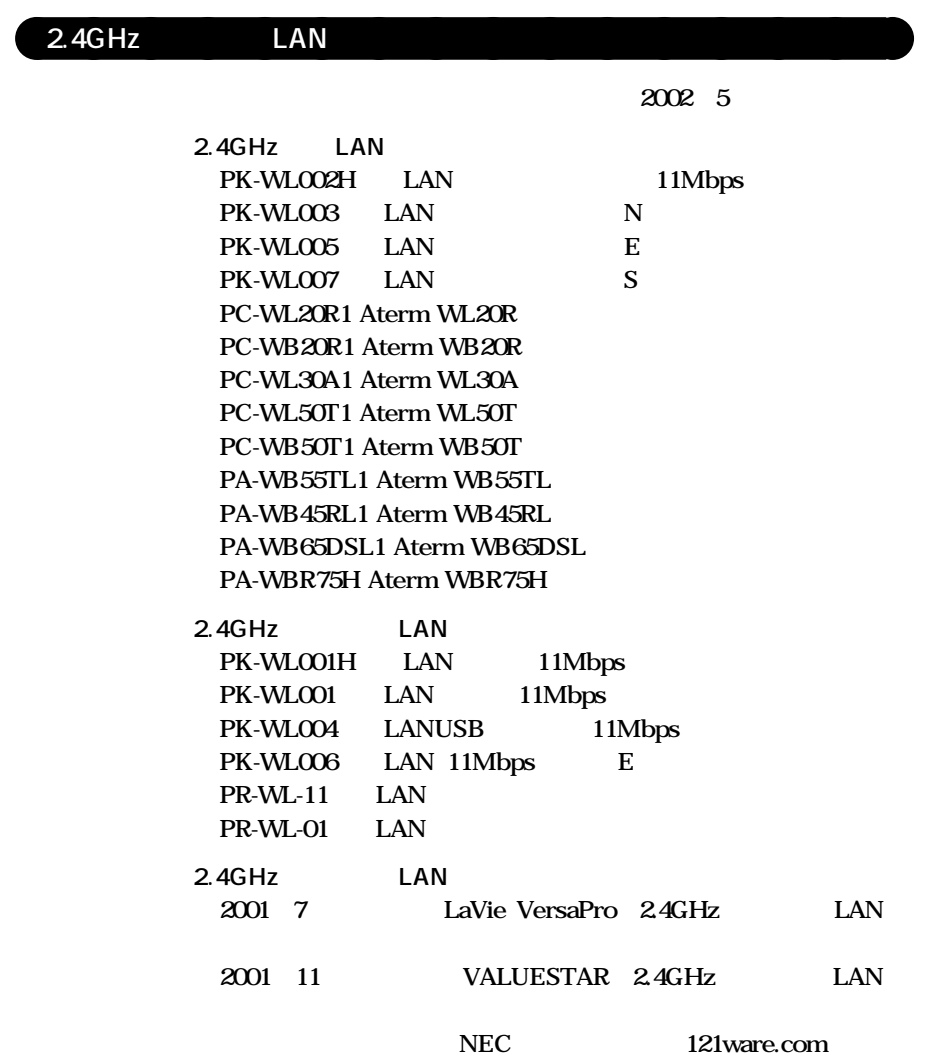

**http://121ware.com/**

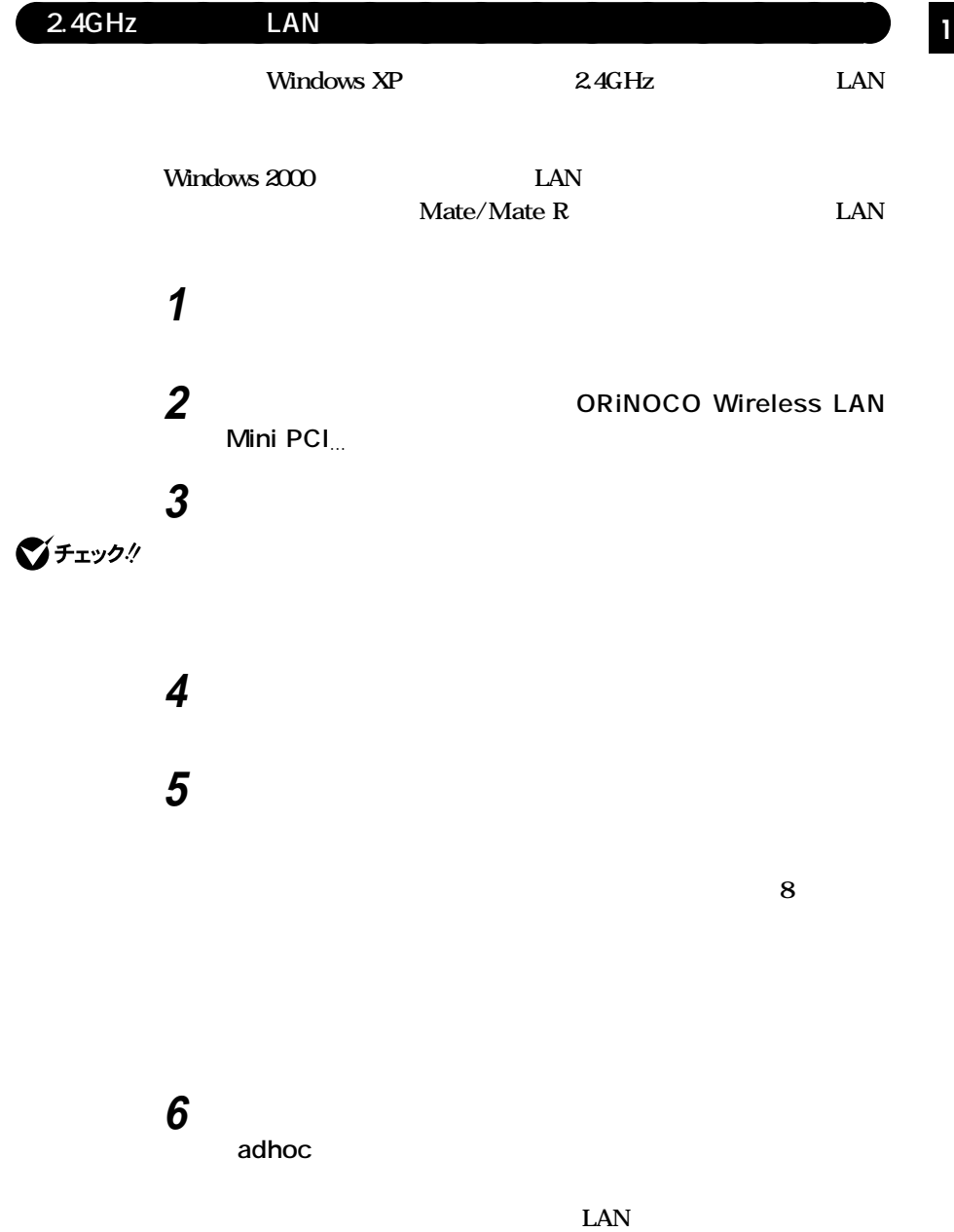

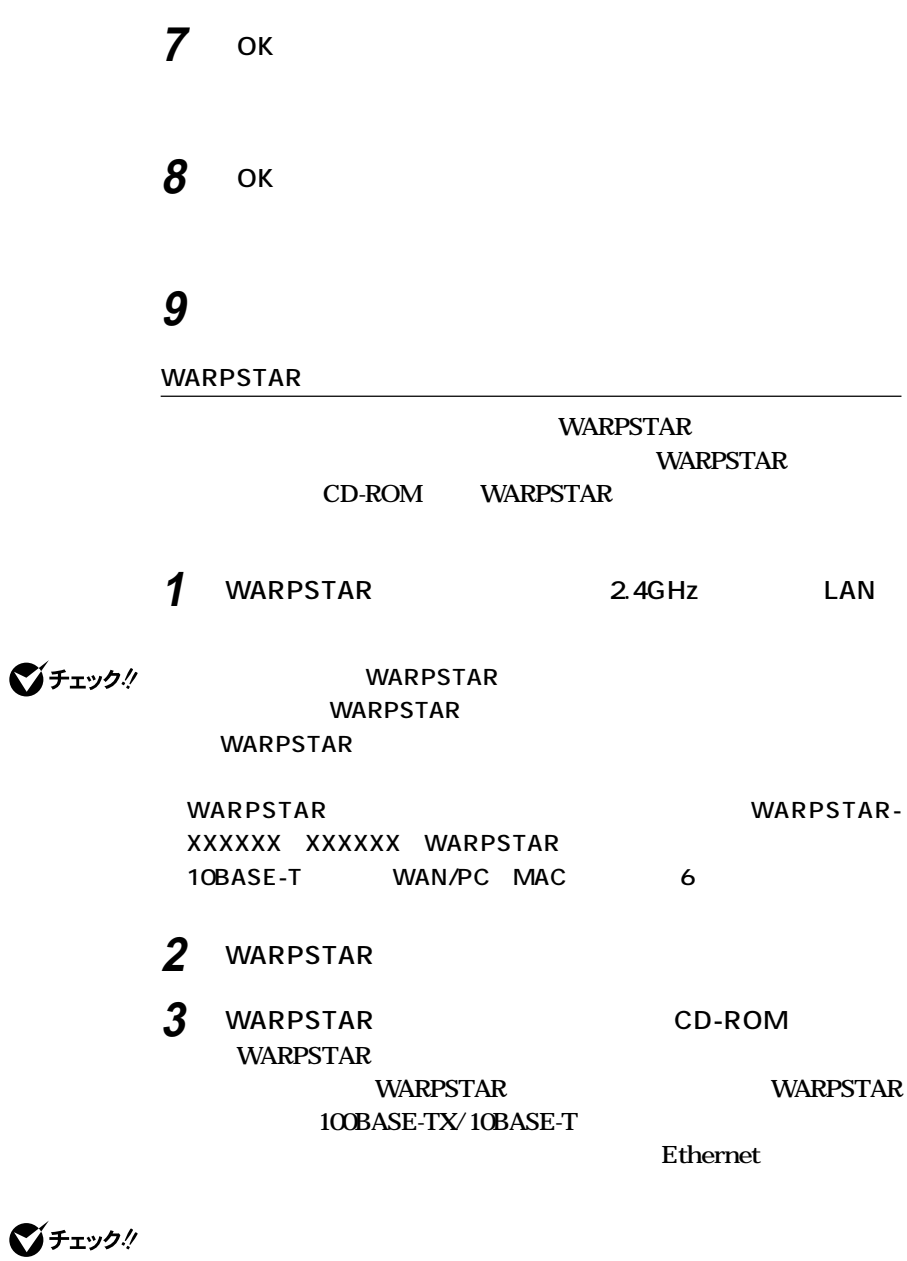

**WARPSTAR** WL11C A / WL11U 2.4GHz LAN

**4 WARPSTAR WARPSTAR WARPSTAR** 

> **WARPSTAR** Ethernet **100BASE-TX/10BASE-T**  $\text{LAN}$ **LAN USB WARPSTAR WL11C A** / **WL11U WARPSTAR** LAN **ORINOCO Wireless LAN Mini PCI Card**

**5 インターネットの接続設定を行う**

**WARPSTAR** 

**6 インターネットに接続する**

**WARPSTAR** 

**WARPSTAR** AtermStation

http://aterm.cplaza.ne.jp/ 2002 5

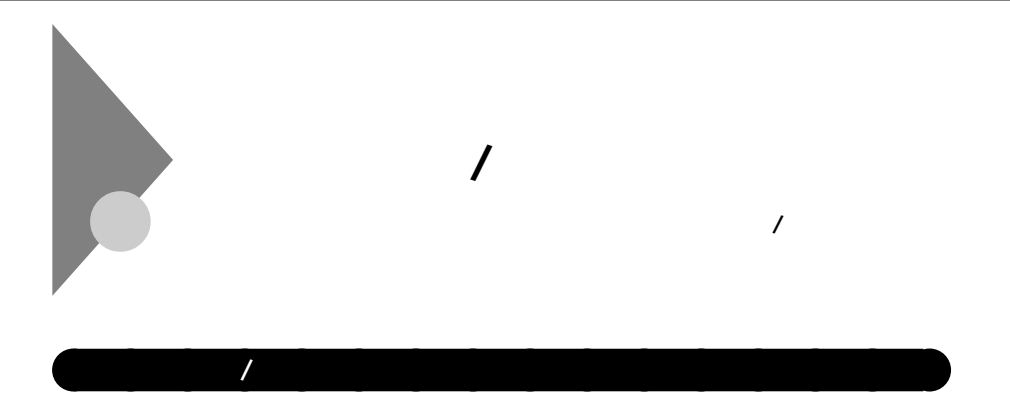

**る)(I/Oロック)**

#### CyberAccess

**遠隔操作できる。(リモートパワーオン/オフ機能)**

**システム管理者が、効率よくパソコンをセキュリティ/マネジメントする**

**(with NEC Extensions)**

**ウェア構成情報を管理する。(Intel**® **LANDesk**® **Client Manager 6**

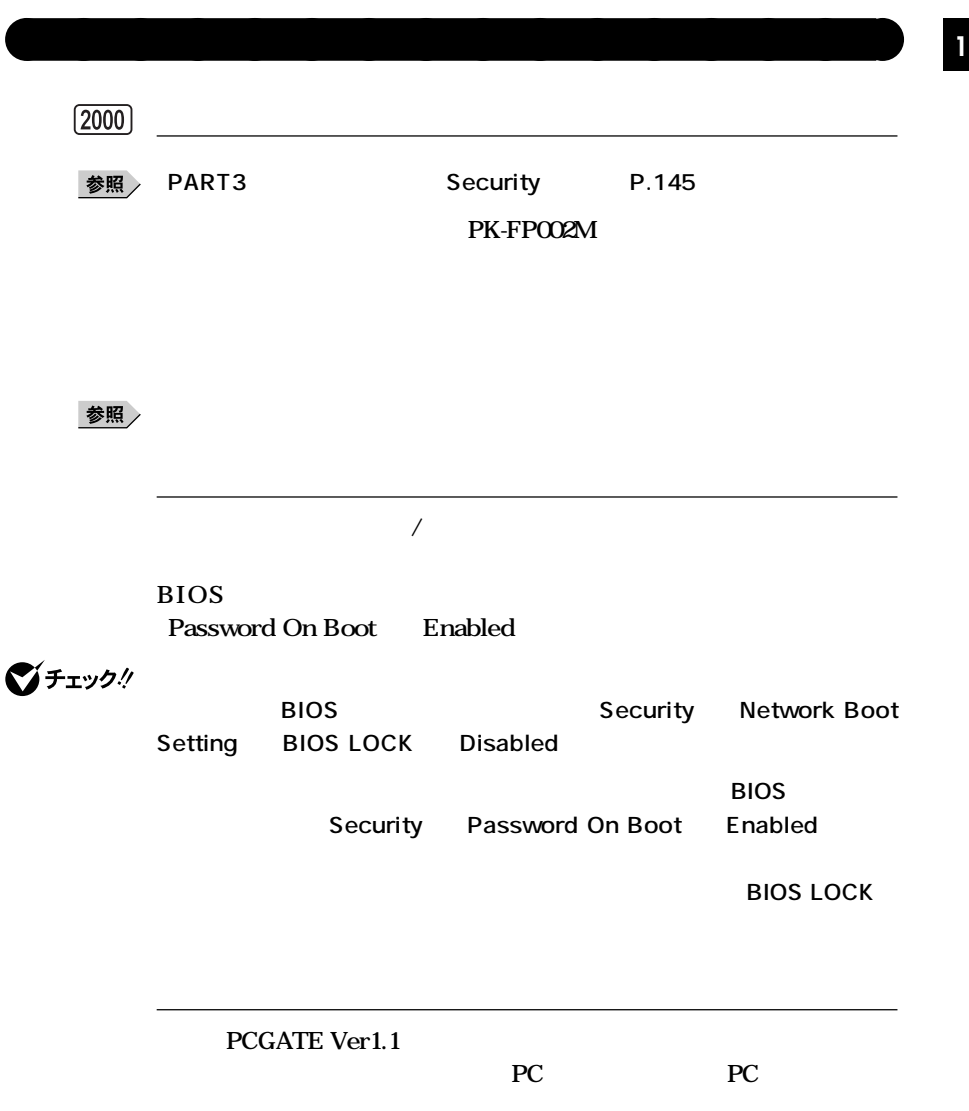

**セキュリティ/マネジメント機能**

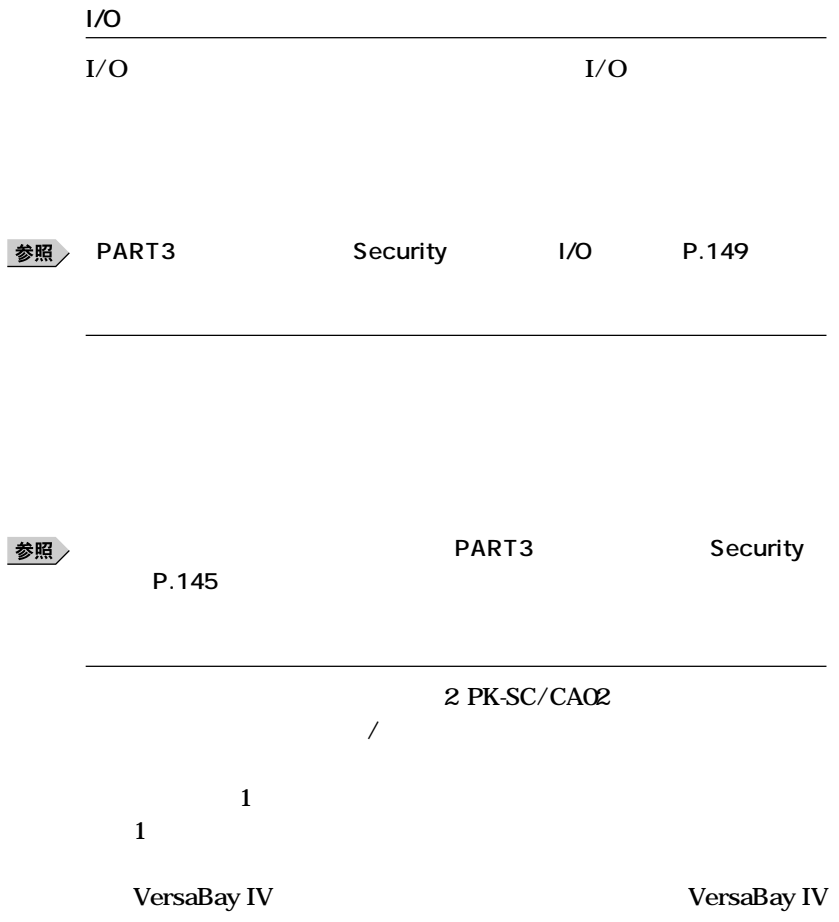

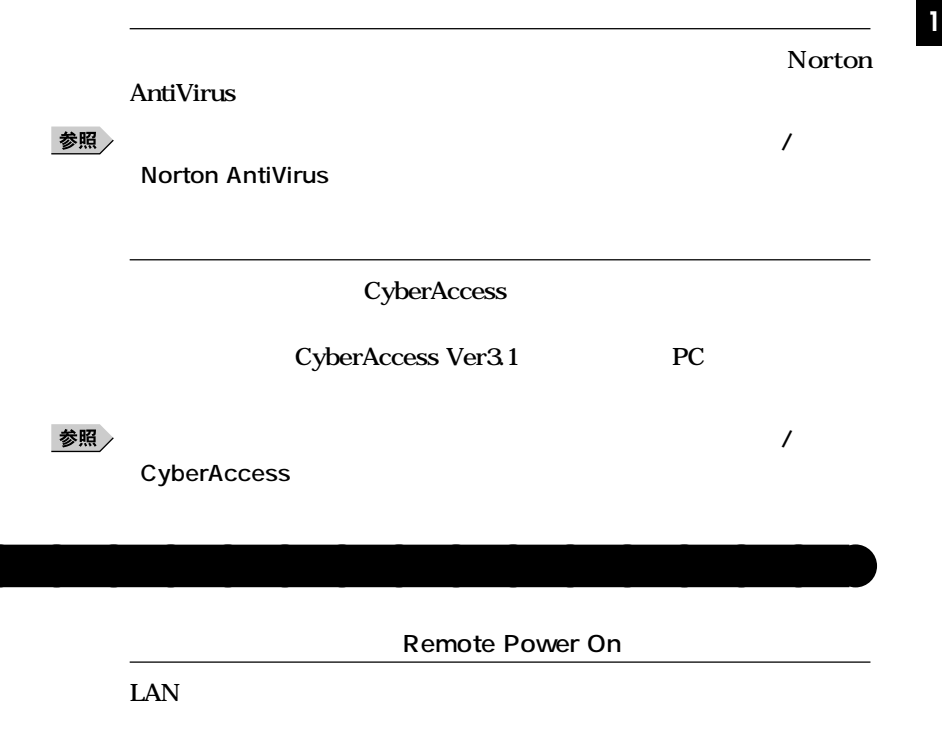

**LAN** 

Intel<sup>®</sup> LANDesk<sup>®</sup> Client Manager 6 with NEC Extensions

LAN

121ware.com

**セキュリティ/マネジメント機能**

**DMITOOL Ver8.2 pcAnywhere™ 9.2 EX** 

#### **D.81.83**

**■チェック**. DMITOOL Ver8.2 pcAnywhere™ 9.2 EX

**http://121ware.com/**

**〈Windows XP〉 DMITOOL Ver8x** Intel® LANDesk® Client Manager **60 with NEC Extensions Windows**®  $XP$ 

**〈Windows 2000/Windows NT 4.0/Windows Me/Windows 98SE〉 DMITOOL Ver8x** 

**Intel LANDesk Client Manager 6 with NEC Extensions** 

**用ガイド ソフトウェア編』「アプリケーションの概要と削除/追加」 ・ リモートパワーオンの設定→「LAN(ローカルエリアネットワーク)ボー**

 $P.81,83$ 

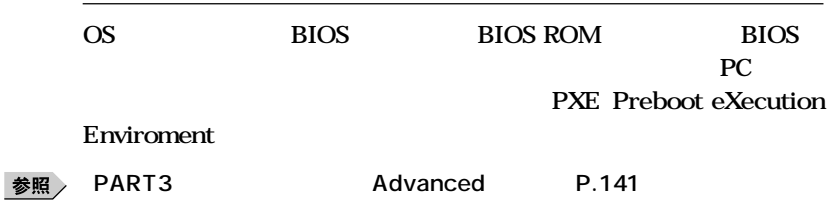

参照

#### **Windows 2000 DMITOOL** Ver8.2 pcAnywhere<sup>™</sup> 9.2 EX pcAnywhere **Symantec DMITOOL Ver8.2 pcAnywhere™ 9.2 EX** pcAnywhere Symantec

#### **Symantec**

**http://www.symantec.com/region/jp/**

**Intel®** LANDesk<sup>®</sup> Client Manager 6 with NEC Extensions

#### **PCMANAGER Ver4.0**

 $PC$ 

参照 /

**Intel LANDesk Client Manager 6 with NEC Extensions** 

**『活用ガイド ソフトウェア編』「アプリケーションの概要と削除/追加」**

**本機のメモリ容量、PCIスロットの使用状況などのハードウェア構成**

**SMART** 

**S.M.A.R.T** Self Monitoring, Analysis and Reporting Technology Masty Data Backup/F

**『活用ガイド ソフトウェア編』「アプリケーションの概要と削除/追加」**

参照

**「Masty Data Backup」**

**95**

**StandbyDisk**

**VersaBay IV** 

**『活用ガイド ソフトウェア編』「アプリケーションの概要と削除/追加」**

**StandbyDisk** 

参照

**「StandbyDisk」**

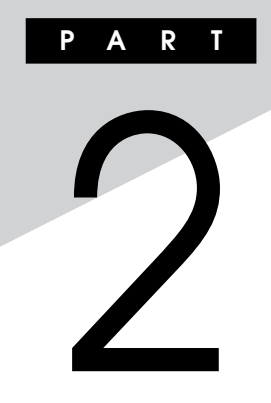

 $R.\overline{99}$ 

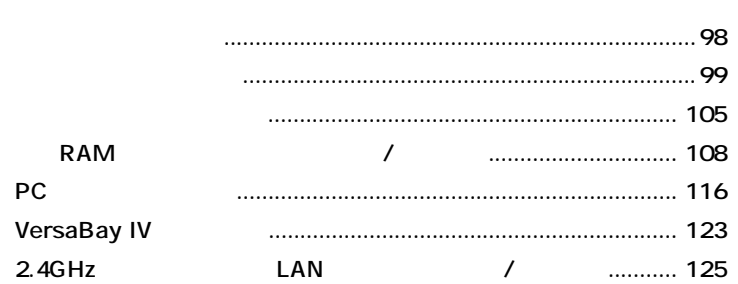

**別売の周辺機器の取り付け/取り外し方法や注意事項などを説明してい**

<span id="page-97-0"></span>

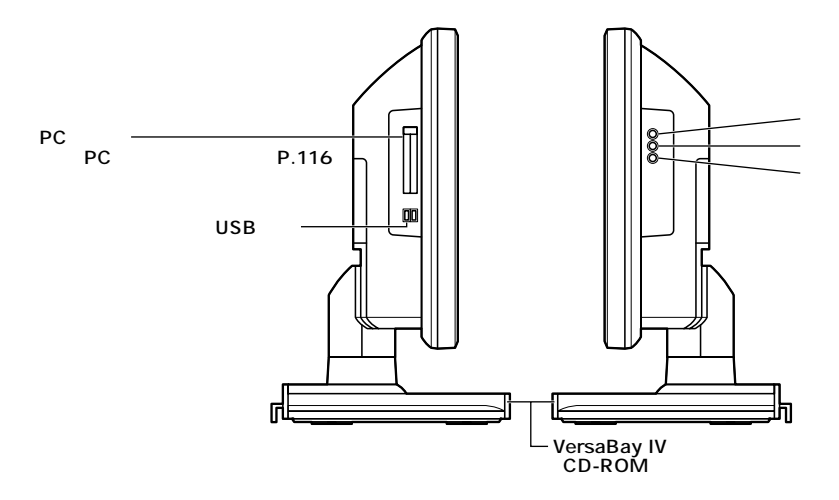

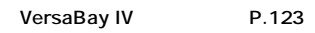

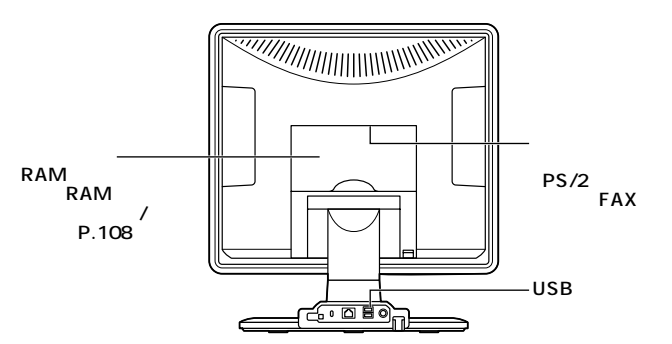

**ニュアルで確認するか、製造元に問い合わせてください。なお、NEC製**  $\overline{\text{NEC}}$ 

#### 121ware.com

<span id="page-98-0"></span>aaaaaaaaaaaaaaaa **接続前の確認**

**http://121ware.com/**

aaaaaaaaaaaaaaaa **プラグ&プレイ セットアップについて**

 $\&$ 

**Windows** 

**CD-ROM** 

**Windows** 

**Windows XP** 121ware.com

aaaaaaaaaaaaaaaa **デバイスドライバの追加について**

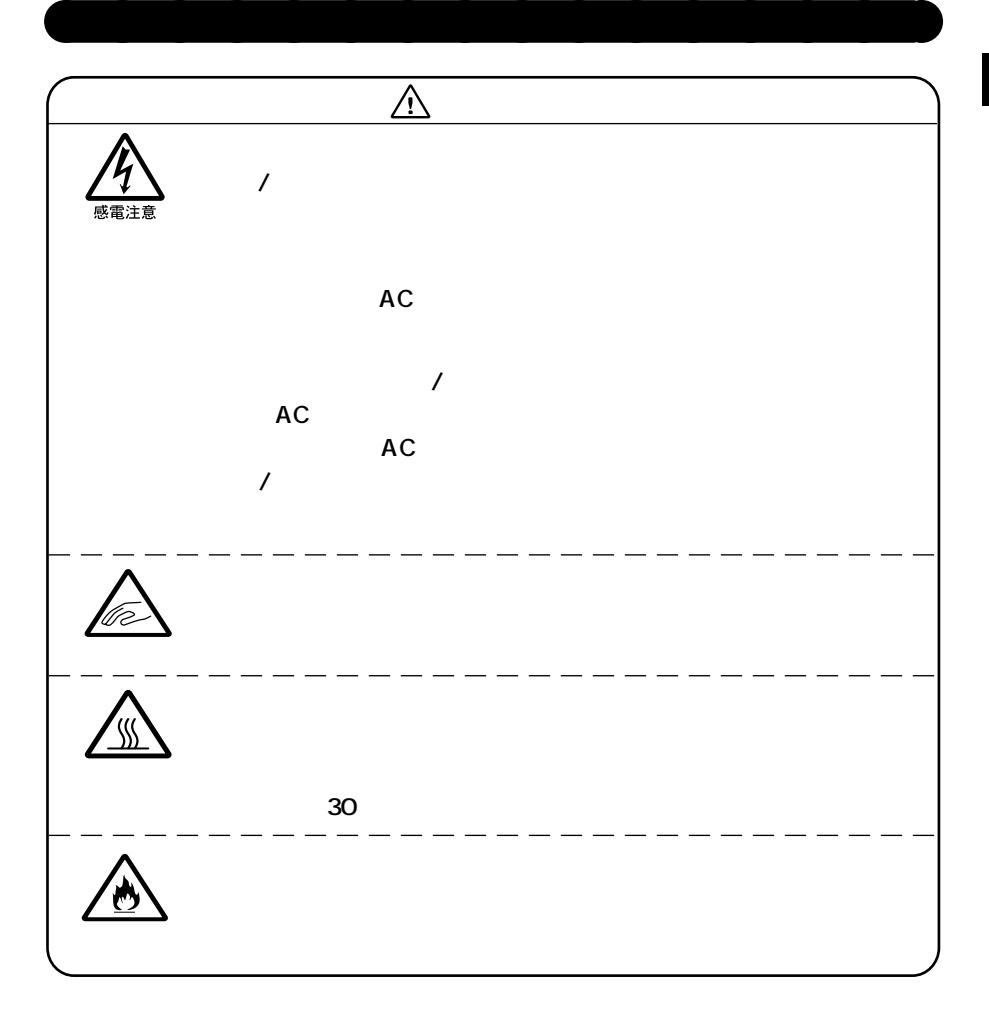

**2**

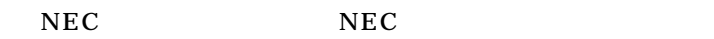

aaaaaaaaaaaaaaaa **接続がうまくできない場合**

**121ware.com http://121ware.com/**

 $NEC$ 

**README** 

**README** 

**Mate/Mate R** 

CD-ROM/ CD-ROM

**Windows XP** 

**Windows 2000** 

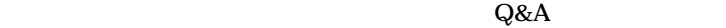

**1**つのサイトには本機を提供させるという意味

aaaaaaaaaaaaaaaa **リソースの競合が起こったら**

**PC** and the state of the state of the state of the state of the state of the state of the state of the state of the state of the state of the state of the state of the state of the state of the state of the state of the s

**× Windows** 

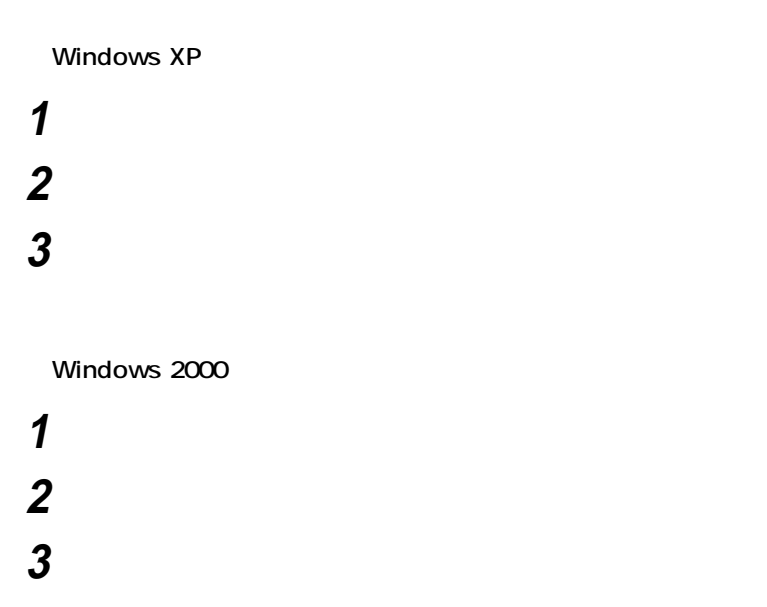

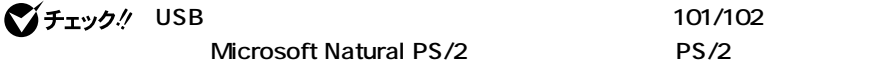

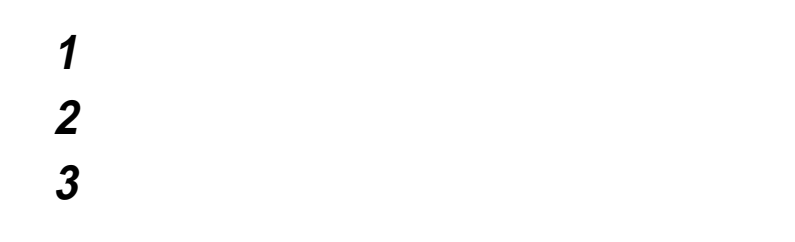

## $\bigotimes$ Fryg!

DMA P.162

<span id="page-104-0"></span>aaaaaaaaaaaaaaaa **LCDリアカバーの取り外し 2.4GHz** LAN **LCD 1 本機の電源を切る 2 ケーブルカバー内部のコネクタに周辺機器を接続していない 場合は、手順3へ進む** /iir **ケーブルカバー�** U ø e de la comparación de la comparación de la comparación de la comparación de la comparación de la comparación<br>La comparación de la comparación de la comparación de la comparación de la comparación de la comparación de la **3 本体に接続されているすべてのケーブル(電源ケーブルなど)**

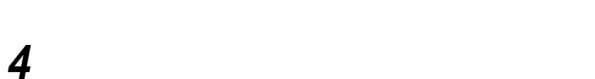

 $5$   $\hspace{1cm}$   $\hspace{1cm}$   $\hspace{1cm$ LCD

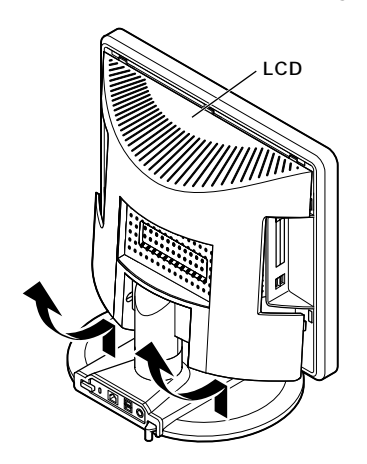

## aaaaaaaaaaaaaaaa **LCDリアカバーの取り付け**

**LCD** 

LCD **LCD** 

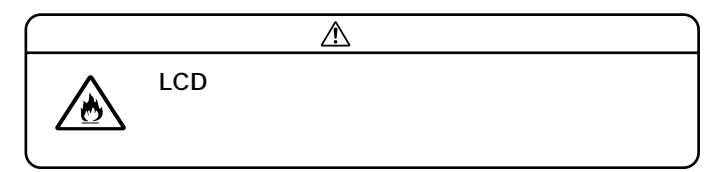

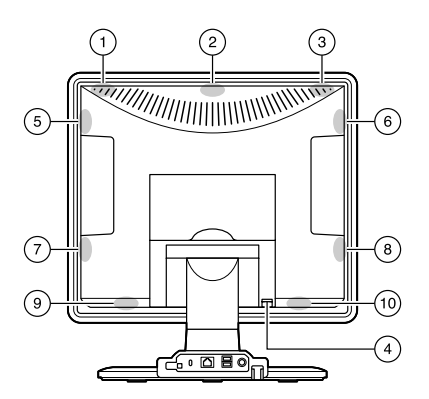

 **盗難防止用の錠を使用している場合は取り付ける ケーブル(電源ケーブルなど)を本体に取り付ける ケーブルカバーを取り外した場合は、ケーブルカバーを取り付**

<span id="page-107-0"></span>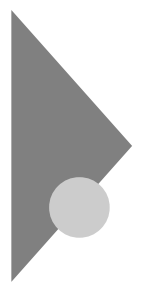

# **RAM** /

 $\overline{\text{OS}}$ 

**NAMボードを取り付けることができることで、メモリを開く** 

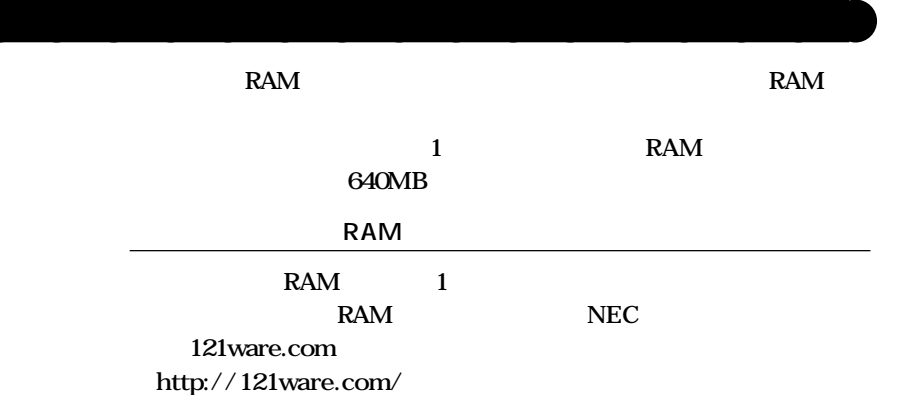

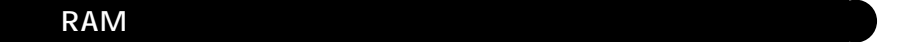

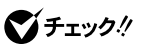

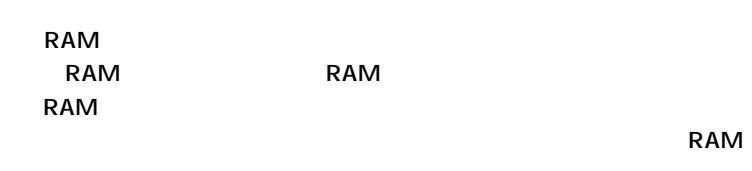

**1 LCD LCD 外す(P.105)**
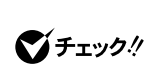

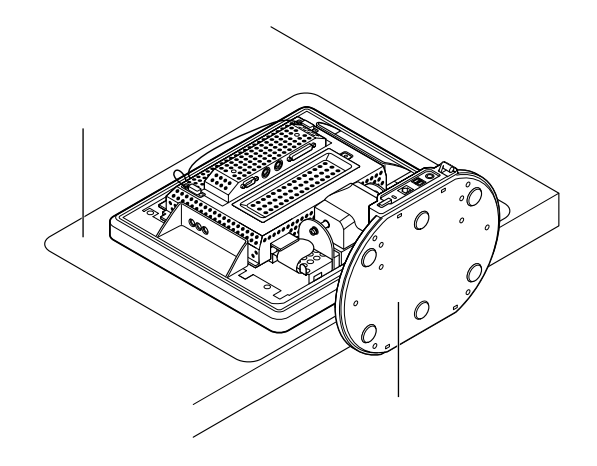

**本機を机の端などの場所に液晶画面を下にして置く**

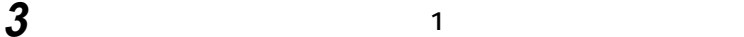

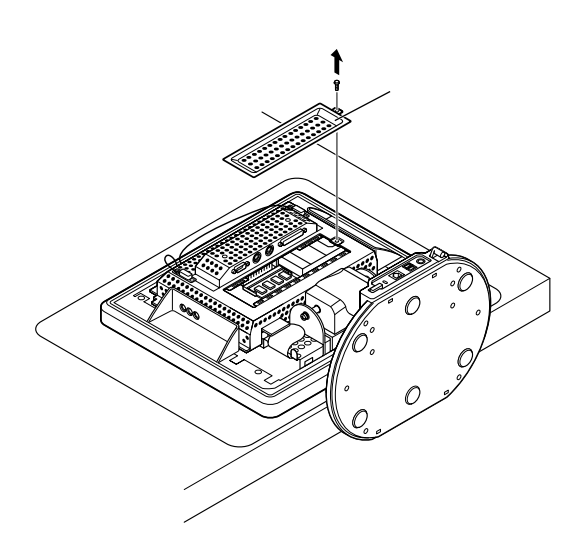

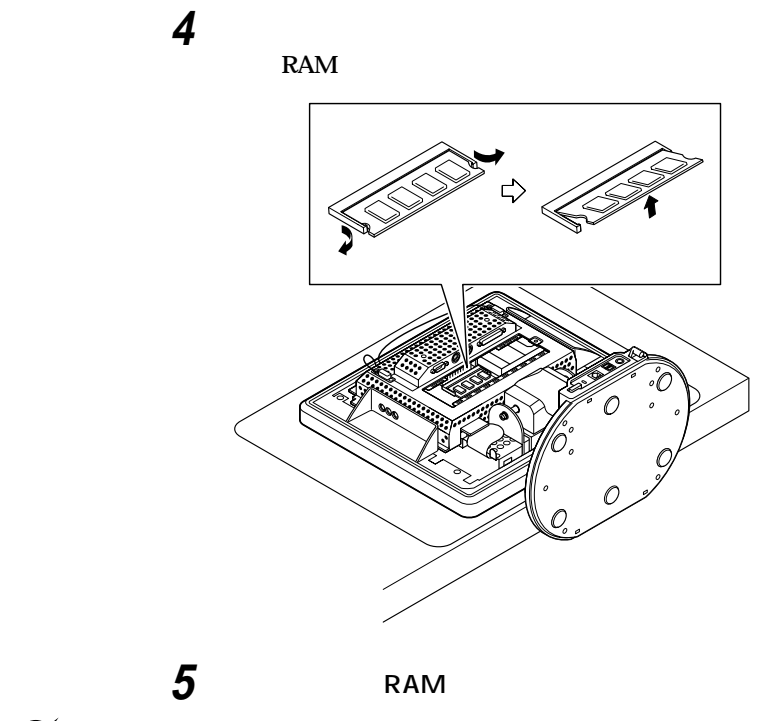

**・ 増設RAMボードのコネクタ部分には手を触れないでください。接触不良**

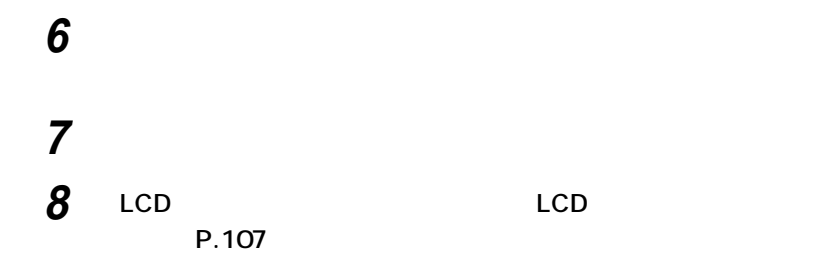

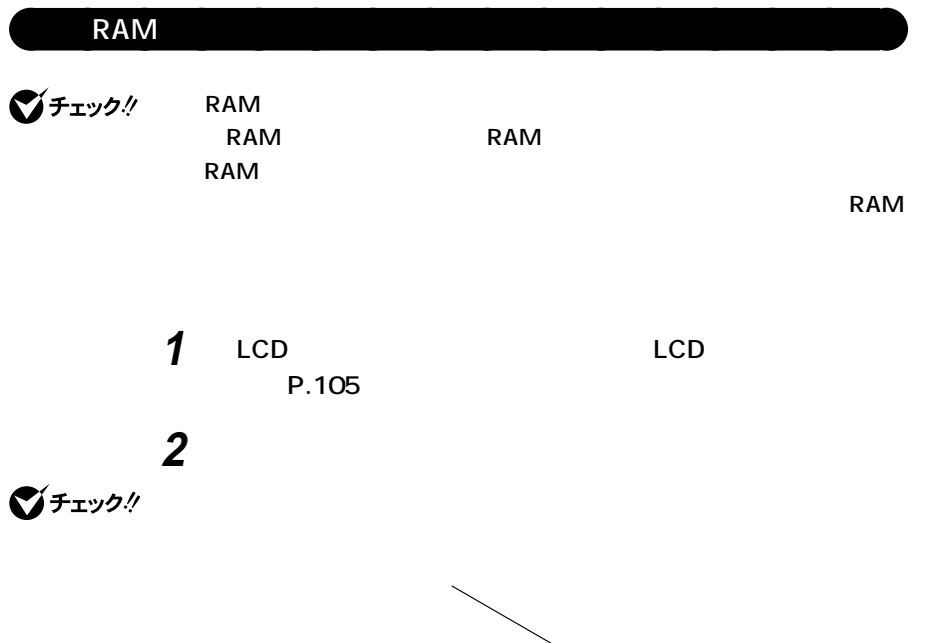

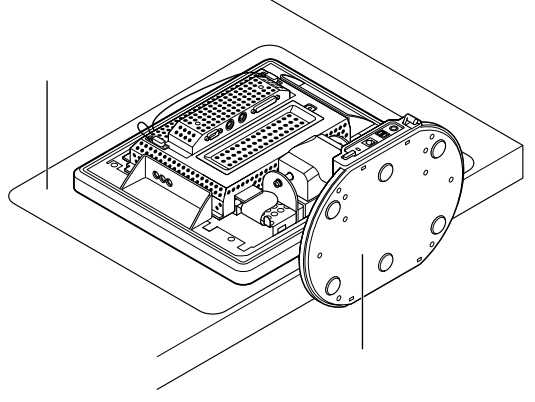

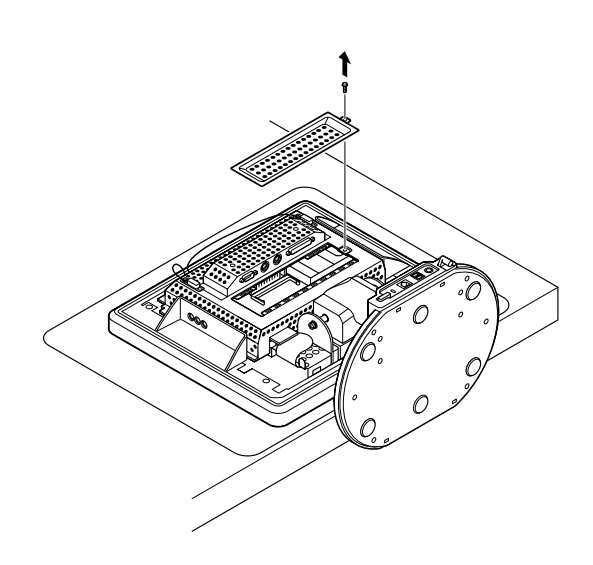

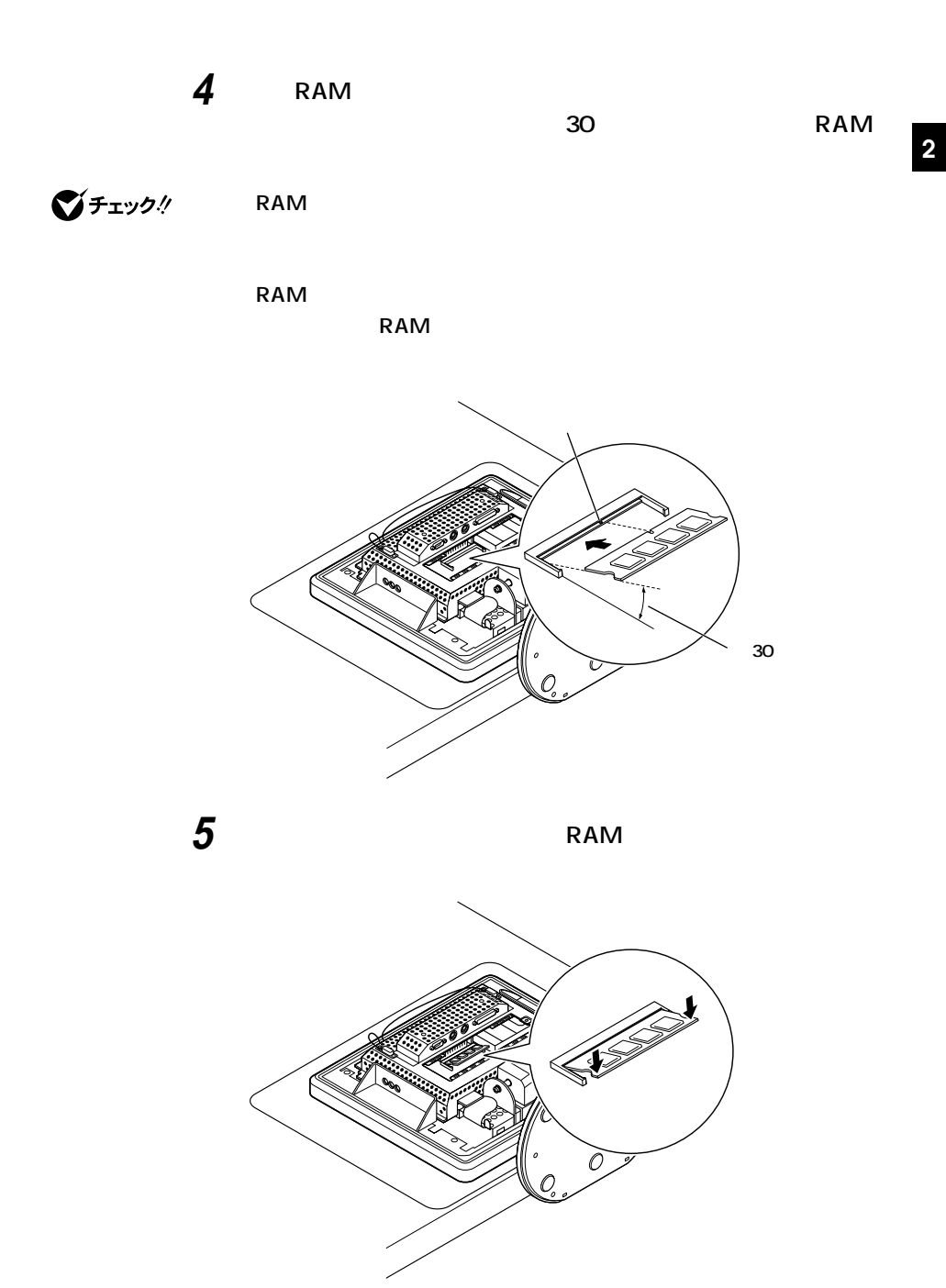

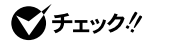

**RAM** しっかり コミクス しゅうしょう しゅうしょう しゅうしょく

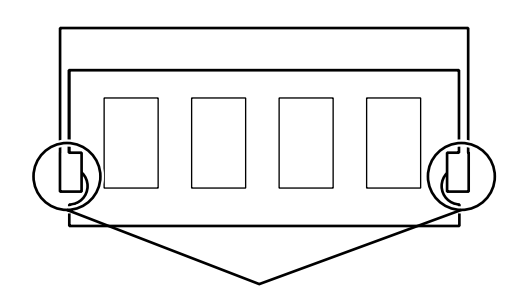

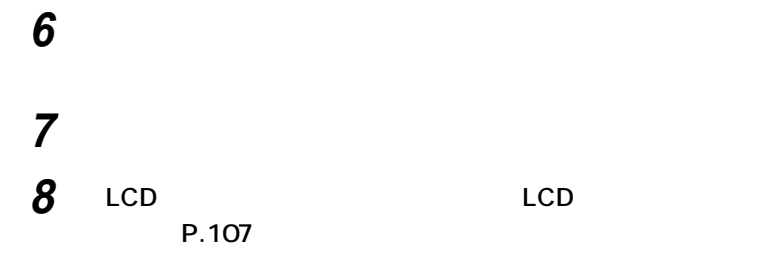

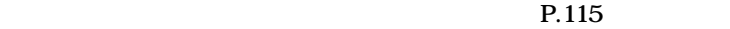

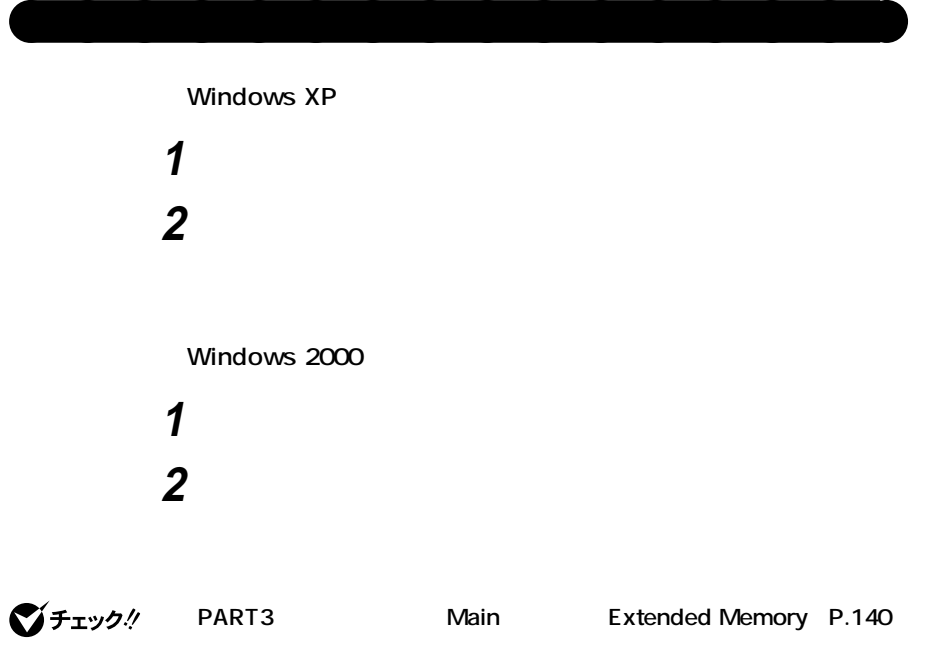

**る容量より数MB少ない容量が表示されることがあります。これはメイン**

512MB

1 6

시티

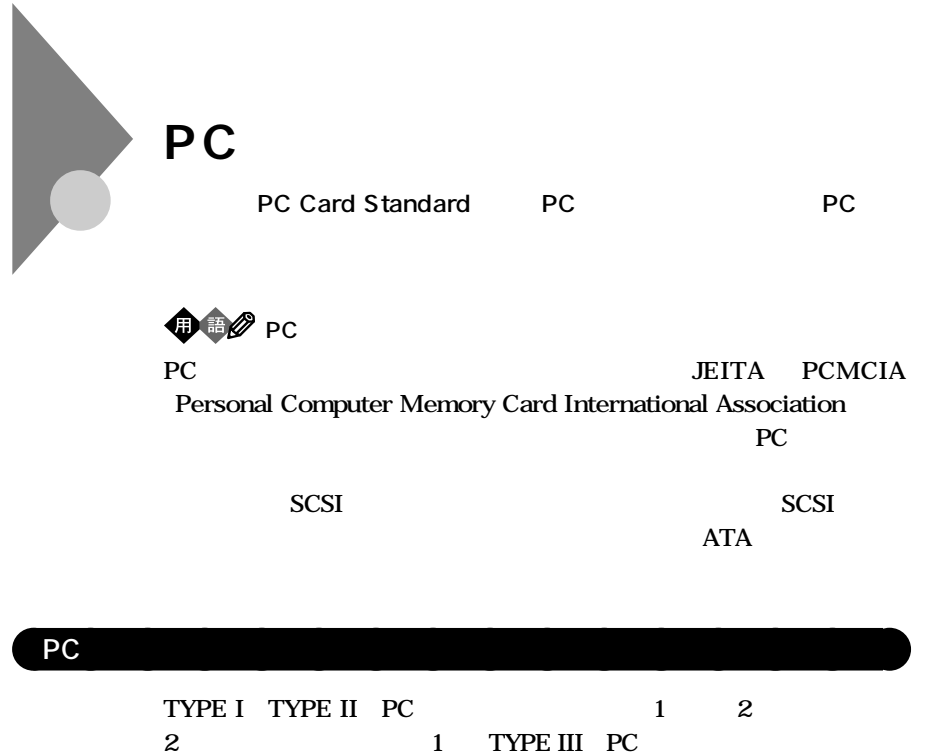

 $ZV$  PC

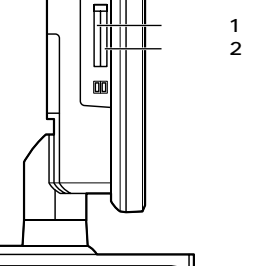

# PC PC PC

aaaaaaaaaaaaaaaa **使用上の注意**

**PC** and the set of the set of the set of the set of the set of the set of the set of the set of the set of the set of the set of the set of the set of the set of the set of the set of the set of the set of the set of the

**PC PC** Card Standard **PC** PC PC

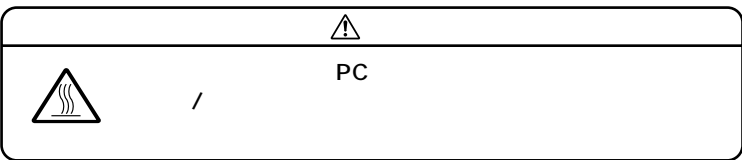

**Windows** 

**・ 本機がスタンバイ状態または休止状態の場合、PCカードをセットした**

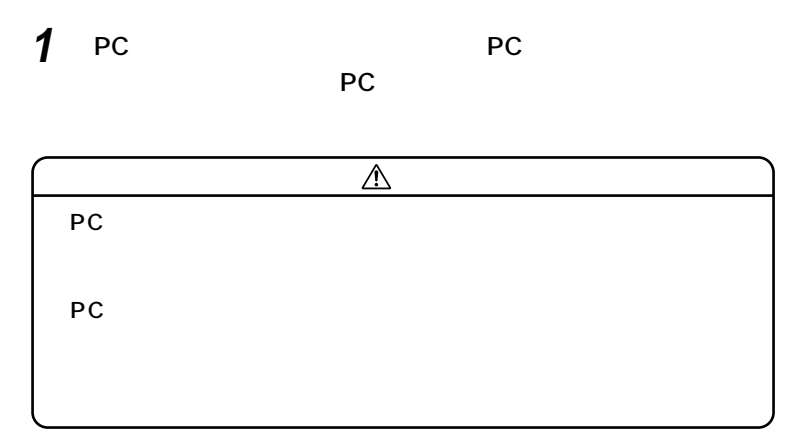

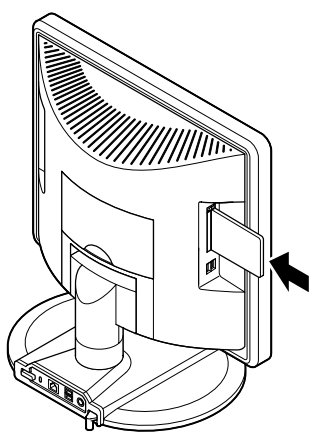

**118 PC** 

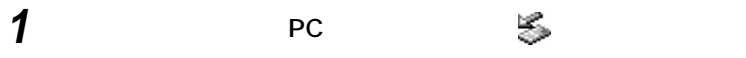

**SCSI PC** 

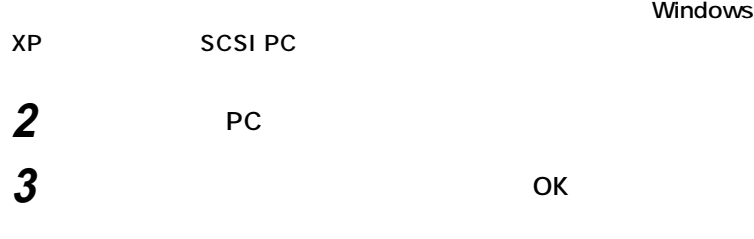

### **4 「閉じる」ボタンをクリック**

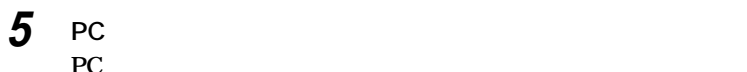

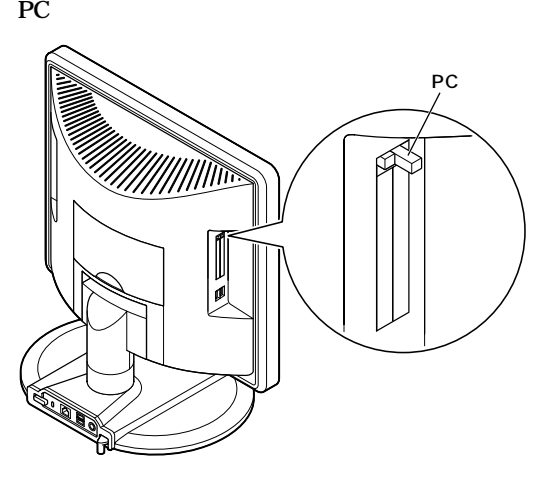

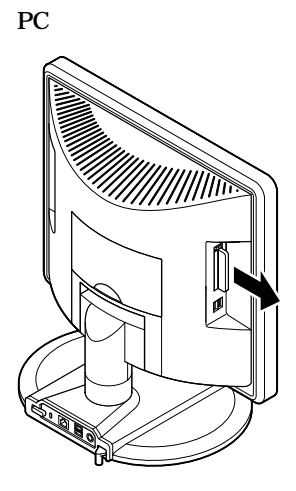

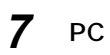

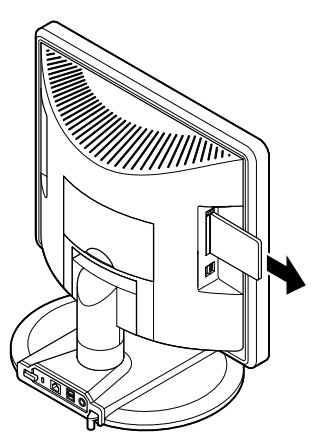

### Windows 2000

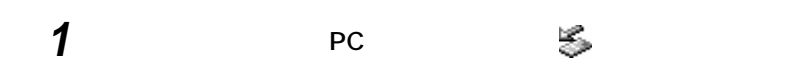

**SEPC** 

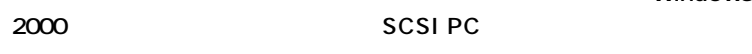

**2 PC 3 「ハードウェアデバイスの停止」の画面で、「OK」ボタンをクリッ**

**4** ок

**5 「閉じる」ボタンをクリック**

**6 PC PC** and the set of the set of the set of the set of the set of the set of the set of the set of the set of the set of the set of the set of the set of the set of the set of the set of the set of the set of the set of the

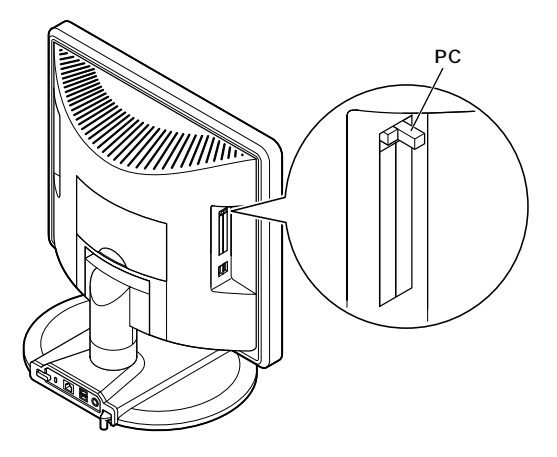

**2**

**Windows** 

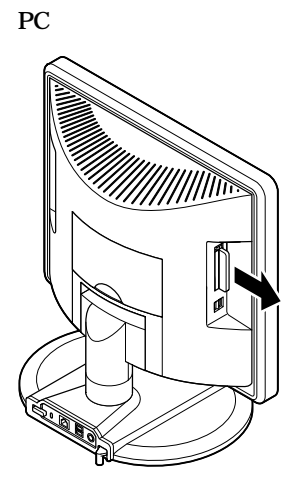

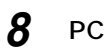

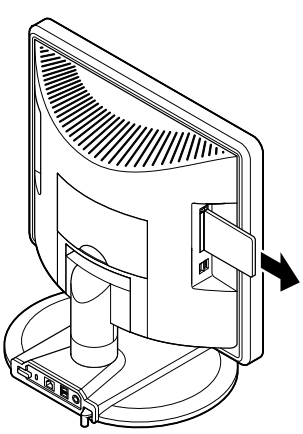

## **VersaBay IV**

**VersaBay IV** VersaBay IV

**VersaBay IV** 

**VersaBay IV** 

**VersaBay IV** 

**CD-ROM** CD-R/RW **CD-R/RW with DVD-ROM** 

**VersaBay IV** NEC 121ware.com **http://121ware.com/**

●チェック!

**PART3** Security Assign HDD Password **Primary Master HDD Password Secondary** Master HDD Password Disabled **P.148** 

### **VersaBay IV**

**マチェック**./ VersaBay IV

**1 本機の電源を切る 2 筐体ロックなどを使用している場合は取り外す**

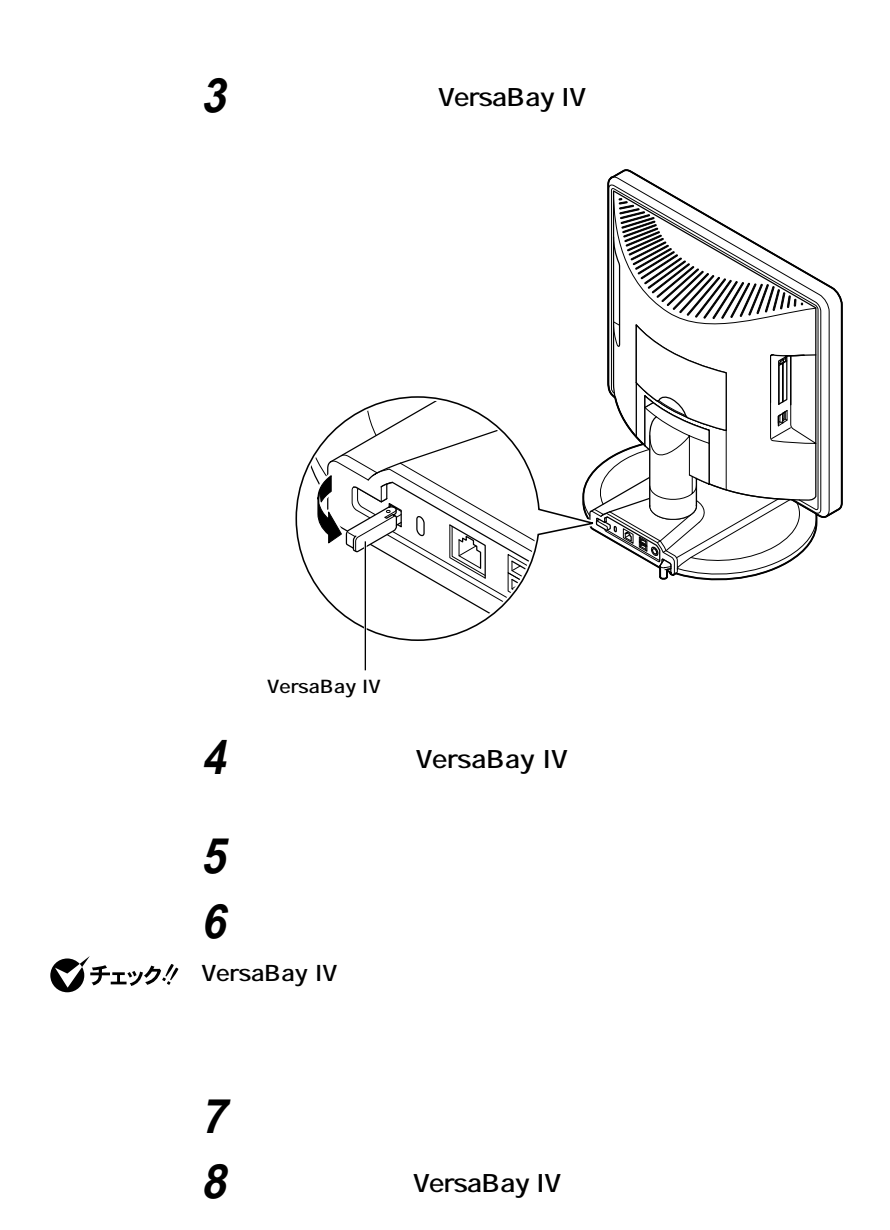

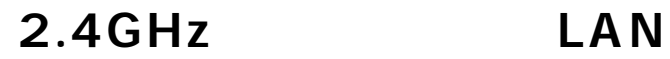

**トランスの** 

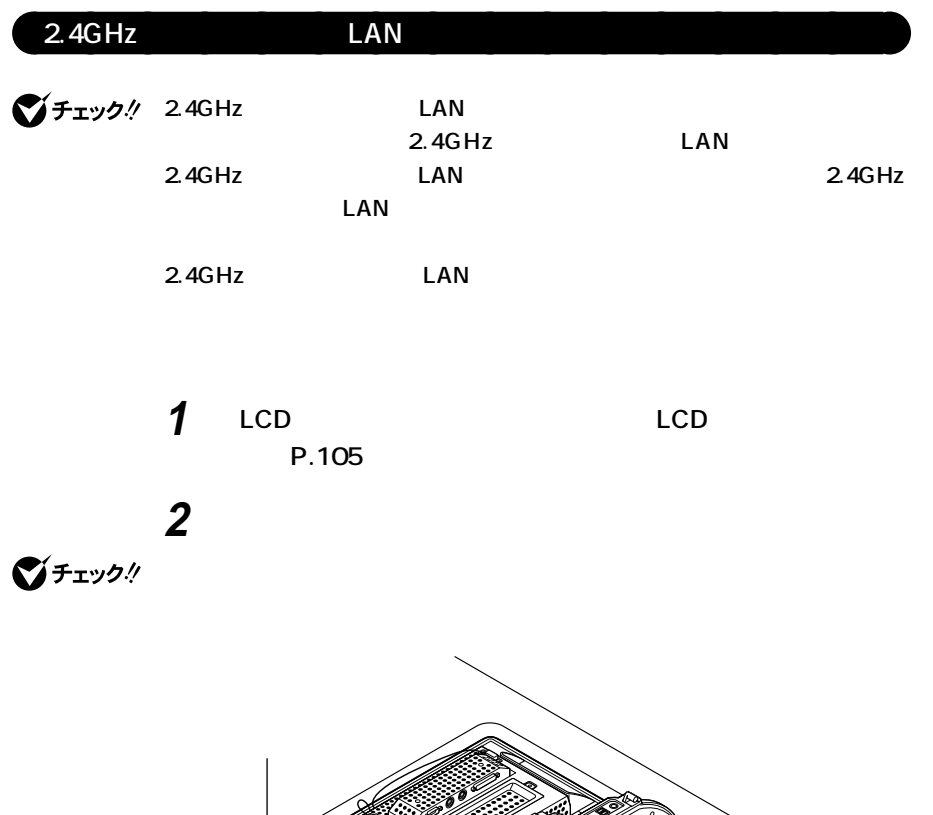

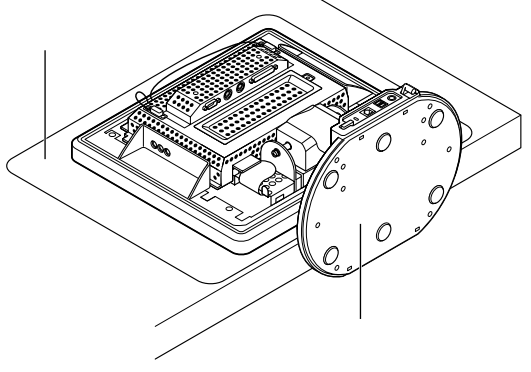

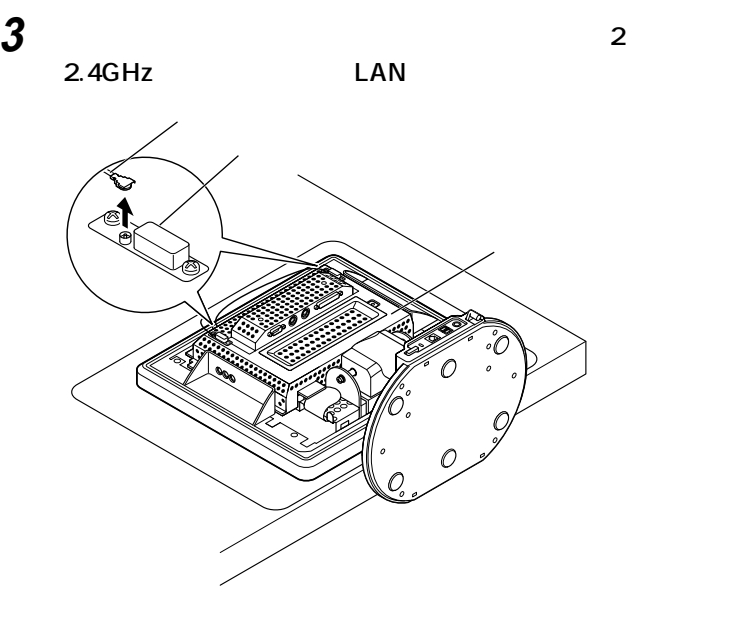

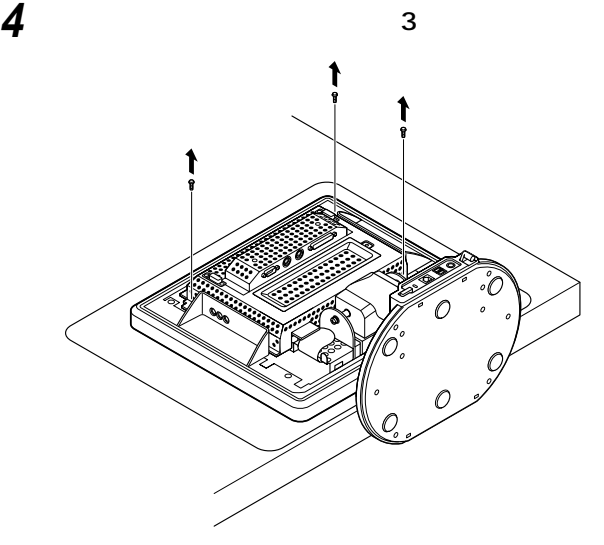

びチェック!

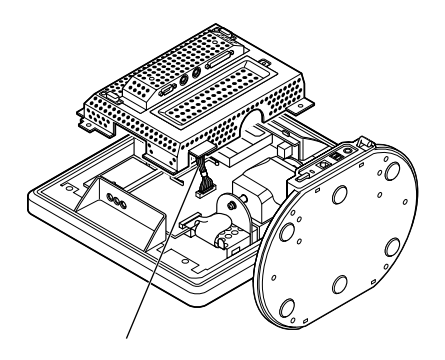

**6 スロットの両端にある金属製のストッパを広げ、ロックを外す**

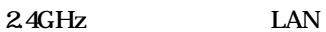

 $\sim$  2

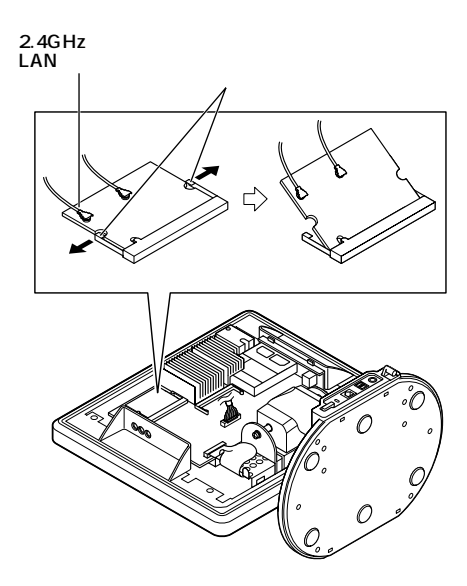

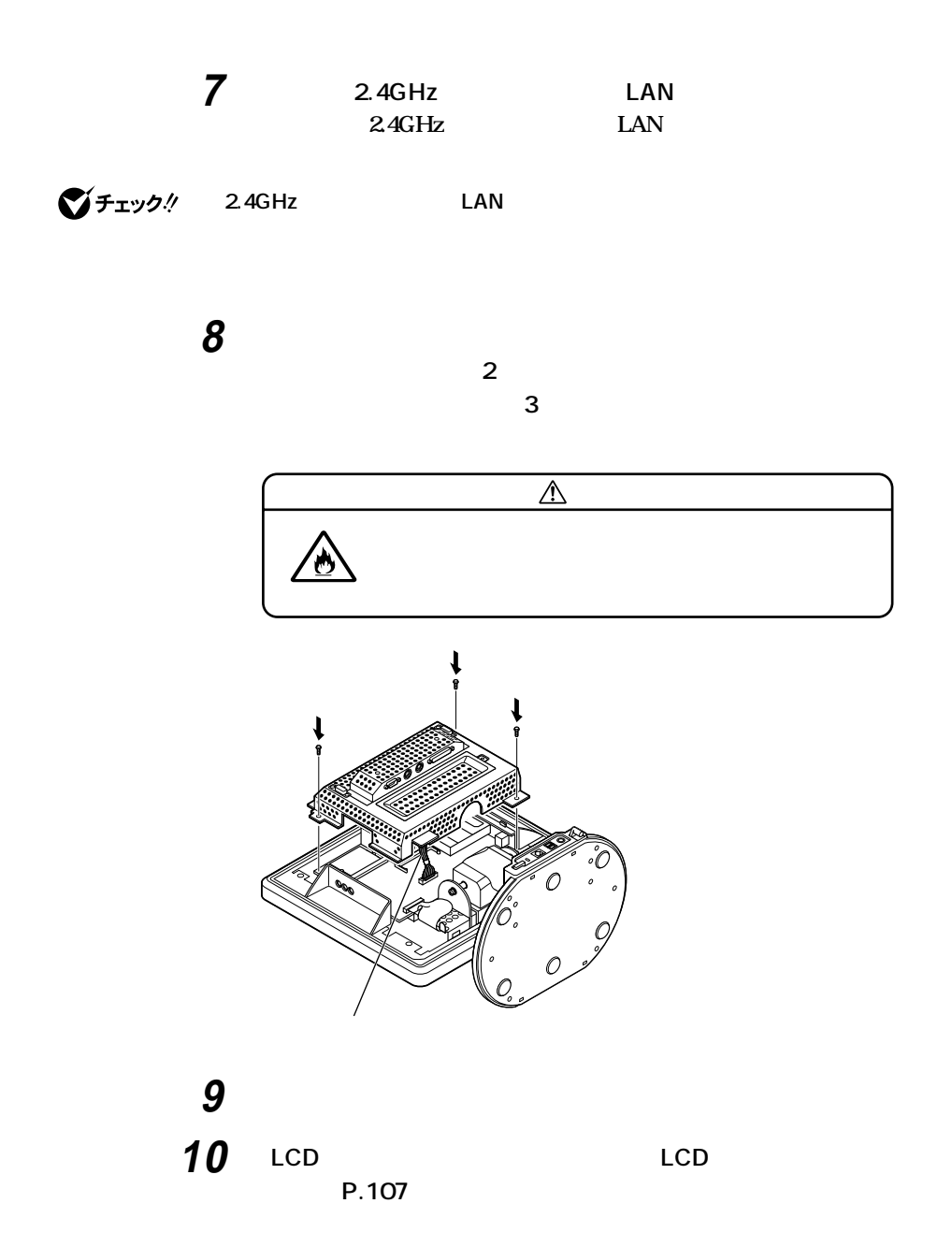

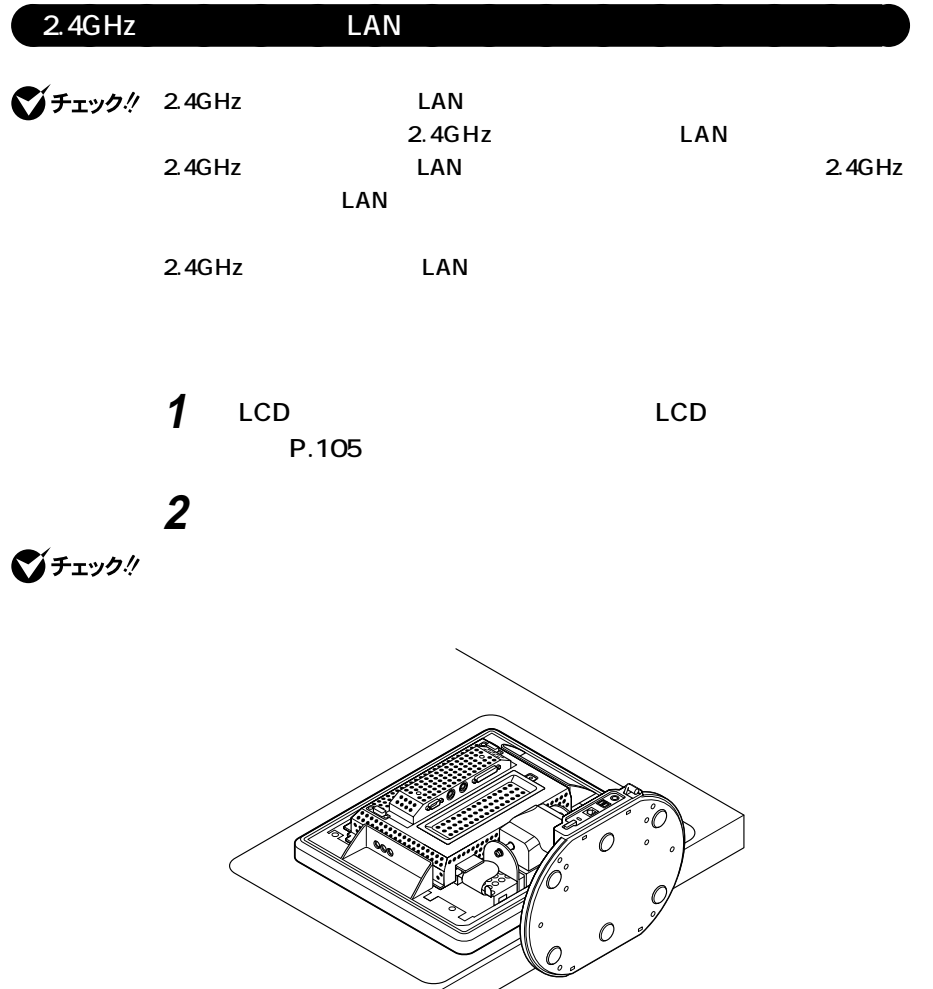

Ÿ

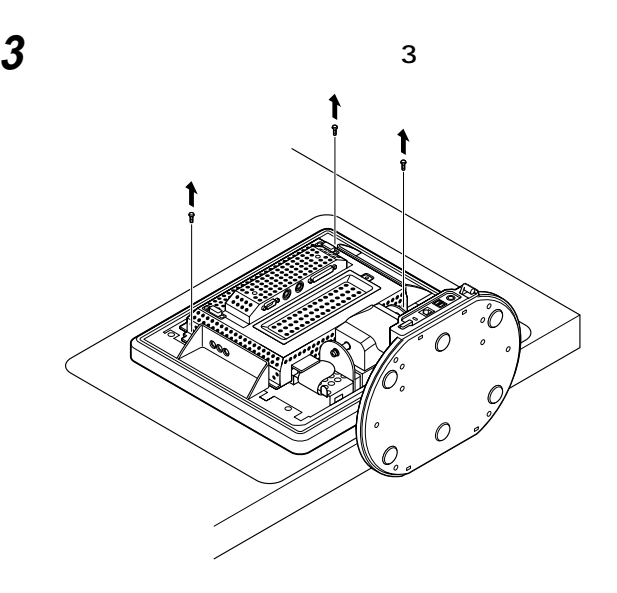

**メインボードシールドを静かに持ち上げて裏側に向け、メイン**

 $\sim$  2

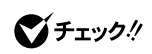

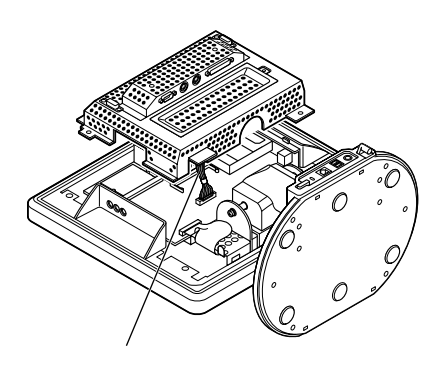

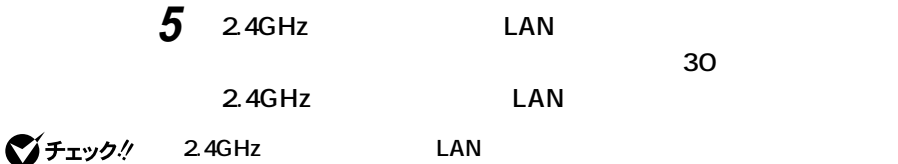

**2.4GHz** LAN

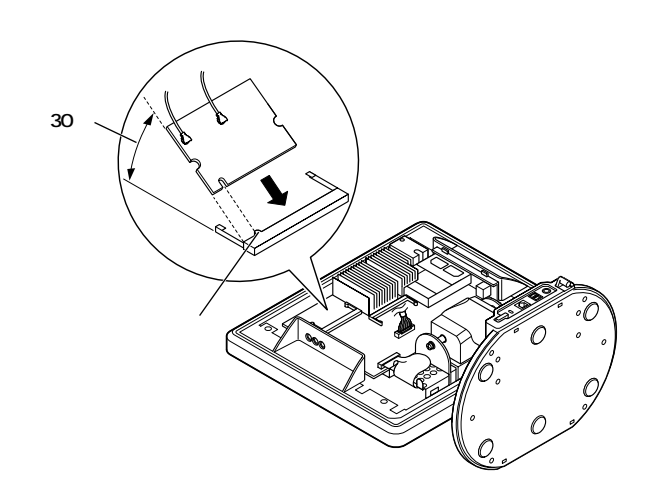

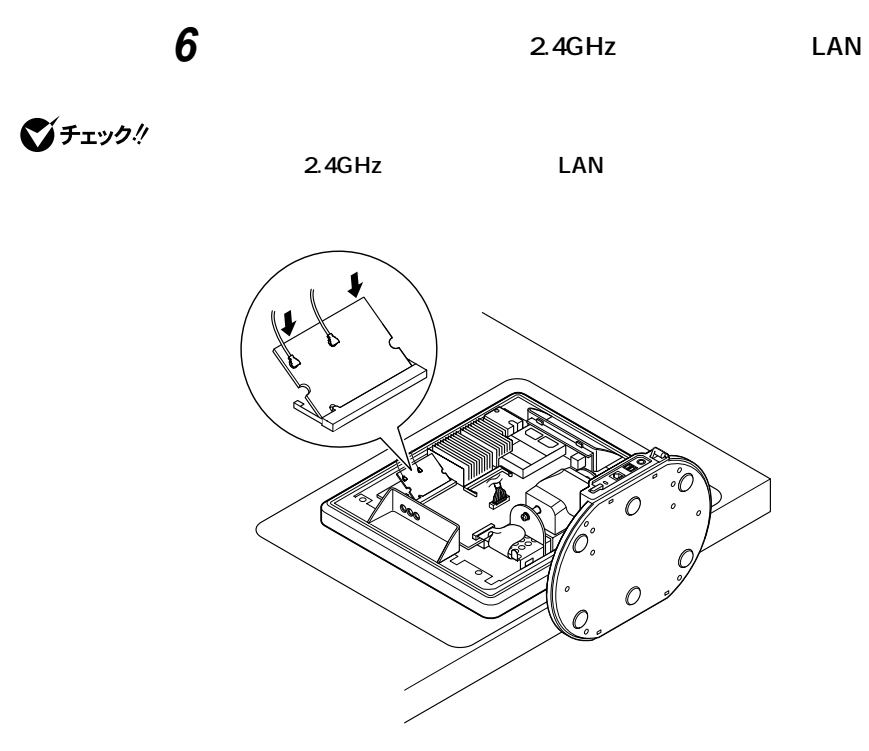

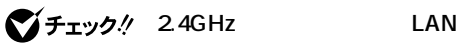

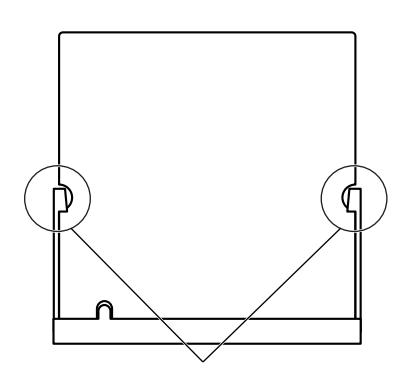

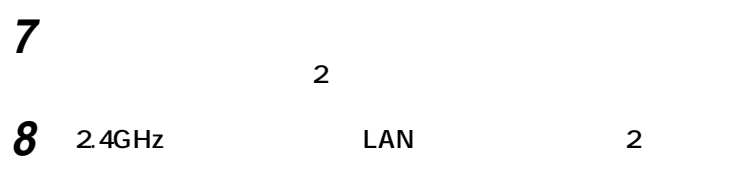

 $\sim$  3

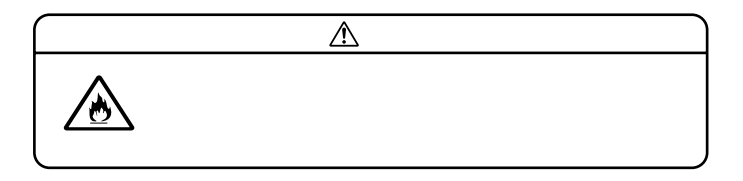

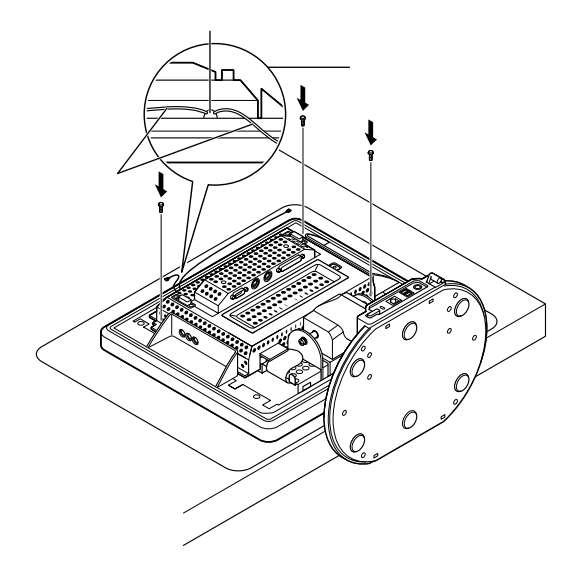

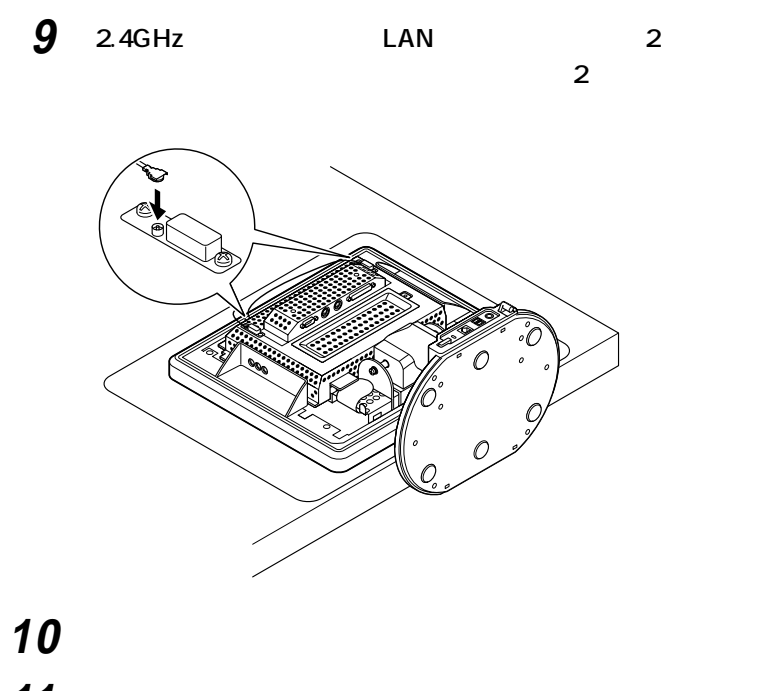

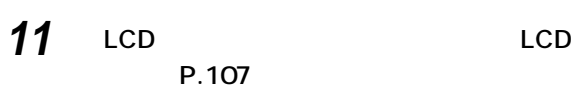

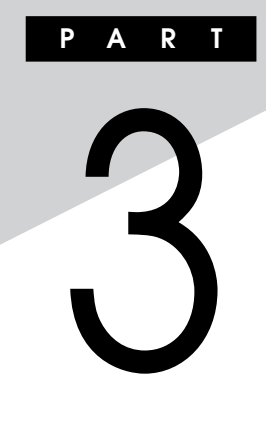

**BIOS** 

**BIOS** 

### **[BIOSセットアップメニューについて](#page-135-0) ............................................. 136 Mainの設定 [..................................................................................... 139](#page-138-0)** Advanced **With the Construction of the Construction** of the **141 Securityの設定 [............................................................................... 145](#page-144-0) Powerの設定 [.................................................................................. 152](#page-151-0)**

**Bootの設定 [..................................................................................... 154](#page-153-0)**

<span id="page-135-0"></span>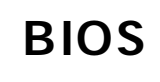

#### $\overline{B}$ **IOS**

aaaaaaaaaaaaaaaa **BIOSセットアップメニューの起動と初期画面**

### **1 NEC** Press **F2** to Enter BIOS Setup, F12 to Network Boot. **と表示されたら、【F2】を押す**

**起動します、〈F12〉ネットワークブートします。と表示されます。**

**F2** BIOS

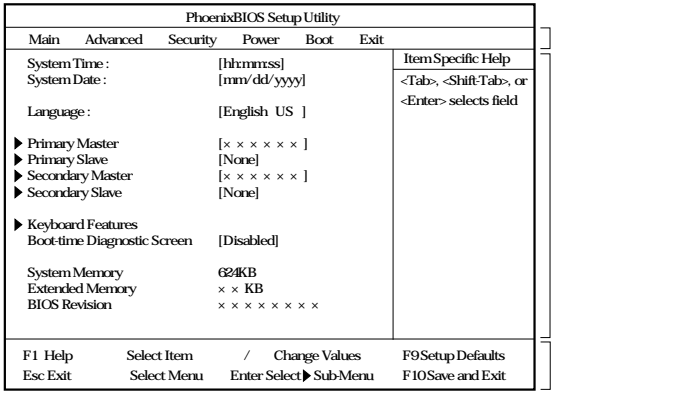

○チェック!

USB USB  $F2$ 

 $\mathsf{USB}$ 

**RIOS** 

・ ディスプレイ NEC アメリカ F2

NumLock **F2** 2

### 시티 **BIOS**

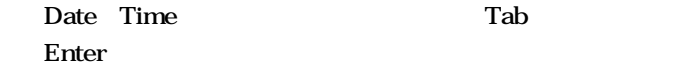

aaaaaaaaaaaaaaaa **BIOSセットアップメニューの終了**

**メニューバーの「Exit」の選択項目**

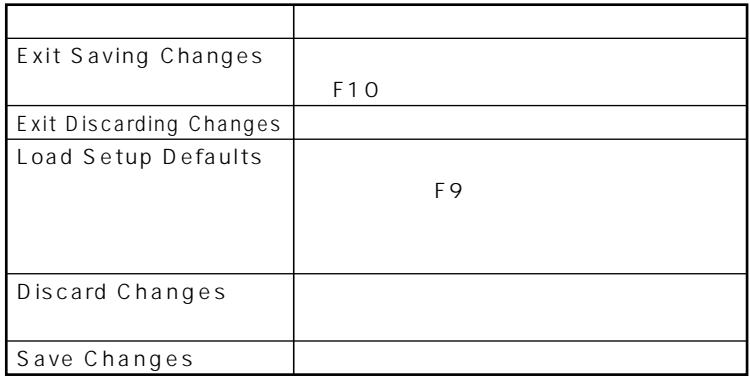

**1 電源を入れる**

**2** NEC Press F2 to Enter BIOS Setup, F12 to Network Boot. F2 **BIOS** 

aaaaaaaaaaaaaaaa **工場出荷時の設定値に戻す**

- **3 【F9】を押す Setup Confirmation**
- **4 Yes** Enter

**5 F10 Setup Confirmation 6** Yes Enter

**BIOS** 

## <span id="page-138-0"></span>**Main**

### aaaaaaaaaaaaaaaa **Mainの設定**

**System Time** 

**System Date 日付を「月/日/年」で入力します。**

Language **BIOS** 

**English US** 

**●Primary Master**

ームには、この<del>工場には、</del>

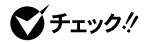

**●Primary Slave**

**Secondary Master IDE** CD-ROM CD-R/RW **CD-R/RW with DVD-ROM** CD-ROM CD-R/RW CD-R/RW with DVD-ROM

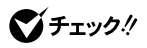

**Secondary Slave** 

### **●Keyboard Features**

#### **キーボード機能を設定します。この項目にカーソルをあわせ【Enter】**

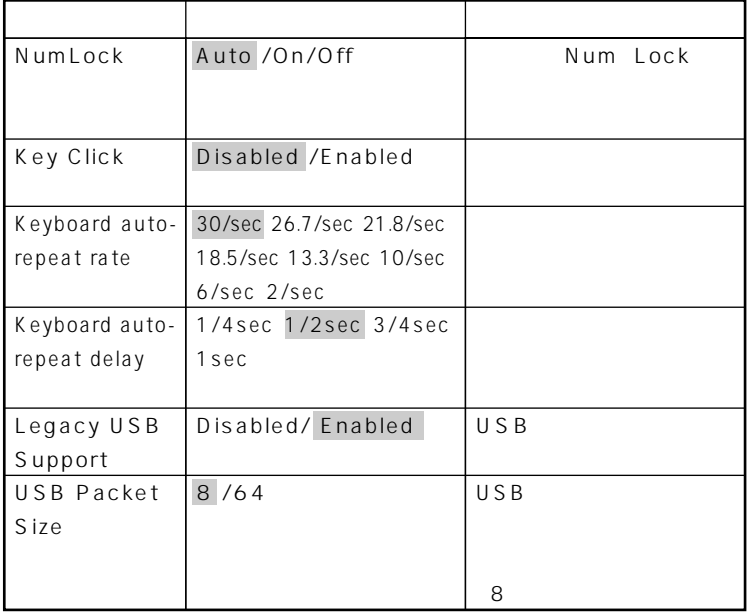

**●Boot-time Diagnostic Screen**

**網かけの部分 は、工場出荷時の設定値です。**

 $NEC$ **「Disabled」です。**

イチェック!

**ブル解決Q&A」をご覧ください。**

**System Memory** 

**Extended Memory** 

大きな<sub>RAM</sub>

**●BIOS Revision BIOS** 

Enabled

### <span id="page-140-0"></span>Advanced

### Advanced

*Advanced* 

**●Plug & Play O/S**

**Tes** Yes **●Reset Configuration Data PCI Les** No  $Yes$  **BIOS**  $\overline{N_{O}}$ 

**●PCI Configuration**

**ご**チェック!

**●I/O Device Configuration**

*K* 入れ力機器の設定を行います。この項目に対応は

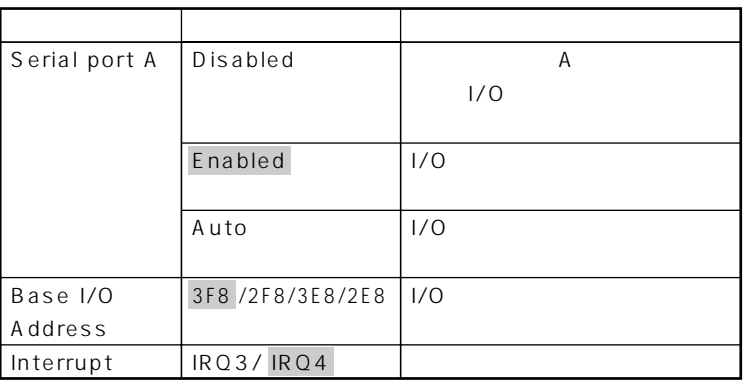

**は、工場出荷時の設定値です。** 

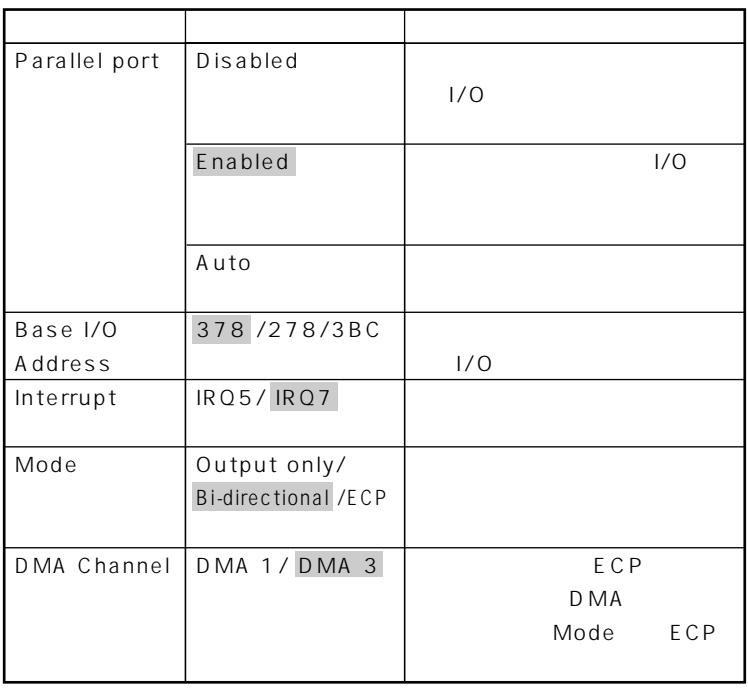

**参照 / I/O** Security P.145

**網かけの部分 は、工場出荷時の設定値です。**

**●Large Disk Access Mode**

**マチェック!** 

**●Local Bus IDE adapter 内蔵用のIDEアダプタを使用するかを設定します。工場出荷時は 「Both」に設定されています。 ●QuickBoot Mode**

**Enabled** 

Enabled

### **●Sound**

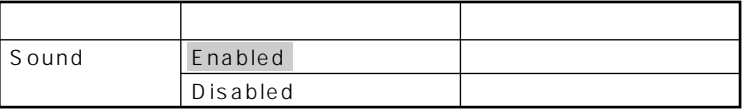

**は、工場出荷時の設定値です。** 

### **●USB2.0**

**USB2.0** Enabled

Enabled

**DMI Event Logging** 

**Enter** 

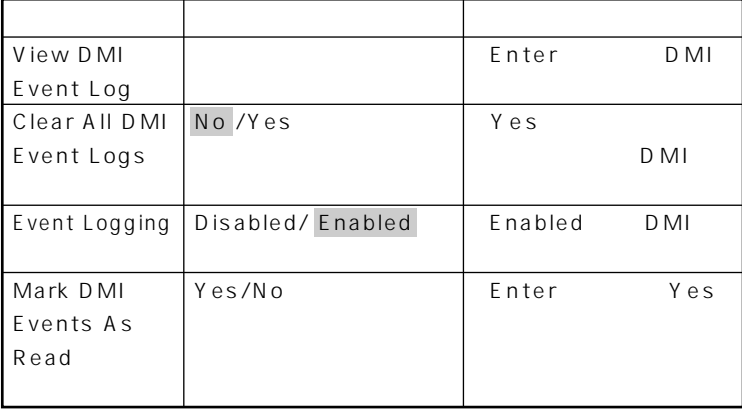

### $x$  $\pm$

**DMI** Desktop Management Interface

**は、工場出荷時の設定値です。** 

**に各PCの管理を容易に行うためのハードウェア/ソフトウェアのインタ**

### **●Network Boot Agent**

**Enabled** 

Enabled

参照

**ネットワークブート機能→「PART1 本体の構成各部」「セキュリティ/マ**

**ネジメント機能」(P.90)**

### **●Enable CPUID reporting CMPXCHG8B**

**マチェック!** 

**Summary Screen Enabled Disabled**
## **Security**

#### **Security**

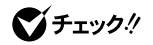

**TELES TO STATE ISS LOCK** 

**Security** 

#### **Supervisor Password Is**

#### Clear

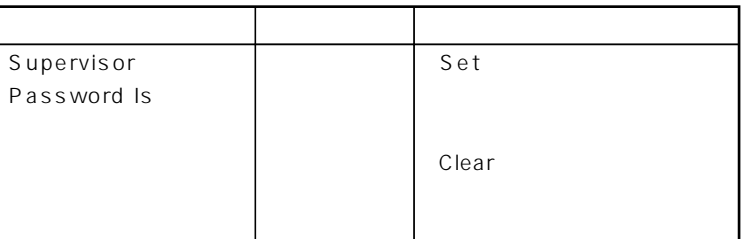

#### **Set Supervisor Password**

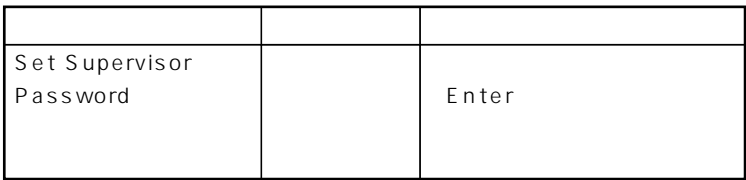

#### **●User Password Is**

**Set User Password** ●チェック!  $NEC$ ◆ **NEC** NEC PC  $\mathbf{y}$   $\mathbf{t}$  $\overline{B}$ **IOS**  $\overline{B}$ IOS **BIOS BIOS BIOS Security Mode** Password FingerPrint **Password Password** …… **FingerPrint** … **●Password On Boot Security Mode** Password **●Fixed disk boot sector Write Protect** Normal **●Diskette Access Supervisor Supervisor ・ スーパバイザ/ユーザパスワードを設定 Password On Boot** Enabled

#### **●Network Boot Setting**

#### **Enter**

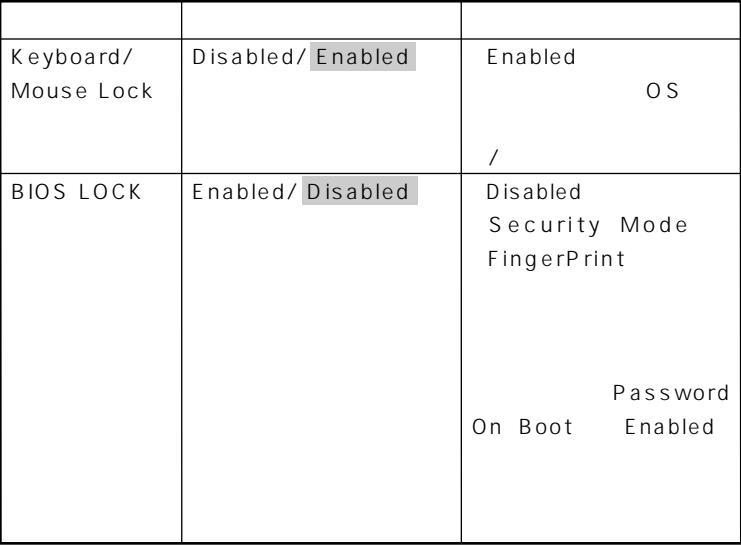

$$
\P\mathcal{F} = \mathcal{F}
$$

には、ここでのリモートを<mark>PC</mark>のリモートを使用している。

参照

**リモートパワーオン機能→「PART1 本体の構成各部」「セキュリティ/マ**

**は、工場出荷時の設定値です。** 

**●Virus check reminder**

**ネジメント機能」(P.90)**

Disabled Daily Weekly Monthly **Disabled** 

**●System backup reminder**

Disabled Daily Weekly Monthly **Disabled** 

#### **●Assign HDD Password**

#### **HDD Master Password HDD User Password** 2 Enter

◎チェック!

 $\overline{NEC}$ 

◆ **NEC** NEC PC

**HDD Master Password** 

**P.116** 

**HDD User Password** 

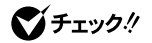

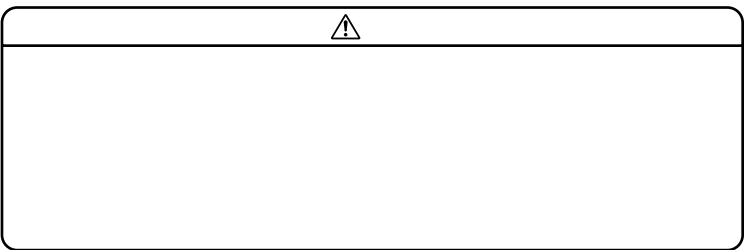

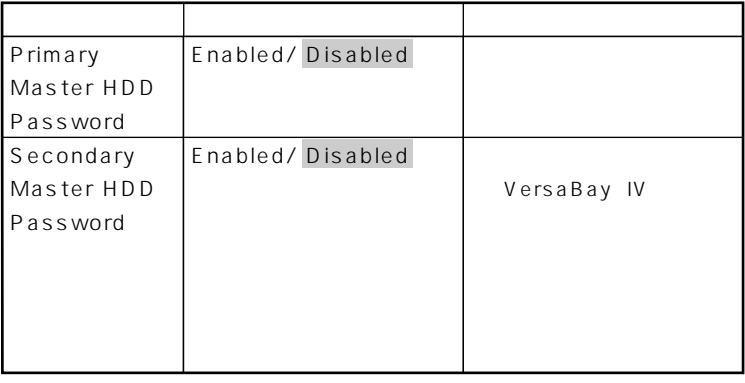

**Windows**<br>Enabled **Primary Master HDD Password** 

**は、工場出荷時の設定値です。** 

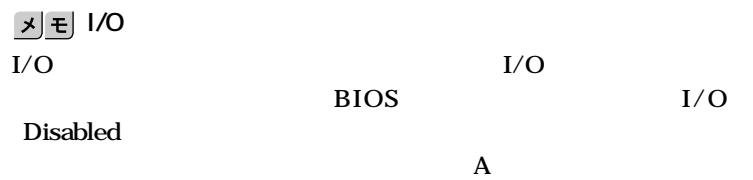

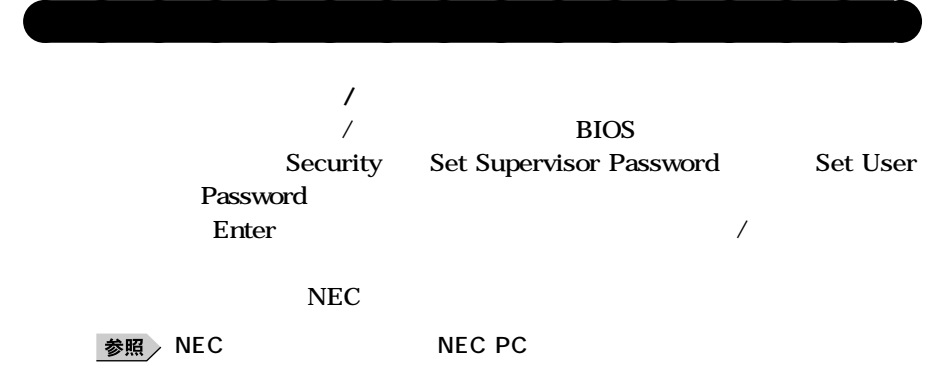

グチェック!

**1. 本機の購入を証明するもの(保証書など) 2. 身分証明書(お客様ご自身を確認できるもの) 3. 印鑑**

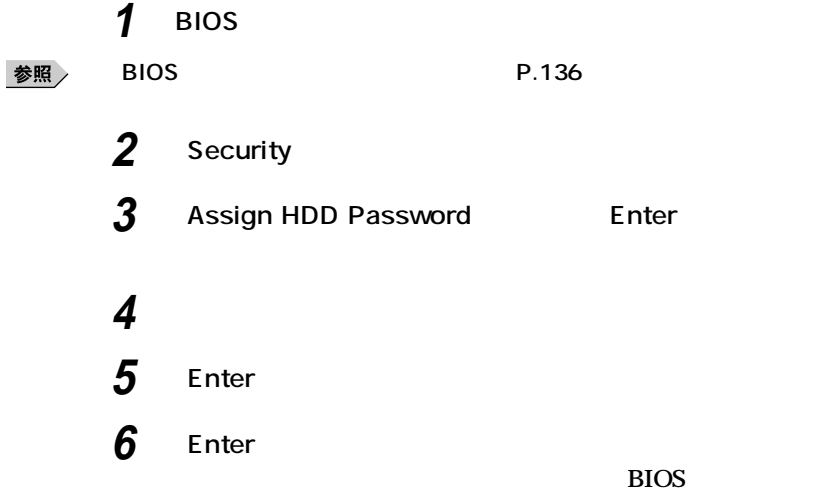

## **Power**

### **Power**

**Home Windows 2000 System Switch ACPI** 

**ACPI Windows XP Windows XP** 

 $\overline{B}$ **IOS** 

#### 参照

**Windows** 

**System Switch System Switch** 

**Power Button** 

**その他** 

**Power Button マスター スポーツ スポーツ スポーツ** 

**Sleep Button てサスペンド/レジュームまたはスタンバイ/スタンバイから復帰**

**System Switch Power Button Sleep Button** しんしょうになります。

**PART1** /

**Windows** 

 $Q&A$ 

#### **Resume On Modem Ring**

**Con** 

**タンバイ状態から復帰します。工場出荷時は、「Off」に設定されています。**

**Resume On Time The Conduction Conduction Server Time** 

**Off** 

**Resume Time** 

#### **●Restore On AC/Power Loss AC AC100V**

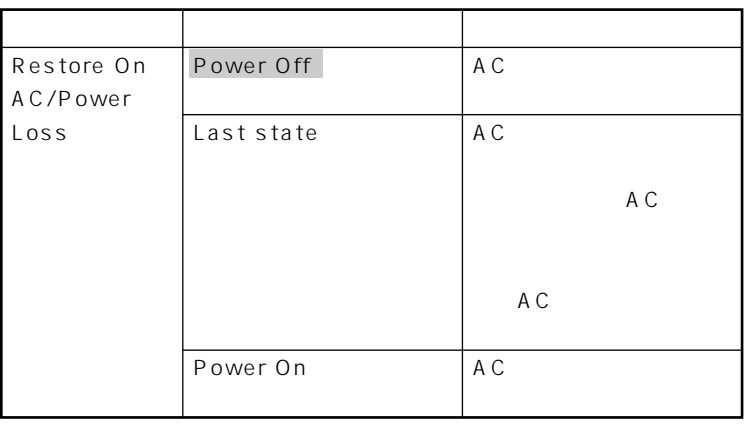

**●On PME PCI** LAN

**Power On** 

**Stay Off** 

 $x \pm$ 

**PME PCI Power Management Event ライアントPC(本機)をリモートパワーオン機能で起動することです。**

参照

**は、工場出荷時の設定値です。** 

## **Boot**

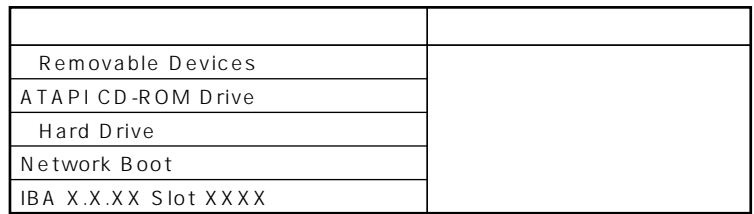

aaaaaaaaaaaaaaaa **起動順位の設定**

**Hard Drive** Removable Devices

**マチェック!** 

**X.X.XX Slot XXXX** 

**LAN LAN Network Boot IBA** 

**●Removable Devices** USB USB CD-ROM

**●Hard Drive**

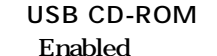

USB CD-ROM

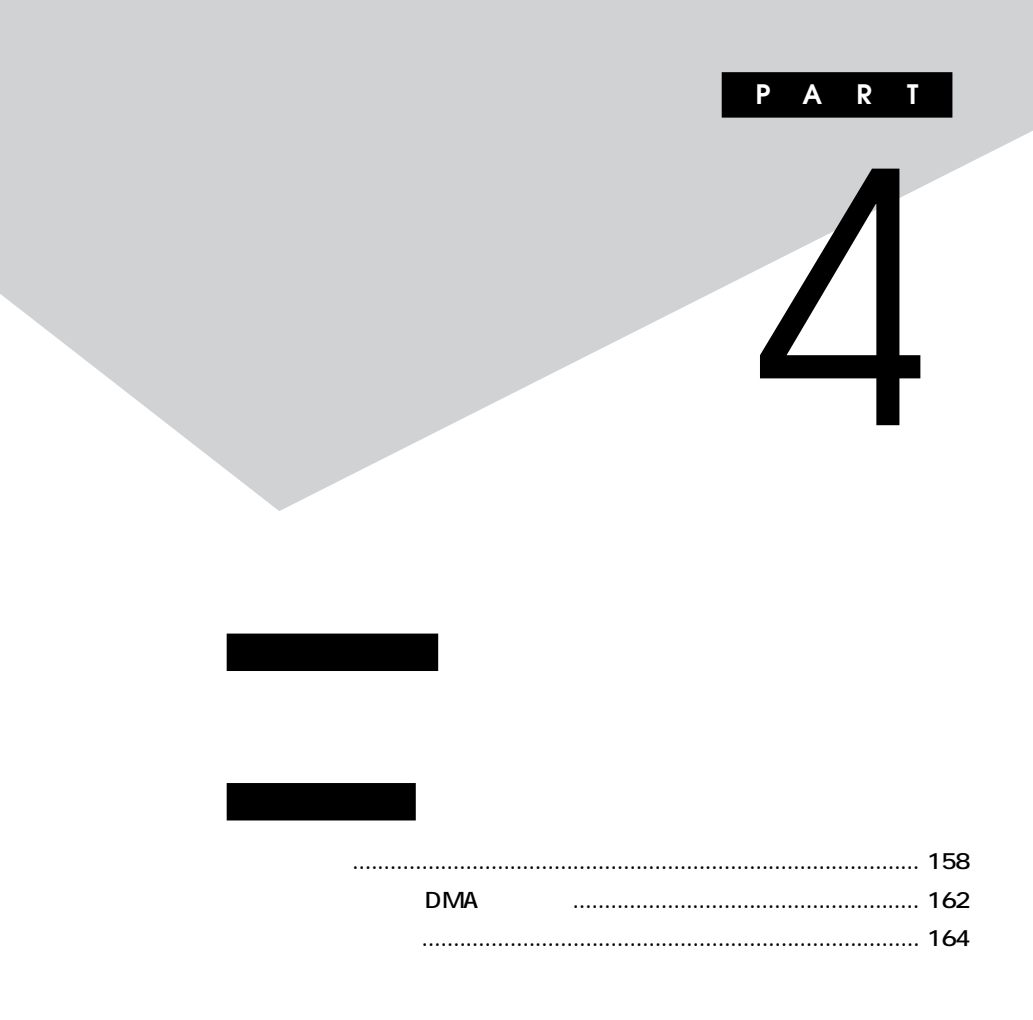

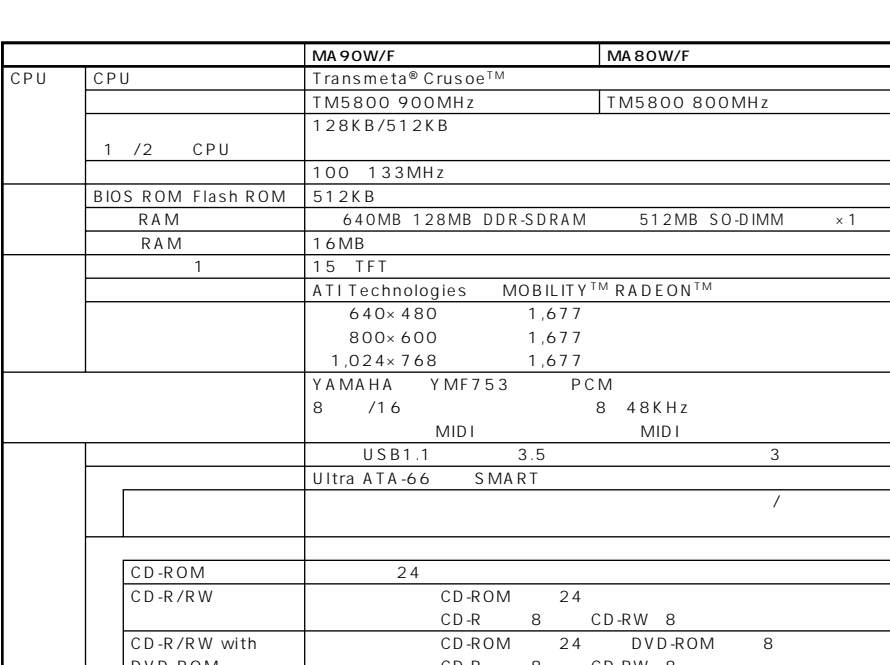

CD-R 8 CD-RW 8

aaaaaaaaaaaaaaaa **仕様一覧**

<span id="page-157-0"></span>aaaaaaaaaaaaaaaa **型番の読み方**

DVD-ROM

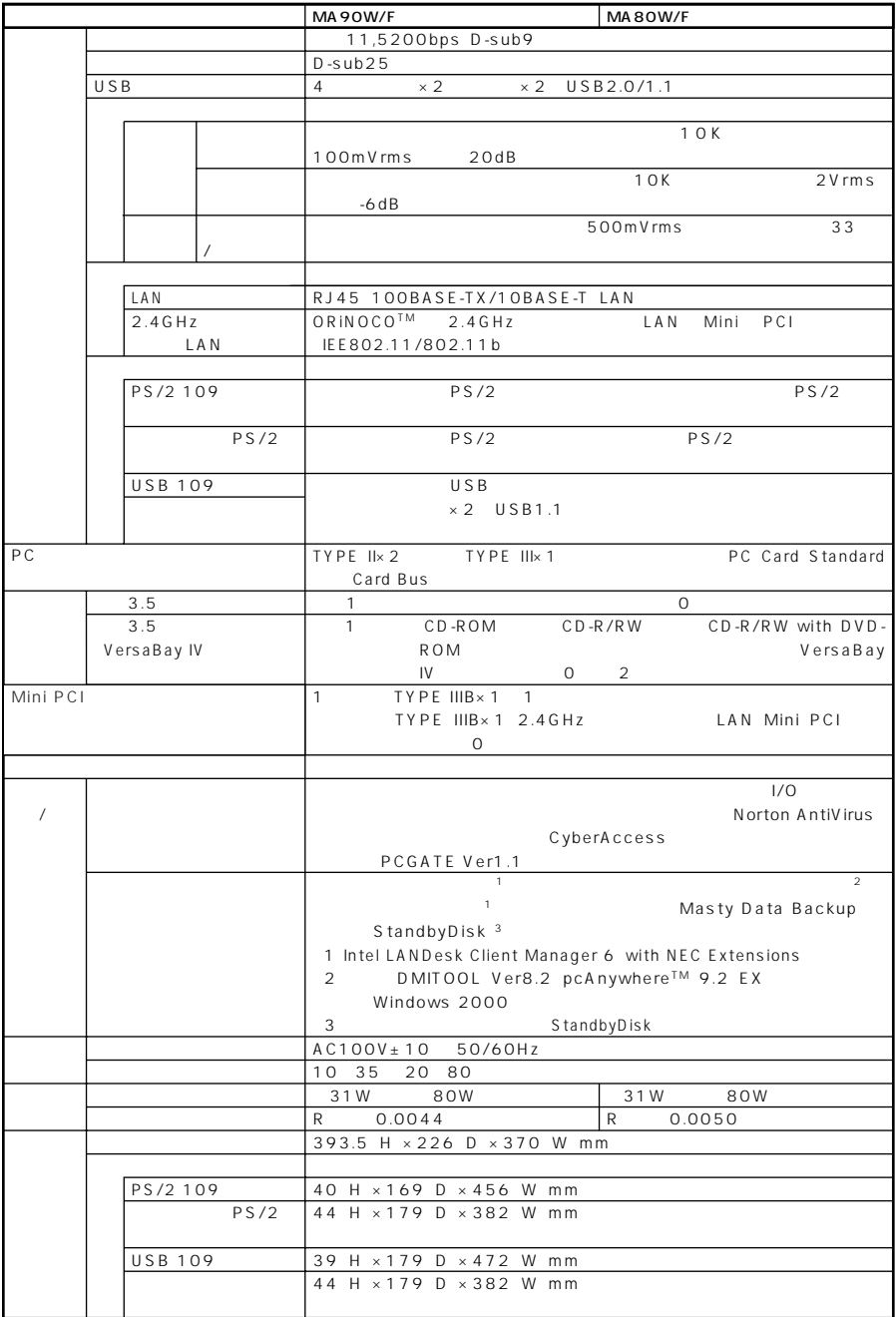

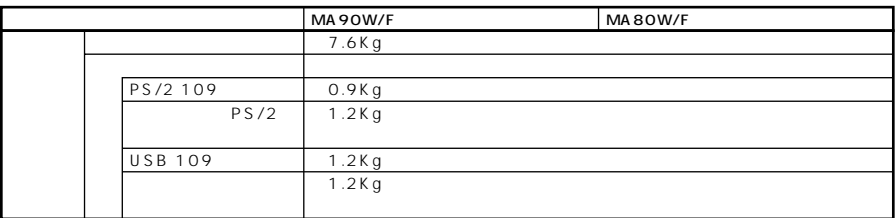

 $\mathbf{1}$ 

#### $\overline{2}$ **CD-ROM**

LAN

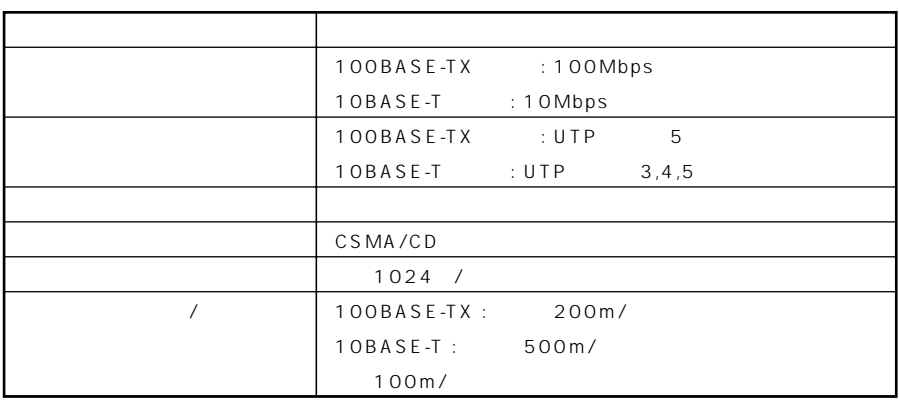

#### **2.4GHz** LAN

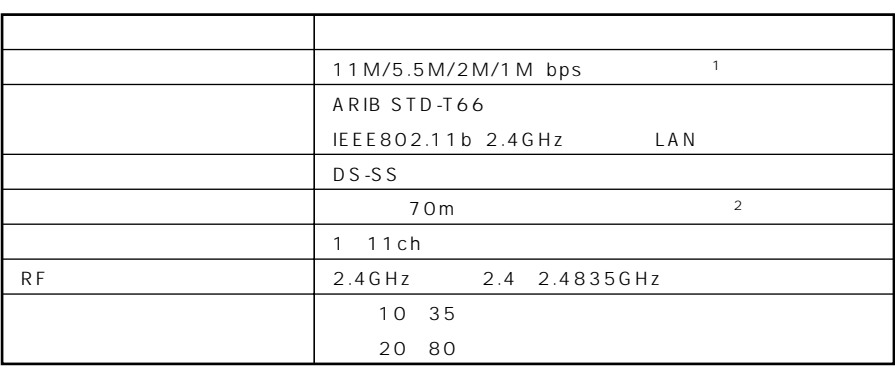

1 IEEE802.11b<br>2

**※2: 通信距離は、電波環境、障害物、設置環境などの周囲条件や、アプリケーション、OSなどの使用条件**

<span id="page-161-0"></span>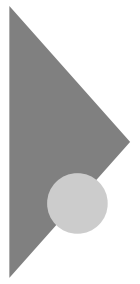

## **DMA**

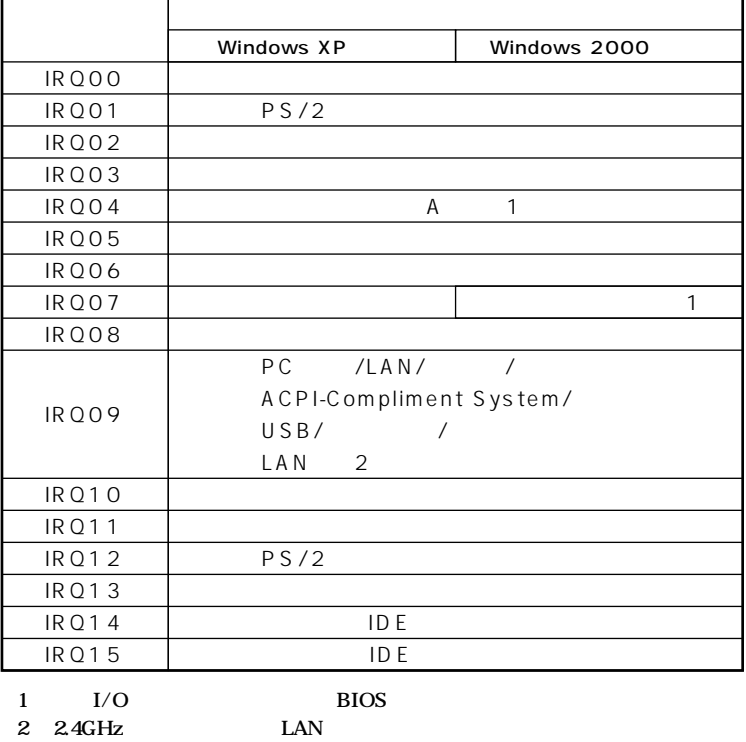

参照 / PART3

Advanced I/O Device

Configuration P.141

```
DMA
```
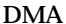

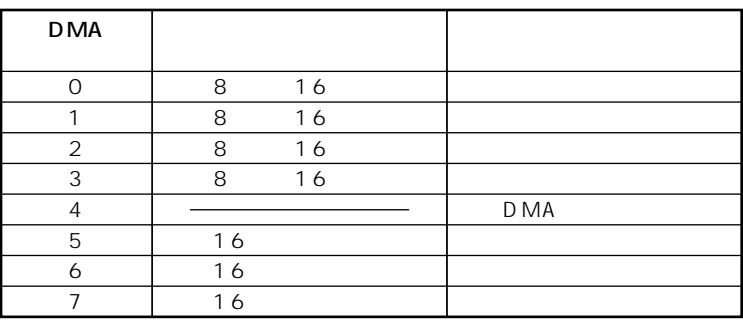

<span id="page-163-0"></span>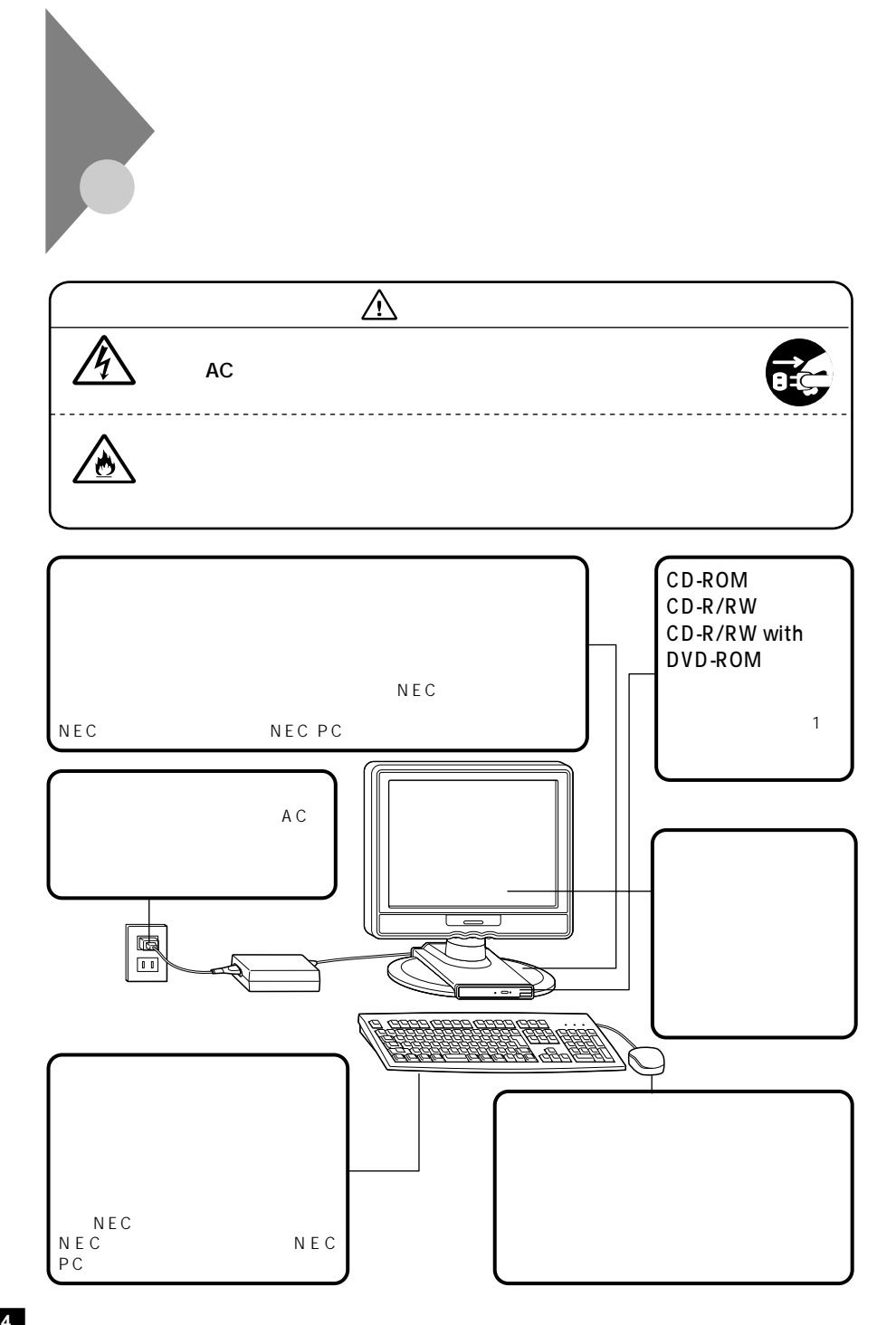

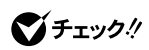

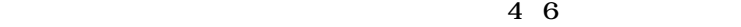

**1 本機の電源を切り、マウスのケーブルをキーボードから外す 2 マウスの裏側のボール止めを、下図の矢印の方向に回転させる**

aaaaaaaaaaaaaaaa **マウスのクリーニング**

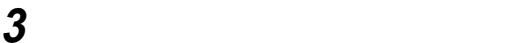

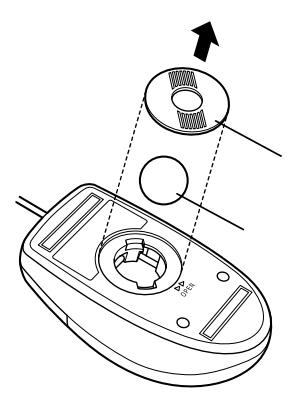

 **ボールを中性洗剤で洗い、汚れを落とす 水で中性洗剤を洗い落とす 布で水分を拭き取り、風通しの良いところで充分に乾燥させる マウス内部のローラーの汚れを、水分を含ませた綿棒でこすり**

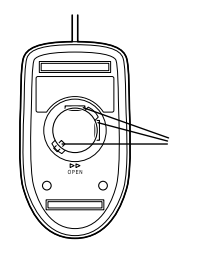

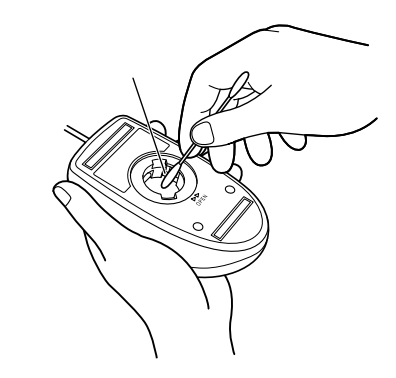

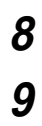

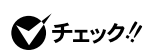

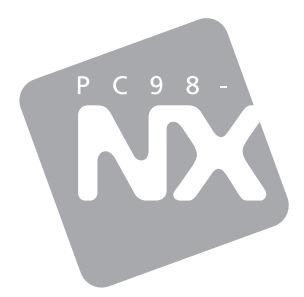

# PC98-NX<br>Mate

(Windows XP Professional / Windows 2000 Professional

2002 6 NEC<br>P